### aludu CISCO.

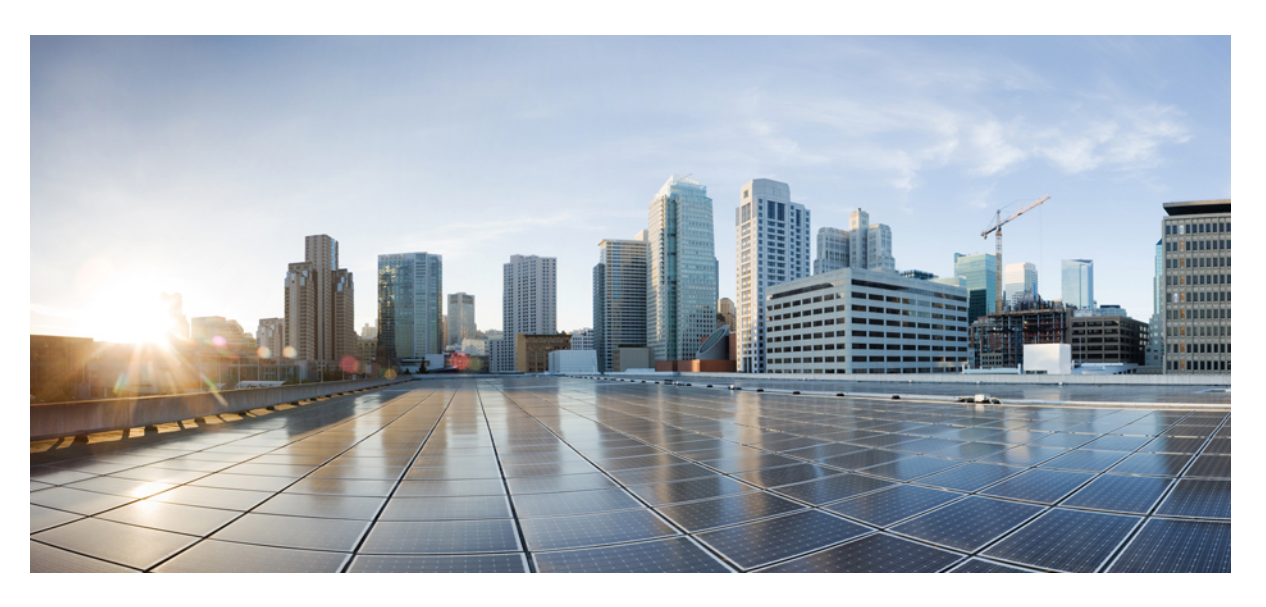

# **Guia de l'usuari del telèfon IP per a conferències 8832 de Cisco**

**Publicat originalment:** 2019-01-30 **Última modificació:** 2023-08-18

### **Americas Headquarters**

Cisco Systems, Inc. 170 West Tasman Drive San Jose, CA 95134-1706 USA http://www.cisco.com Tel: 408 526-4000 800 553-NETS (6387) Fax: 408 527-0883

LES ESPECIFICACIONS I LA INFORMACIÓ SOBRE ELS PRODUCTES D'AQUEST MANUAL ESTAN SUBJECTES A CANVIS SENSE PREVI AVÍS. ES CREU QUE TOTES LES DECLARACIONS, INFORMACIÓ I RECOMANACIONS D'AQUEST MANUAL SÓN PRECISES, PERÒ ES PRESENTEN SENSE GARANTIA DE CAP TIPUS, EXPRESSIVA O IMPLÍCITA. ELS USUARIS HAN D'ASSUMIR LA PLENA RESPONSABILITAT DE L'APLICACIÓ DELS PRODUCTES.

LA LLICÈNCIA DEL PROGRAMARI I LA GARANTIA LIMITADA PER Al PRODUCTE ADJUNT S'ESTABLEIXEN EN EL PAQUET D'INFORMACIÓ QUE S'ENVIA AMB EL PRODUCTE I S'INCORPOREN AQUÍ PER AQUESTA REFERÈNCIA. SI NO PODEU LOCALITZAR LA LLICÈNCIA DE PROGRAMARI O LA GARANTIA LIMITADA, POSEU-VOS EN CONTACTE AMB EL VOSTRE REPRESENTANT DE CISCO PER A OBTENIR-NE UNA CÒPIA.

La següent informació és per al compliment de la FCC dels dispositius de Classe A: Aquest equip ha estat provat i s'ha comprovat que compleix amb els límits per a un dispositiu digital de Classe A, d'acord amb la part 15 de les normes de la FCC. Aquests límits estan dissenyats per proporcionar una protecció raonable contra les interferències perjudicials quan l'equip funciona en un entorn comercial. Aquest equip genera, utilitza i pot emetre radiacions d'energia de radiofreqüència; si no s'instal·la ni s'utilitza com s'indica al manual d'instruccions, podria provocar interferències danyoses a les comunicacions de ràdio. És probable que el funcionament d'aquest equip en una zona residencial provoqui interferències perjudicials, i en aquest cas els usuaris hauran de corregir-les pel seu compte.

La següent informació és per al compliment de la FCC dels dispositius de Classe B: Aquest equip ha estat provat i s'ha comprovat que compleix amb els límits per a un dispositiu digital de Classe B, d'acord amb la part 15 de les normes de la FCC. Aquests límits estan dissenyats per proporcionar una protecció raonable contra interferències danyoses en instal·lacions residencials. Aquest equip genera, utilitza i pot emetre radiacions d'energia de radiofreqüència; si no s'instal·la ni s'utilitza com s'indica a les instruccions, podria provocar interferències danyoses a les comunicacions de ràdio. No obstant això, no hi ha cap garantia que no es produirà cap interferència en instal·lacions concretes. Si l'equip causa interferències en la recepció de ràdio o televisió, la qual cosa pot determinar-se apagant i encenent l'equip, es recomana als usuaris que intentin corregir les interferències utilitzant una o diverses de les següents mesures:

- Reorientar o canviar d'ubicació l'antena receptora.
- Augmentar la separació entre l'equip i el receptor.
- Connectar l'equip en una presa de corrent d'un circuit diferent del qual està connectat el receptor.
- Consultar el distribuïdor o un tècnic de ràdio/TV amb experiència per obtenir ajuda.

Les modificacions d'aquest producte no autoritzades per Cisco podrien anul·lar l'aprovació de la FCC i anul·lar la seva autoritat per utilitzar el producte.

La implementació de Cisco de la compressió de capçaleres TCP és una adaptació d'un programa desenvolupat per la Universitat de Califòrnia, Berkeley (UCB) com a part de la versió de domini públic del sistema operatiu UNIX de la UCB. Tots els drets reservats. Copyright © 1981, Regents de la Universitat de Califòrnia.

SENSE PERJUDICI DE QUALSEVOL ALTRA GARANTIA AQUÍ EXPOSADA, TOTS ELS ARXIUS DE DOCUMENTS I EL PROGRAMARI D'AQUESTS PROVEÏDORS ES PROPORCIONEN "TAL QUAL" AMB TOTS ELS DEFECTES. CISCO I ELS PROVEÏDORS ESMENTATS ANTERIORMENT RENUNCIEN A TOTES LES GARANTIES, EXPRESSES O IMPLÍCITES, INCLOSES, SENSE LIMITACIÓ, LES DE COMERCIABILITAT, IDONEÏTAT PER A UN FI DETERMINAT I NO INFRACCIÓ O DERIVADES D'UN CURS DE NEGOCIACIÓ, ÚS O PRÀCTICA COMERCIAL.

EN CAP CAS CISCO O ELS SEUS PROVEÏDORS SERAN RESPONSABLES DE CAP MAL INDIRECTE, ESPECIAL, CONSEQÜENT O INCIDENTAL, INCLOENT, SENSE LIMITACIÓ, LA PÈRDUA DE BENEFICIS O LA PÈRDUA O MAL DE DADES QUE SORGEIXI DE L'ÚS O LA IMPOSSIBILITAT D'USAR AQUEST MANUAL, FINS I TOT SI CISCO O ELS SEUS PROVEÏDORS HAN ESTAT ADVERTITS DE LA POSSIBILITAT DE TALS DANYS.

Les adreces del Protocol d'Internet (IP) i els números de telèfon utilitzats en aquest document no pretenen ser adreces i números de telèfon reals. Tots els exemples, la sortida de la pantalla d'ordres, els diagrames de topologia de xarxa i altres figures incloses en el document es mostren només amb finalitats il·lustratius. Qualsevol ús d'adreces IP o números de telèfon reals en el contingut il·lustratiu és involuntari i casual.

Totes les còpies impreses i els duplicats d'aquest document es consideren no controlats. Consulteu la versió actual en línia per a conèixer l'última versió.

Cisco disposa de més de 200 oficines arreu del món. Les adreces i els números de telèfon figuren en el lloc web de Cisco a www.cisco.com/go/offices.

Cisco i el logotip de Cisco són marques comercials o marques comercials registrades de Cisco Systems, Inc. i/o els seus afiliats als Estats Units i a altres països. Per veure una llista de marques registrades de Cisco, aneu a aquesta URL: <https://www.cisco.com/c/en/us/about/legal/trademarks.html>. Les marques comercials de tercers que s'esmenten pertanyen als seus propietaris respectius. L'ús de la paraula "soci" no implica una relació d'associació entre Cisco i l'altra empresa. (1721R)

© 2019–2022 Cisco Systems, Inc. Tots els drets reservats.

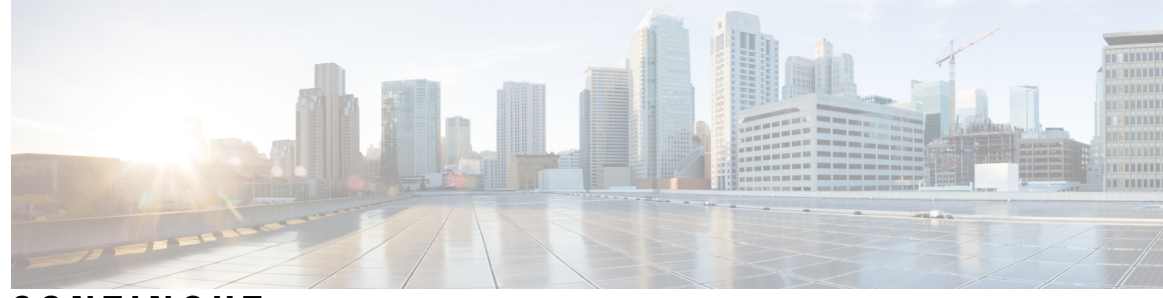

**CONTINGUT**

### **CAPÍTOL 1 El [telèfon](#page-10-0) 1**

El vostre telèfon IP per a [conferències](#page-10-1) 8832 de Cisco **1** [Compatibilitat](#page-11-0) de funcions **2** Telèfons [compatibles](#page-11-1) amb aquest document **2** Novetats i [modificacions](#page-12-0) **3** Novetats i modificacions per a la versió de [microprogramari](#page-12-1) 12.0(4) **3** Novetats i modificacions per a la versió de [microprogramari](#page-12-2) 12.0(3) **3** Novetats i modificacions per a la versió de [microprogramari](#page-12-3) 12.0(2) **3** Novetats i modificacions per a la versió de [microprogramari](#page-13-0) 12.0(1) **4** Novetats i modificacions per a la versió de [microprogramari](#page-13-1) 11.3(7) **4** Novetats i modificacions per a la versió de [microprogramari](#page-14-0) 11.3(6) **5** Novetats i modificacions per a la versió de [microprogramari](#page-15-0) 11.3(5) **6** Novetats i modificacions per a la versió de [microprogramari](#page-15-1) 11.3(4) **6** Novetats i modificacions per a la versió de [microprogramari](#page-15-2) 11.3(3) **6** Novetats i modificacions per a la versió de [microprogramari](#page-16-0) 11.3(2) **7** Novetats i modificacions per a la versió de [microprogramari](#page-18-0) 11.3(1) **9** Novetats i modificacions per a la versió de [microprogramari](#page-18-1) 11.2(3)SR1 **9** [Configuració](#page-18-2) del telèfon **9** [Connexió](#page-18-3) a la xarxa **9** [Incorporació](#page-19-0) del telèfon amb el codi d'activació **10** Crear una [contrasenya](#page-20-0) d'usuari al telèfon **11** Provisió [automàtica](#page-20-1) del telèfon amb un codi d'activació breu **11** [Instal·lació](#page-21-0) de micròfons d'expansió per cable **12** [Instal·lació](#page-21-1) de micròfons d'expansió sense fil **12** [Vinculació](#page-22-0) d'un micròfon sense fil **13** [Desvinculació](#page-23-0) d'un micròfon sense fil **14**

[Instal·lació](#page-23-1) d'una base de càrrega de micròfon sense fil **14** Càrrega d'un [micròfon](#page-24-0) sense fil **15** Control [d'autenticació](#page-24-1) d'usuari **15** Inici de sessió a la vostra extensió des d'un altre telèfon (mobilitat [d'extensió\)](#page-25-0) **16** Inici de sessió en un telèfon com a [convidat](#page-25-1) **16** [Tancament](#page-26-0) de sessió en un telèfon com a convidat **17** [Establiment](#page-26-1) de la regla de perfil al telèfon **17** Missatge [d'interrupció](#page-26-2) de servei a la pantalla d'inici **17** Pàgina web del [telèfon](#page-27-0) **18** Números de [marcatge](#page-27-1) ràpid **18** Botons i maquinari dels telèfons IP per a [conferències](#page-28-0) 8832 de Cisco **19** Navegació del telèfon de [conferència](#page-30-0) **21** Tecles [programables](#page-30-1) del telèfon de conferència **21** Pantalla del telèfon de [conferència](#page-30-2) **21** Neteja de la [pantalla](#page-31-0) del telèfon **22** Micròfon [d'expansió](#page-31-1) per cable (només 8832) **22** Micròfon [d'expansió](#page-32-0) sense fil (només 8832) **23** Estalvi [d'energia](#page-33-0) **24** [Activació](#page-33-1) del telèfon **24** Informació i ajuda [addicionals](#page-33-2) **24** Solució de [problemes](#page-34-0) **25** [Informació](#page-34-1) sobre el telèfon **25** Visualització de l'estat de [personalització](#page-35-0) al telèfon **26** [Visualització](#page-35-1) de l'estat de la xarxa **26** [Visualització](#page-36-0) de l'estat del telèfon **27** [Visualització](#page-36-1) dels missatges d'estat al telèfon **27** [Visualitzeu](#page-37-0) l'estat de la línia **28** Veure registres de trucades a les [estadístiques](#page-37-1) de trucada **28** [Visualització](#page-38-0) de l'estat de la transacció 802.1X **29** [Visualització](#page-38-1) de l'historial de reinici **29** [Notificació](#page-38-2) de tots els problemes del telèfon per al dispositiu Cisco MPP **29** [Restabliment](#page-39-0) als paràmetres de fàbrica del servidor **30** [Identificació](#page-39-1) de problemes del telèfon amb un URL a la pàgina web del telèfon **30**

Pèrdua de [connectivitat](#page-40-0) del telèfon **31**

Obtenció de més [informació](#page-40-1) quan el telèfon mostra un missatge d'error de provisió **31** Cercar el tipus de llicència de [transició](#page-41-0) **32** Cercar informació sobre l'estat [d'actualització](#page-41-1) del certificat MIC **32** Termes de la garantia limitada d'un any de Cisco sobre el [maquinari](#page-41-2) **32**

### **CAPÍTOL 2 [Trucades](#page-44-0) 35**

[Realitzar](#page-44-1) trucades **35** [Realització](#page-44-2) d'una trucada **35** Realització d'una trucada [d'emergència](#page-44-3) **35** tornar a marcar un [número](#page-45-0) **36** [Marcatge](#page-45-1) ràpid **36** [Assignació](#page-45-2) d'un codi de marcatge ràpid des de la pantalla del telèfon **36** [Realització](#page-46-0) d'una trucada amb un codi de marcatge ràpid **37** Marcació d'un número [internacional](#page-46-1) **37** [Trucades](#page-46-2) segures **37** [Contestar](#page-47-0) trucades **38** [Contestar](#page-47-1) una trucada **38** Respondre una trucada en espera al vostre telèfon de [conferència](#page-47-2) **38** Rebuig de [trucades](#page-47-3) **38** [Silenciament](#page-47-4) d'una trucada entrant **38** Activar No [molestar](#page-48-0) **39** Activació o [desactivació](#page-48-1) de l'opció DND mitjançant un codi d'estrella **39** [Silenciar](#page-49-0) una trucada **40** [Trucades](#page-49-1) en espera **40** Posada d'una [trucada](#page-49-2) en espera **40** [Contestar](#page-49-3) una trucada deixada en espera durant massa temps **40** Desviar [trucades](#page-50-0) **41** Desviar [trucades](#page-51-0) amb la pàgina web del telèfon **42** Activació del desviament de totes les trucades amb la [sincronització](#page-51-1) del codi d'activació de [funcions](#page-51-1) **42** [Transferir](#page-52-0) trucades **43** [Transferència](#page-52-1) d'una trucada a una altra persona **43** Consulta abans de completar una [transferència](#page-53-0) **44** Trucades de [conferència](#page-53-1) i reunions **44**

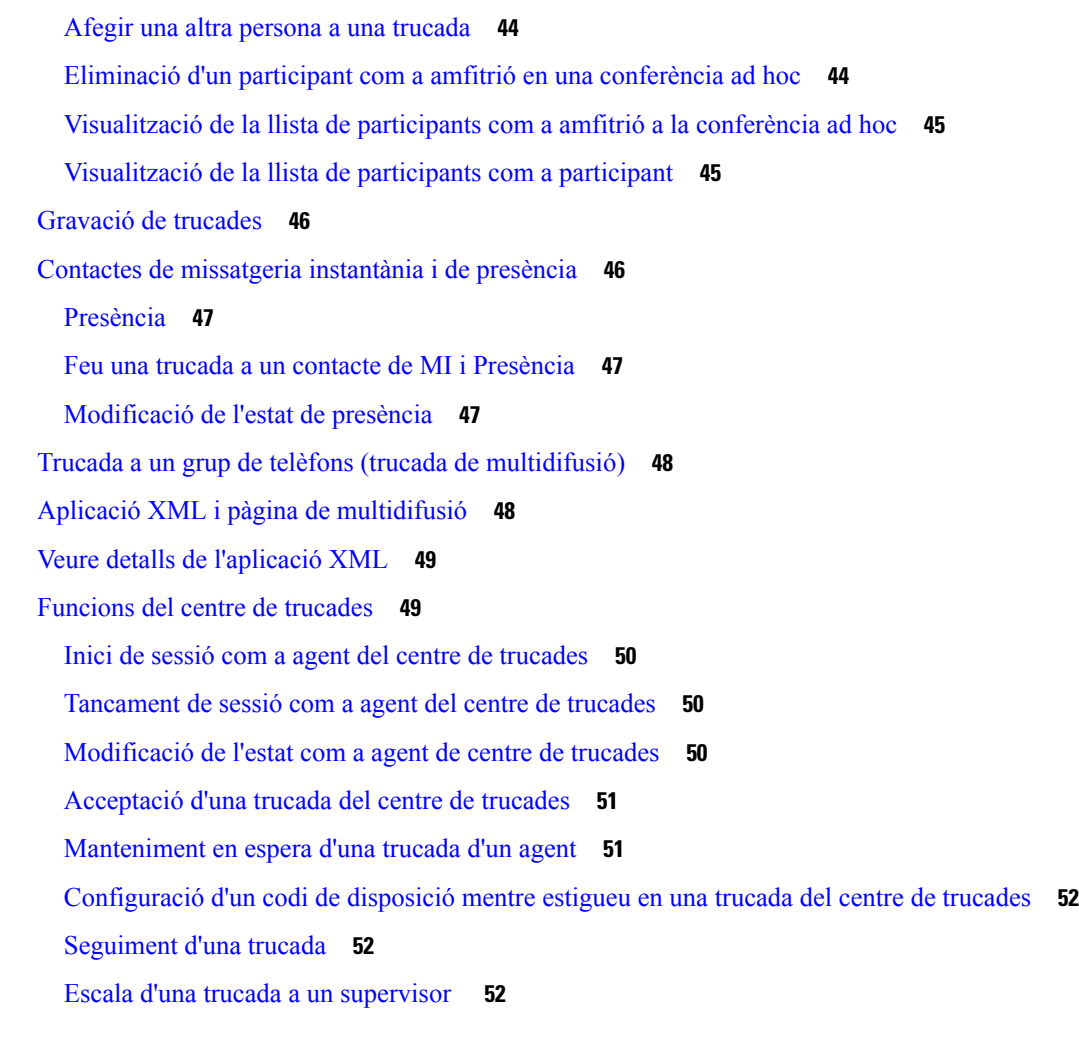

### **CAPÍTOL 3 [Contactes](#page-64-0) 55**

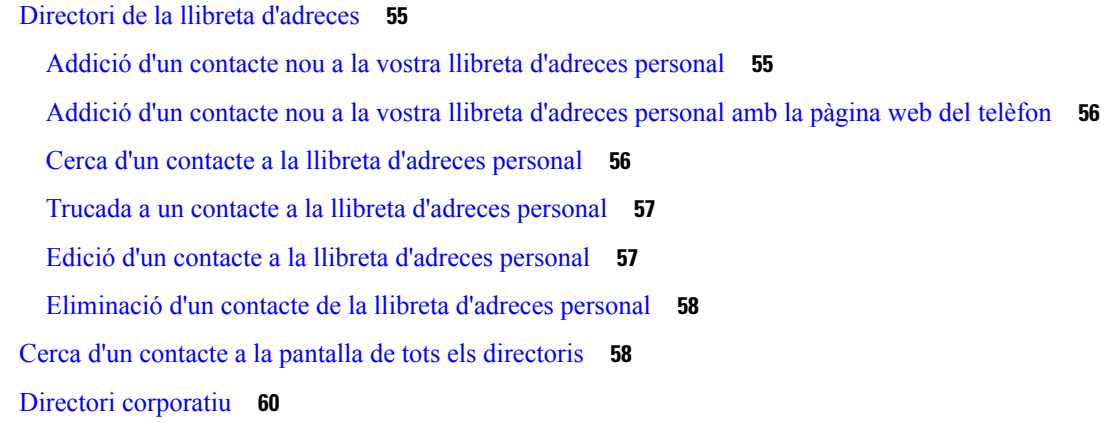

[Directori](#page-69-1) de Webex **60**

Editar el nom de [directori](#page-69-2) de Webex **60**

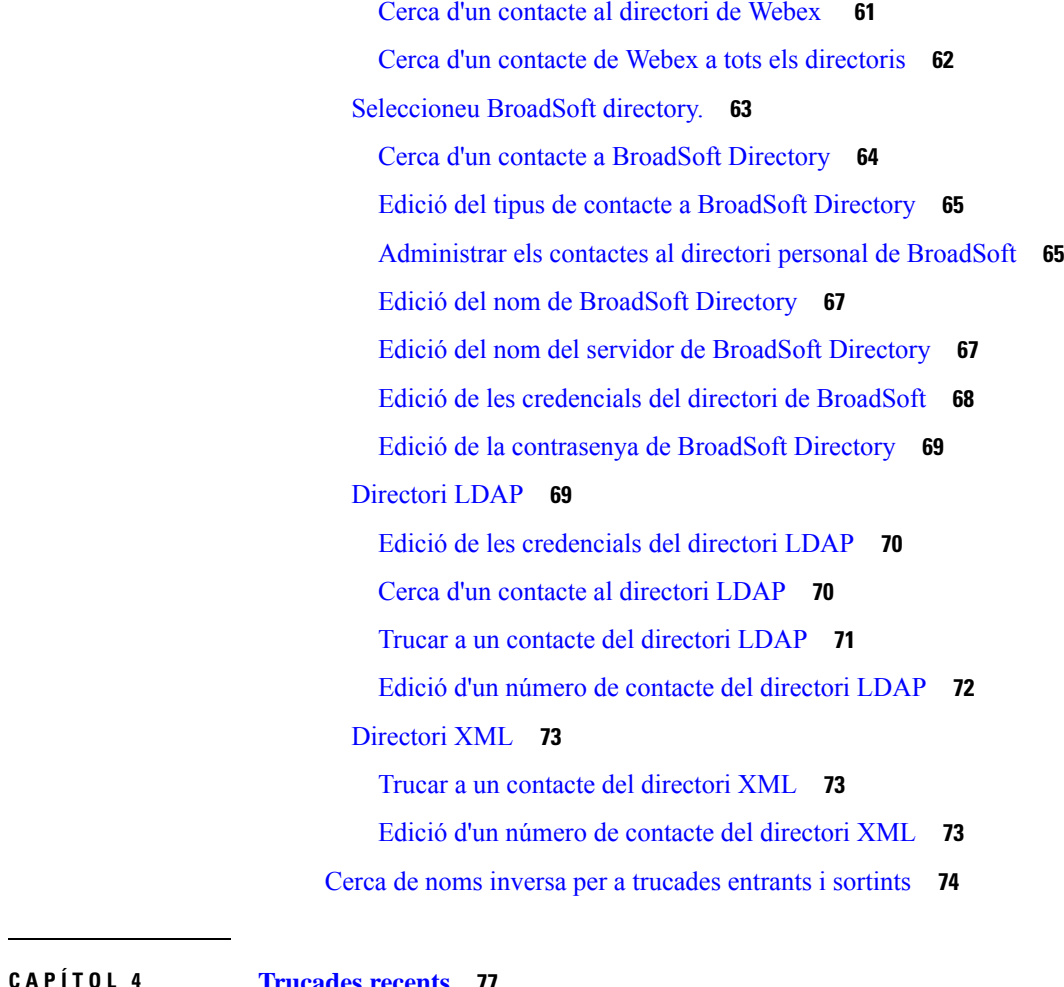

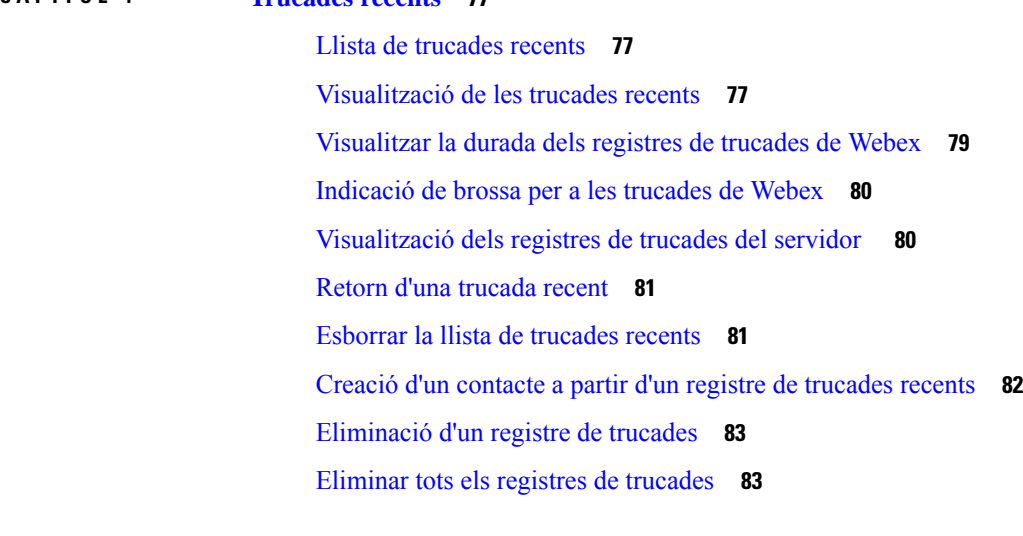

### **CAPÍTOL 5 [Bústia](#page-94-0) de veu 85**

 $\mathbf I$ 

 $\mathbf I$ 

El vostre [compte](#page-94-1) de bústia de veu **85**

[Configuració](#page-94-2) del correu de veu al telèfon **85** [Descobreix](#page-95-0) si teniu missatges de correu de veu nous **86** Accés al [correu](#page-95-1) de veu **86** Accés al correu de veu [d'àudio](#page-95-2) **86**

**CAPÍTOL 6 [Configuració](#page-96-0) 87**

Visió general de la [configuració](#page-96-1) del telèfon **87** Canvi de la [melodia](#page-97-0) **88** [Activació](#page-97-1) de l'opció No molestar de la pantalla del telèfon **88** Desviar les [trucades](#page-97-2) des del telèfon **88** [Assignació](#page-99-0) d'un to de trucada amb la pàgina web del telèfon **90** [Activació](#page-99-1) de l'opció DND des de la pàgina web del telèfon **90** [Configuració](#page-100-0) de l'estalvi de pantalla amb la pàgina de la interfície web **91** Ajustar el temporitzador amb [retroil·luminació](#page-101-0) des de la pàgina web de telèfon **92** Activar el bloqueig de trucades [anònimes](#page-101-1) des de la pàgina web **92** Activar l'espera de [trucades](#page-101-2) des de la pàgina web del telèfon **92** [Bloqueig](#page-102-0) d'una trucada anònima **93** [Bloquejar](#page-102-1) ID de l'autor de la trucada **93** Activar l'espera de [trucades](#page-103-0) **94** [Protecció](#page-103-1) d'una trucada **94** [Configuració](#page-103-2) d'una pàgina de resposta automàtica **94** [Configuració](#page-104-0) del correu de veu **95** [Config.](#page-104-1) proxy HTTP **95** Configuració d'un servidor intermediari amb el mode [d'intermediari](#page-104-2) automàtic **95** Configuració d'un servidor intermediari amb el mode [d'intermediari](#page-105-0) manual **96** [Configuració](#page-105-1) d'un servidor intermediari des de la pàgina web del telèfon **96** [Modificació](#page-107-0) del format d'hora **98** [Modificació](#page-107-1) del format d'hora **98** [Modificació](#page-108-0) de l'estalvi de pantalla **99** Afegir un [logotip](#page-108-1) com a fons de telèfon **99** [Modificació](#page-109-0) del fons de pantalla de la pàgina del telèfon **100** Selecció [d'idioma](#page-109-1) **100** Establiment de la [contrasenya](#page-109-2) **100** Establir la [contrasenya](#page-110-0) des de la pàgina web del telèfon **101**

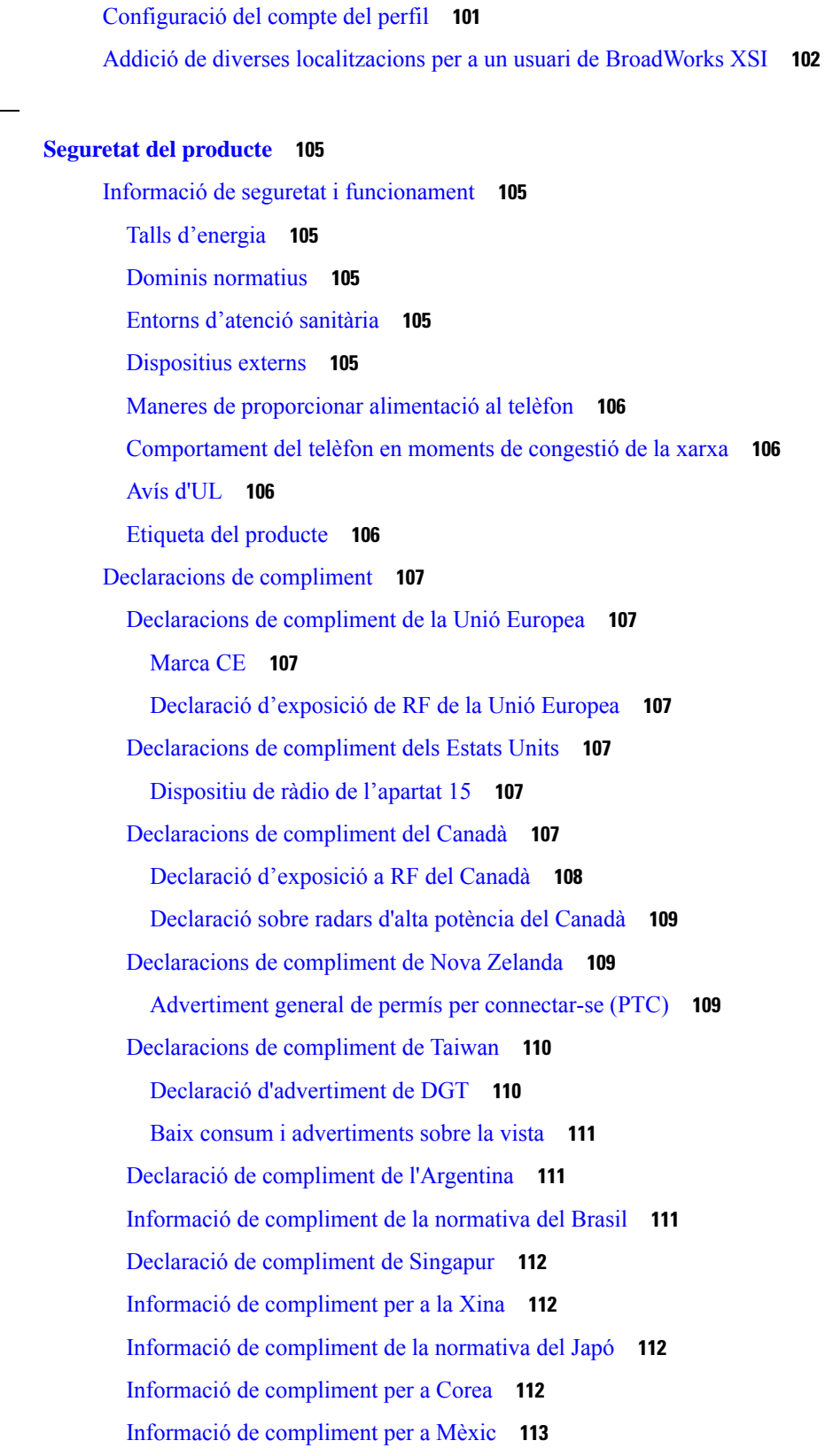

**CAPÍTOL 7 [Seguretat](#page-114-0) del producte 105**

 $\mathbf I$ 

 $\mathbf I$ 

Informació de [compliment](#page-122-1) per a Rússia **113**

Declaració de [compliment](#page-122-2) de la normativa de l'FCC **113**

Declaració de [compliment](#page-122-3) de l'apartat 15.19 de la normativa de l'FCC **113**

Declaració de [compliment](#page-122-4) de l'apartat 15.21 de la normativa de l'FCC **113**

Declaració de [compliment](#page-123-0) dels límits d'exposició a radiacions d'RF segons l'FCC **114**

Declaració de [compliment](#page-123-1) dels límits per a dispositius digitals de classe B i receptors segons [l'FCC](#page-123-1) **114**

[Informació](#page-123-2) general sobre seguretat dels productes Cisco **114** [Informació](#page-123-3) en línia important **114**

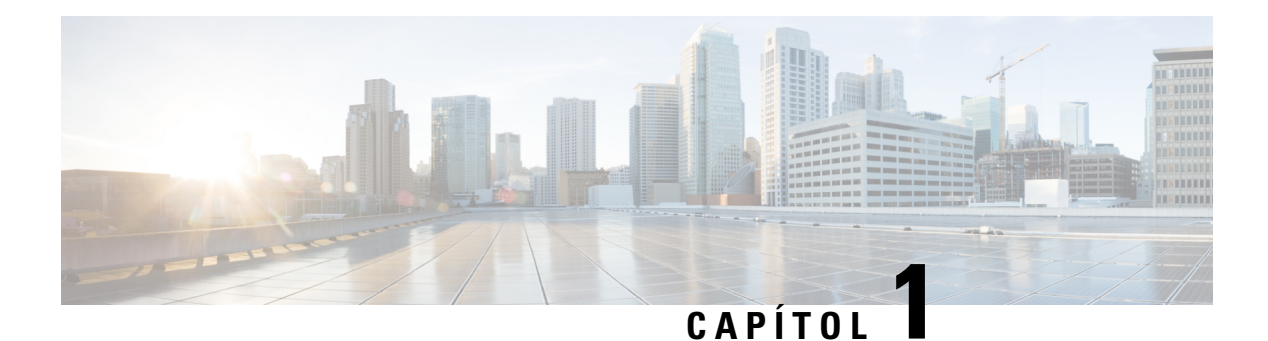

# <span id="page-10-0"></span>**El telèfon**

- El vostre telèfon IP per a [conferències](#page-10-1) 8832 de Cisco , a la pàgina 1
- Telèfons [compatibles](#page-11-1) amb aquest document, a la pàgina 2
- Novetats i [modificacions,](#page-12-0) a la pàgina 3
- [Configuració](#page-18-2) del telèfon, a la pàgina 9
- Inici de sessió a la vostra extensió des d'un altre telèfon (mobilitat [d'extensió\),](#page-25-0) a la pàgina 16
- Inici de sessió en un telèfon com a [convidat,](#page-25-1) a la pàgina 16
- [Establiment](#page-26-1) de la regla de perfil al telèfon, a la pàgina 17
- Missatge [d'interrupció](#page-26-2) de servei a la pantalla d'inici, a la pàgina 17
- Pàgina web del [telèfon,](#page-27-0) a la pàgina 18
- Números de [marcatge](#page-27-1) ràpid, a la pàgina 18
- Botons i maquinari dels telèfons IP per a [conferències](#page-28-0) 8832 de Cisco, a la pàgina 19
- Estalvi [d'energia,](#page-33-0) a la pàgina 24
- Informació i ajuda [addicionals,](#page-33-2) a la pàgina 24

# <span id="page-10-1"></span>**El vostre telèfon IP per a conferències 8832 de Cisco**

El TelèfonsIPper a conferències 8832 multiplataforma de Cisco proporciona rendiment d'àudio d'alta definició (HD) i cobertura de 360 graus per a les sales de conferència de mida mitjana i gran i oficines executives. El telèfon de conferència té micròfons sensibles que us permeten parlar en veu normal i que se us senti clarament fins a 2,1 m de distància.

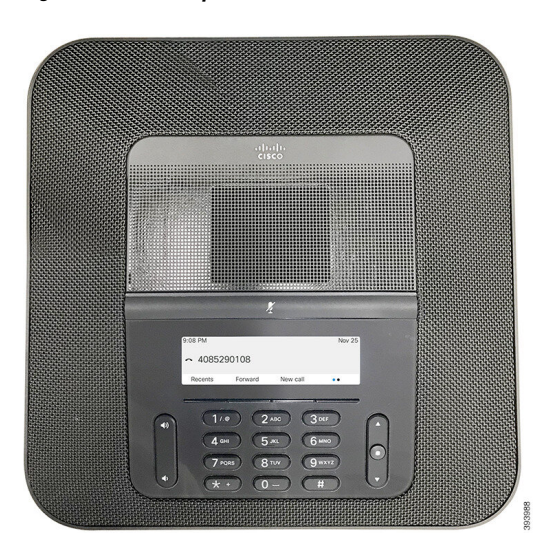

**Figura 1: Telèfons IP per <sup>a</sup> conferències 8832 de Cisco amb microprogramari multiplataforma**

Podeu connectar dos micròfons d'expansió per cable o dos micròfons d'expansió sense fil al telèfon per augmentar la cobertura en sales de conferència més grans. El nombre màxim de micròfons és de dos. Els micròfons per cable i sense fil no es poden barrejar.

El telèfon es pot ferservir per a una sala de 6,1 x 6,1 m i un màxim de 10 persones. Quan s'afegeixen micròfons d'expansió per cable, la cobertura s'amplia a una sala de 20 x 34 peus (6,1 x 10 m) i un màxim de 22 persones. Quan s'afegeixen micròfons d'expansió sense fil, la cobertura s'amplia a una sala de 20 x 40 peus (6,1 x 12,2 m) i un màxim de 26 persones.

### <span id="page-11-1"></span><span id="page-11-0"></span>**Compatibilitat de funcions**

Aquest document descriu totes les funcions que el dispositiu admet. Tanmateix, no s'admeten totes les funcions amb la vostra configuració actual. Per obtenir informació sobre les funcions admeses, poseu-vos en contacte amb el proveïdor o l'administrador del servei

# **Telèfons compatibles amb aquest document**

Aquest document és compatible amb aquests telèfons:

• Telèfons IP per a conferències 8832 multiplataforma de Cisco

En aquest document, el terme *telèfon* o *telèfon IP de Cisco* fa referència als telèfons anteriors.

# <span id="page-12-0"></span>**Novetats i modificacions**

# <span id="page-12-1"></span>**Novetats i modificacions per a la versió de microprogramari 12.0(4)**

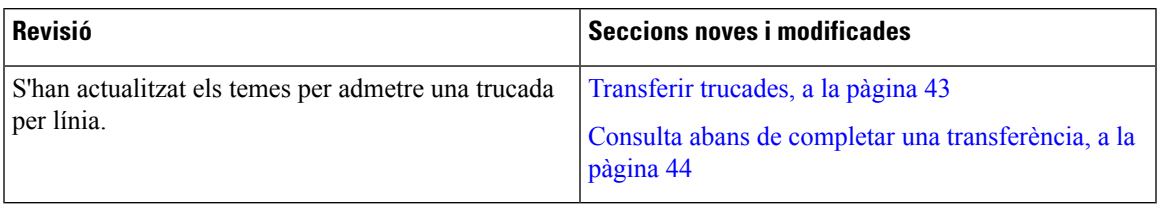

# <span id="page-12-2"></span>**Novetats i modificacions per a la versió de microprogramari 12.0(3)**

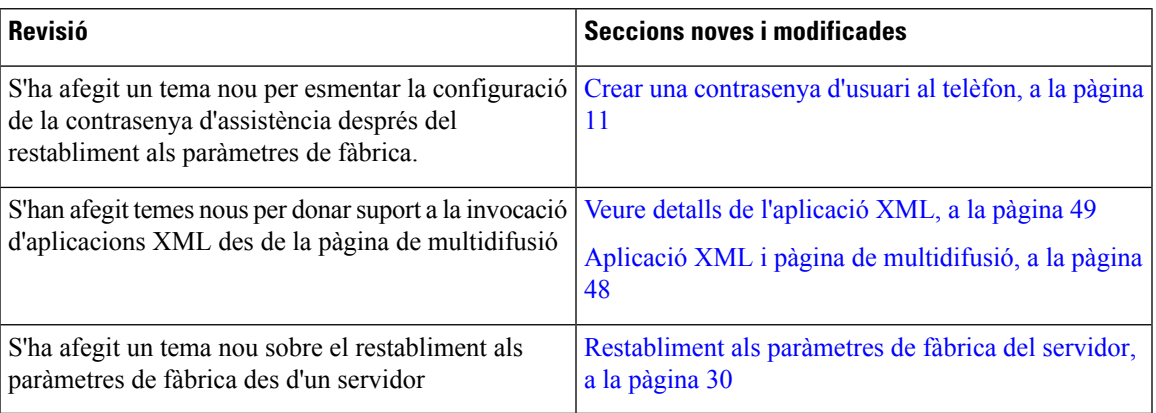

## <span id="page-12-3"></span>**Novetats i modificacions per a la versió de microprogramari 12.0(2)**

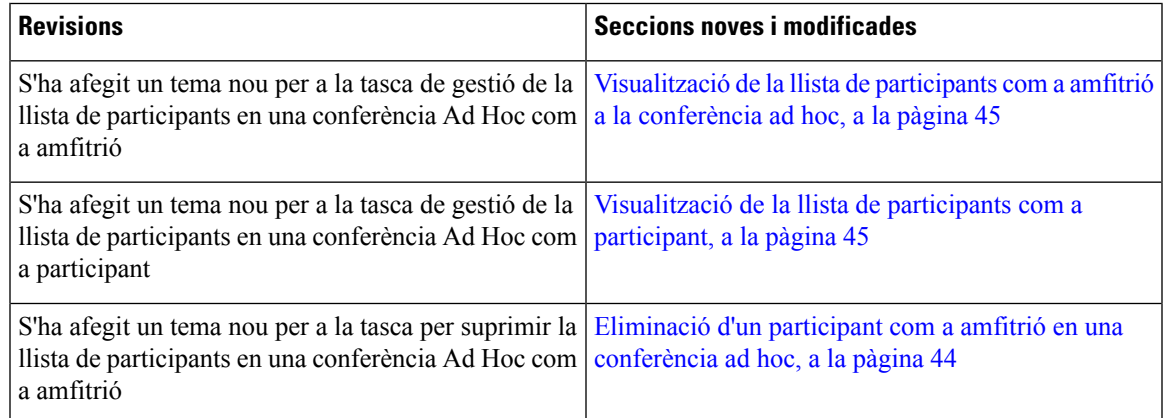

# <span id="page-13-0"></span>**Novetats i modificacions per a la versió de microprogramari 12.0(1)**

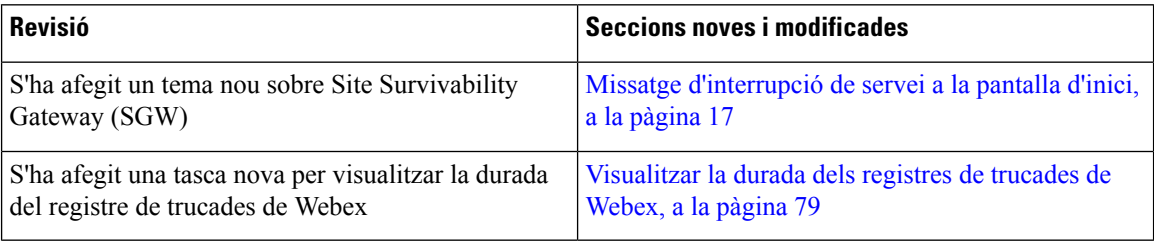

# <span id="page-13-1"></span>**Novetats i modificacions per a la versió de microprogramari 11.3(7)**

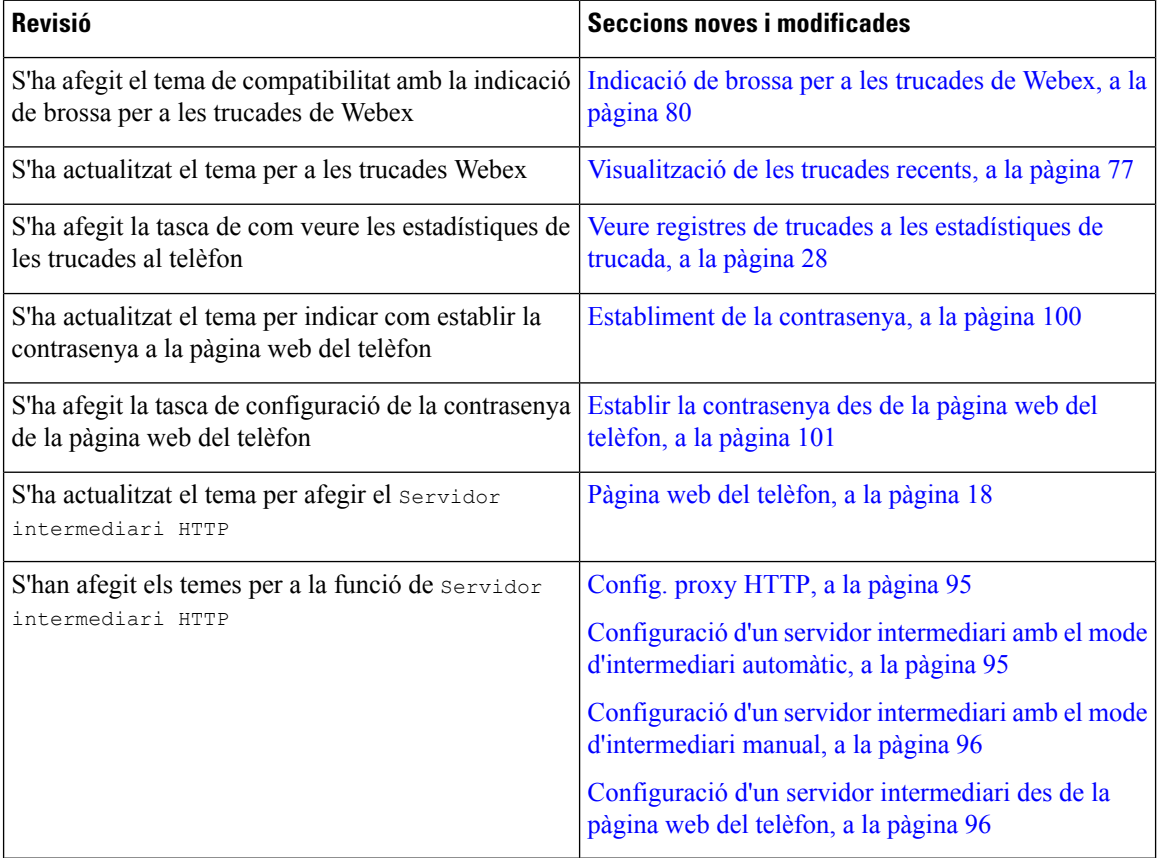

I

# <span id="page-14-0"></span>**Novetats i modificacions per a la versió de microprogramari 11.3(6)**

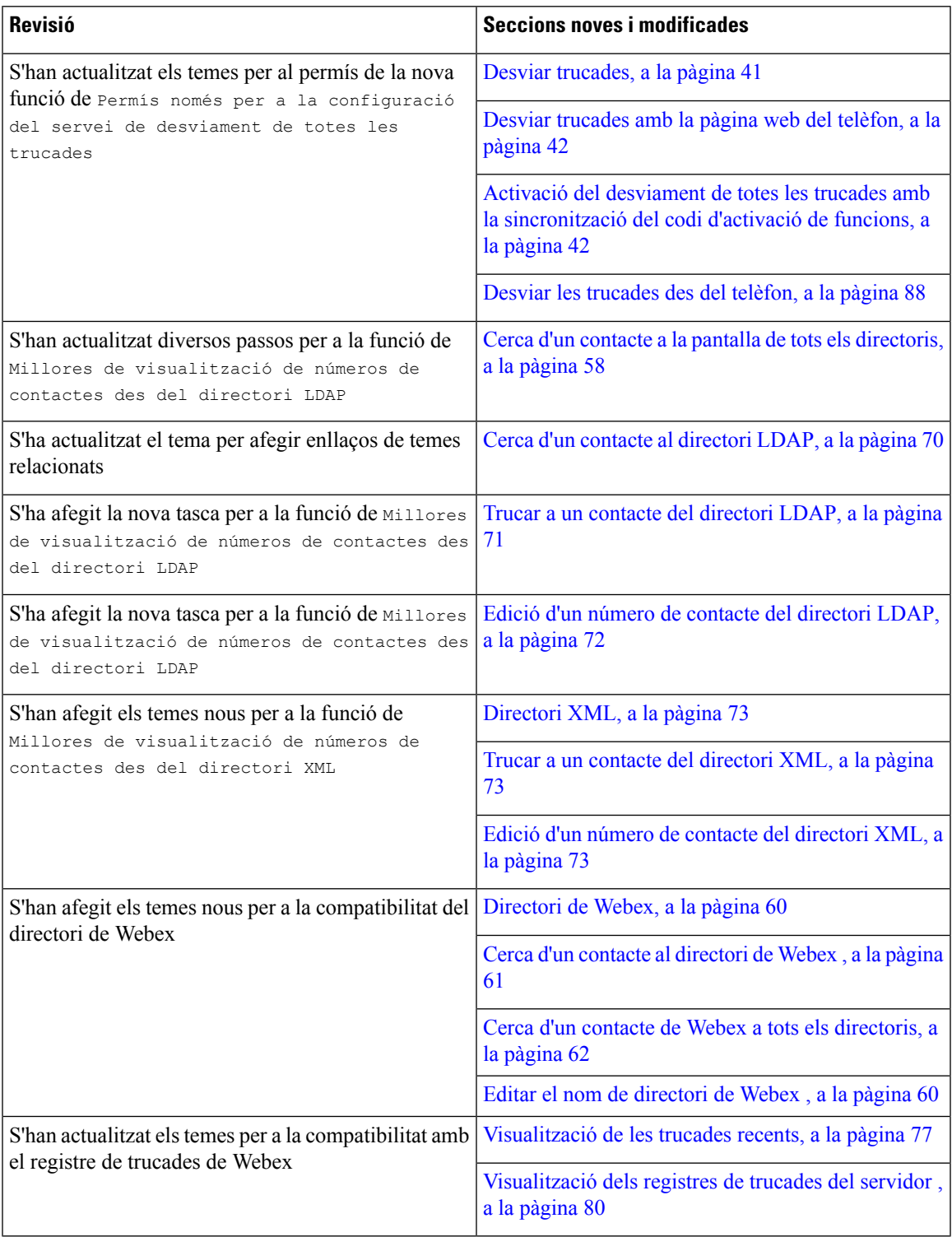

## <span id="page-15-0"></span>**Novetats i modificacions per a la versió de microprogramari 11.3(5)**

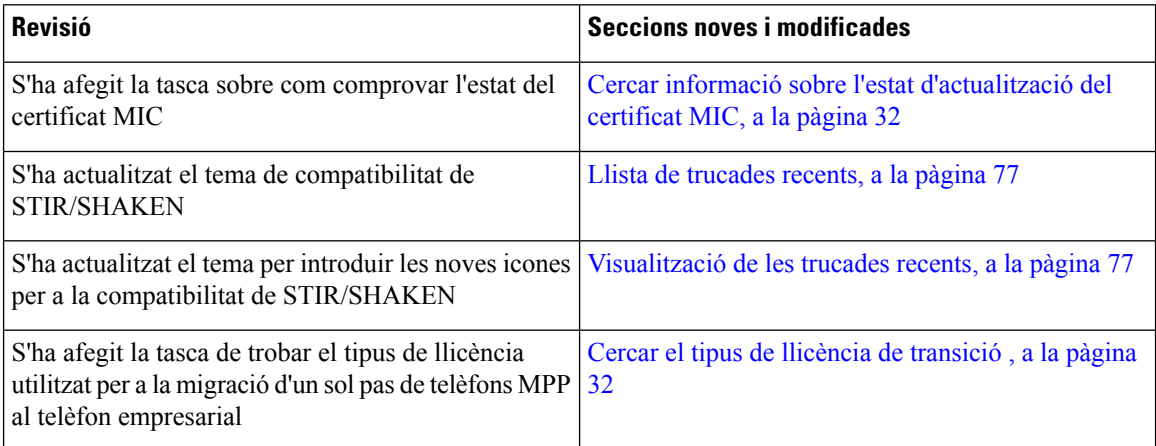

# <span id="page-15-2"></span><span id="page-15-1"></span>**Novetats i modificacions per a la versió de microprogramari 11.3(4)**

Aquesta versió no té cap impacte en aquesta guia.

### **Novetats i modificacions per a la versió de microprogramari 11.3(3)**

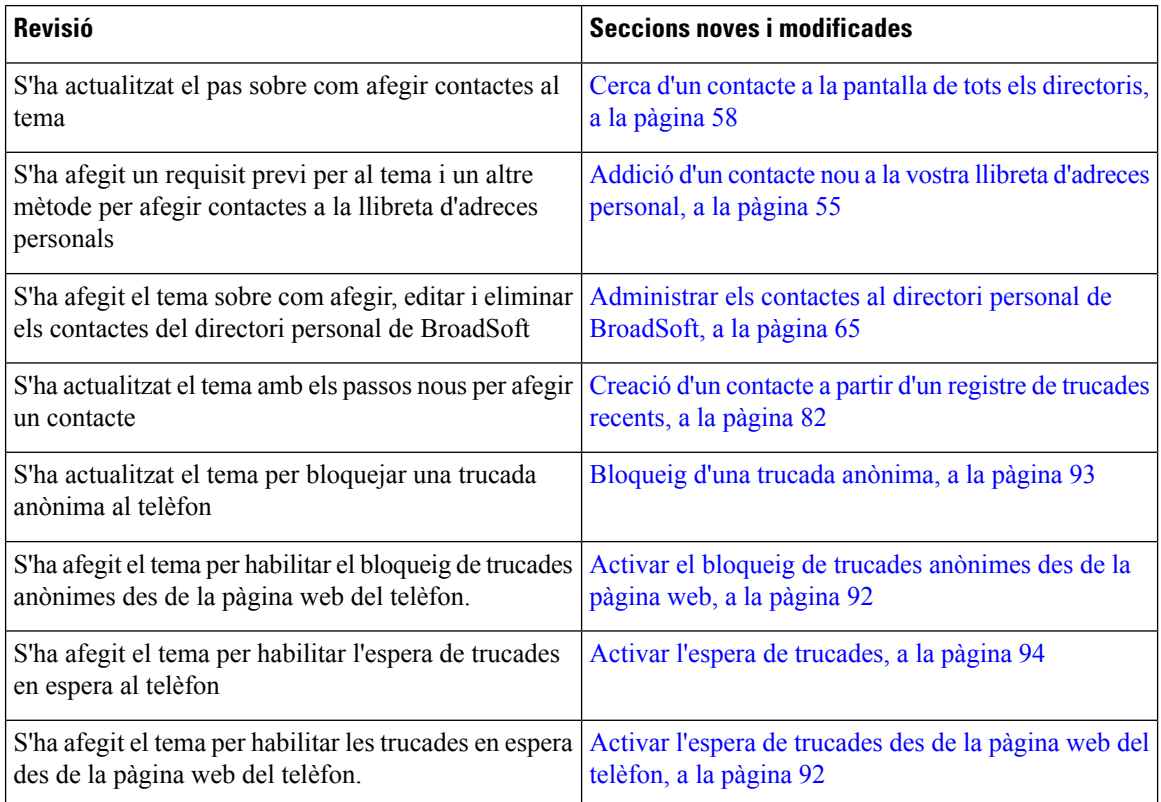

 $\overline{\phantom{a}}$ 

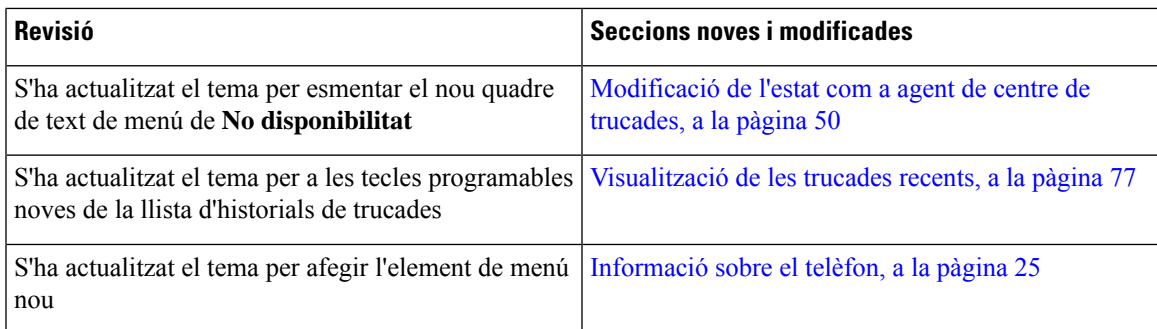

# <span id="page-16-0"></span>**Novetats i modificacions per a la versió de microprogramari 11.3(2)**

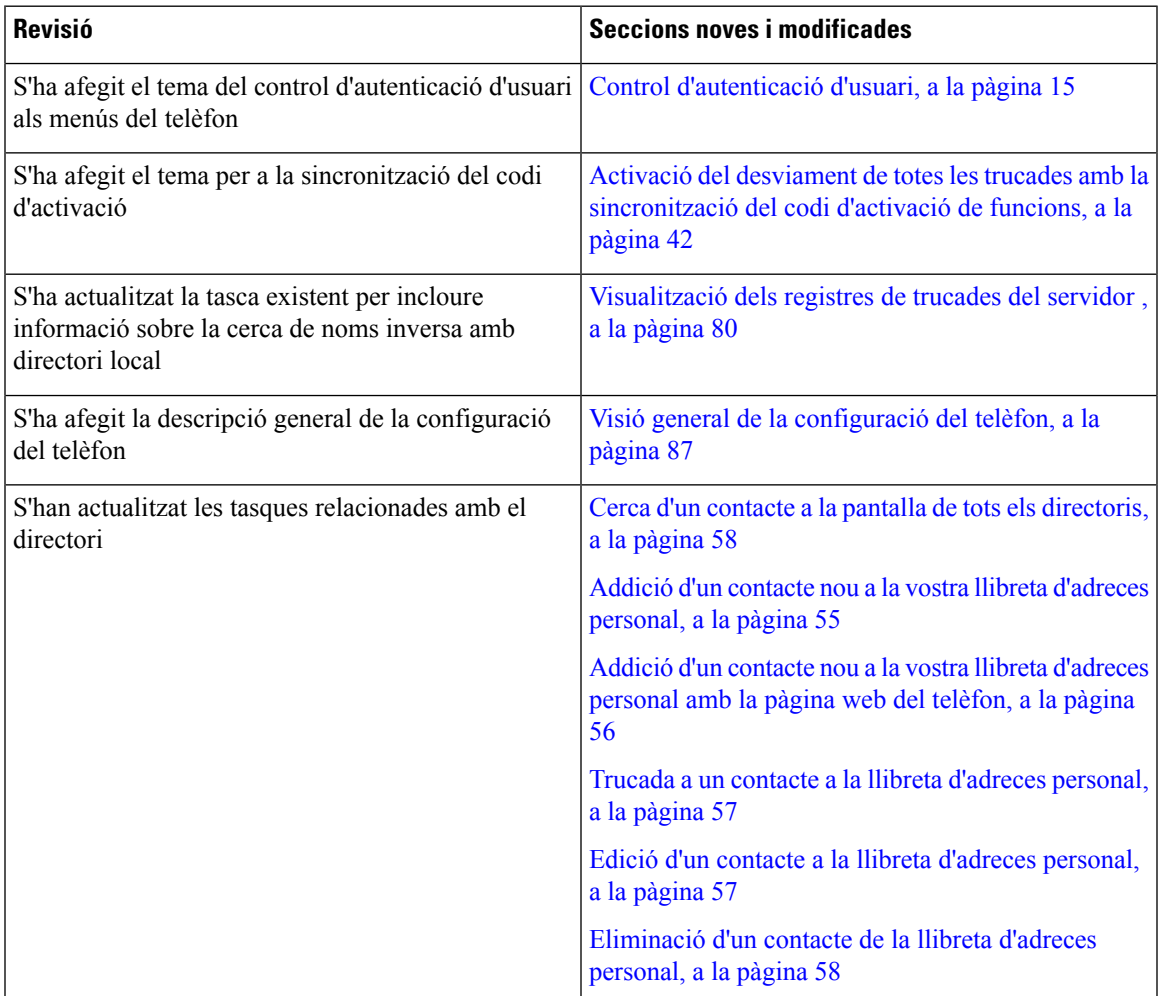

I

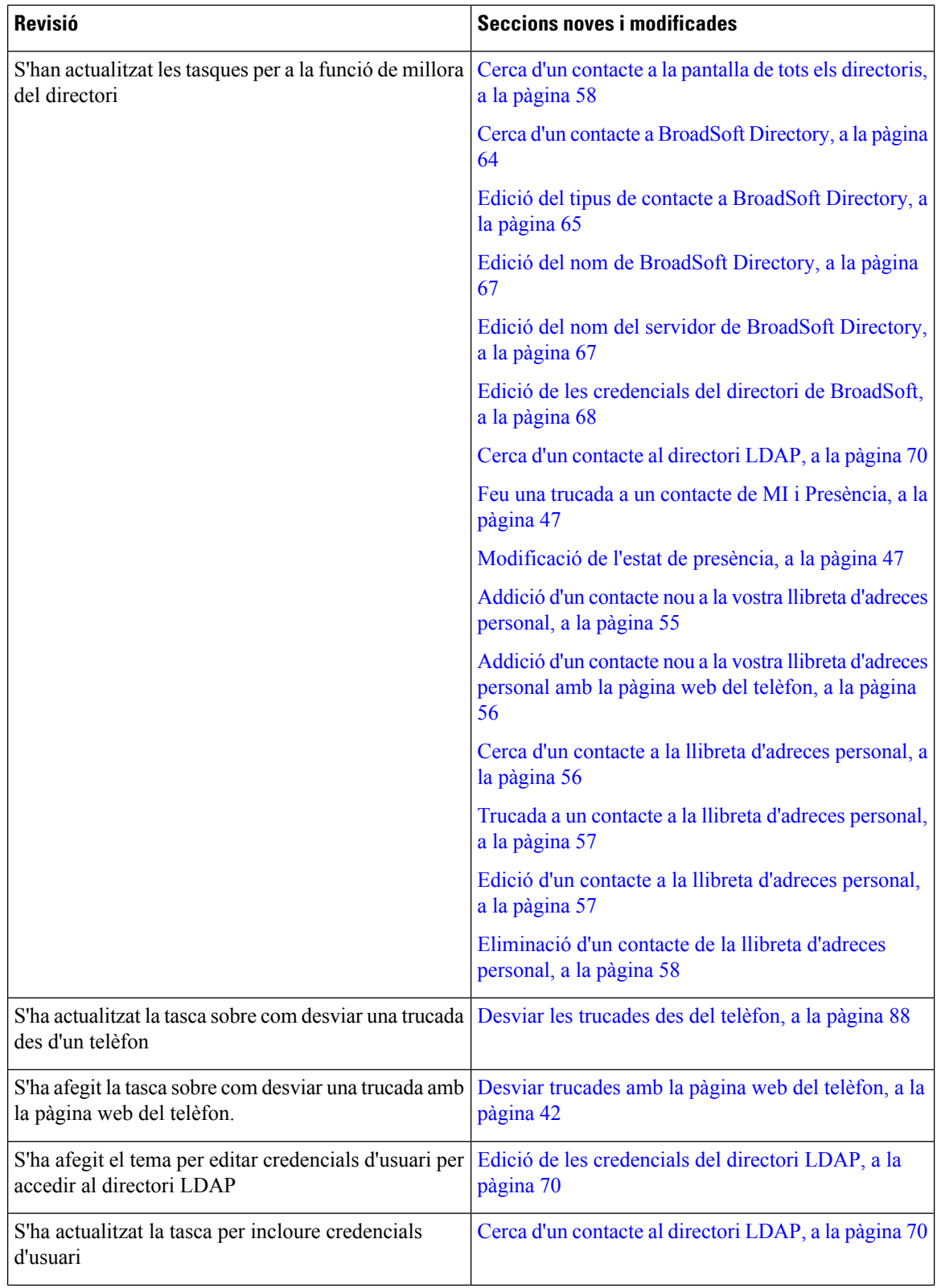

٦

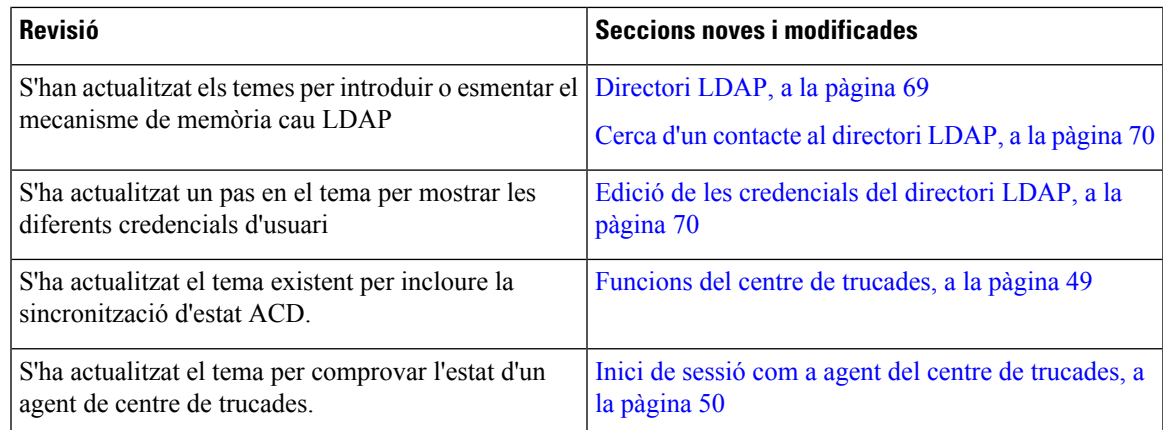

### <span id="page-18-0"></span>**Novetats i modificacions per a la versió de microprogramari 11.3(1)**

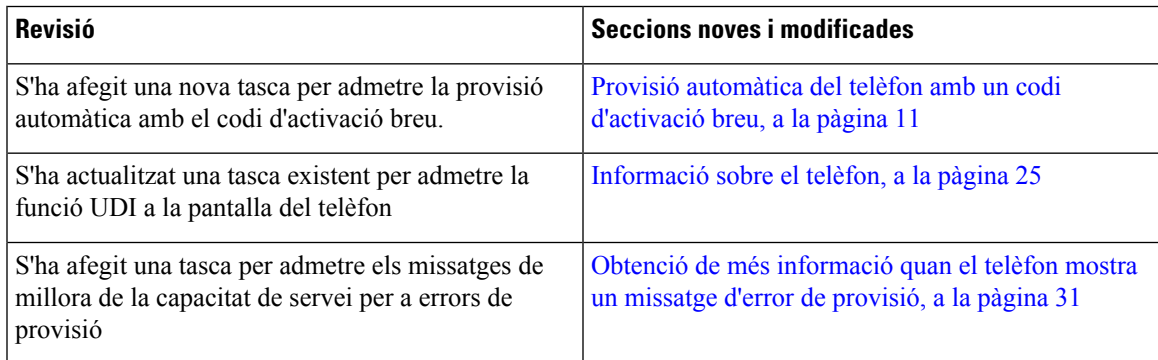

### <span id="page-18-2"></span><span id="page-18-1"></span>**Novetats i modificacions per a la versió de microprogramari 11.2(3)SR1**

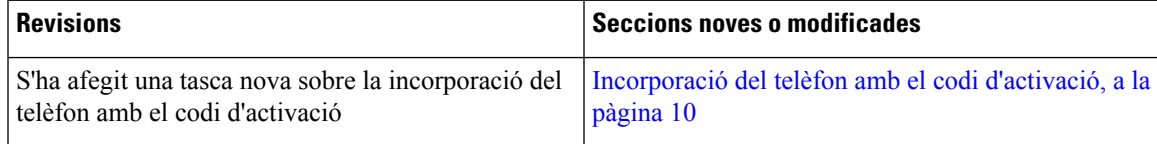

# <span id="page-18-3"></span>**Configuració del telèfon**

L'administrador configura el telèfon i el connecta a la xarxa. Si el telèfon no està configurat ni connectat, poseu-vos en contacte amb l'administrador per rebre instruccions.

### **Connexió a la xarxa**

Heu de connectar el telèfon a la xarxa.

- Connexió de xarxa per cable: totesles connexions de xarxa per cable utilitzen una de les opcionssegüents:
	- **Implementació de PoE**: Connecteu el telèfon al **Injector PoE del telèfon IP per a conferències 8832 de Cisco** (CP-8832-POE) i connecteu l'injector a la xarxa amb un cable Ethernet.

• **Implementació no PoE**: connecteu el telèfon amb el **Injector Ethernet no PoE del telèfon IP per a conferències 8832 de Cisco** CP-8832-ETH o CP-8832-ETH-WW). A continuació, connecteu l'injector a la xarxa amb un cable Ethernet i endolleu l'injector a una presa de corrent.

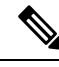

Els CP-8832-ETH i el CP-8832-PWR són per a Amèrica del Nord. CP-8832-ETH-WW i CP-8832-PWR-WW són per a altres ubicacions. **Nota**

#### **Figura 2: Implementació PoE**

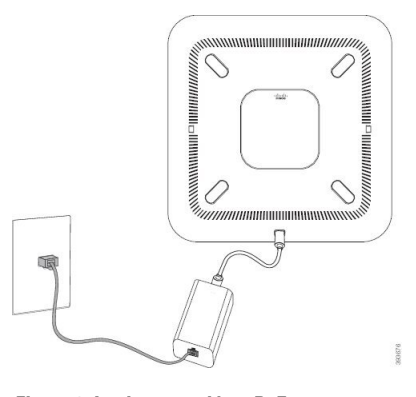

**Figura 3: Implementació no PoE**

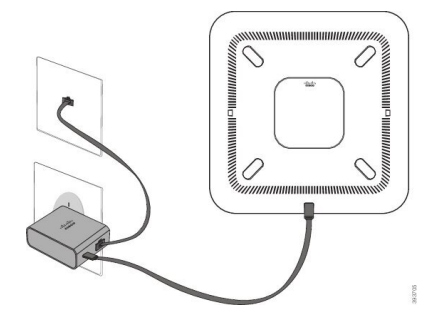

### <span id="page-19-0"></span>**Incorporació del telèfon amb el codi d'activació**

Quan el telèfon s'engega, es veu una pantalla de benvinguda on es pot introduir el codi d'activació. Si no disposeu d'un codi d'activació, poseu-vos en contacte amb l'administrador.

#### **Abans de començar**

L'administrador us proporciona un codi d'activació de 16 dígits en el format xxxx-xxxx-xxxx-xxxx.

#### **Procediment**

- **Pas 1** Introduïu el codi d'activació al camp que es proporciona a la pantalla de benvinguda. No cal que introduïu el caràcter de guió (-) en introduir el codi.
- **Pas 2** Premeu **Continuar**.

El telèfon completa el procés d'incorporació automàticament.

**Pas 3** Si apareix un missatge d'error, torneu a introduir el codi o poseu-vos en contacte amb l'administrador per obtenir un codi nou.

### <span id="page-20-0"></span>**Crear una contrasenya d'usuari al telèfon**

L'administrador permet al telèfon sol·licitar la pantalla de notificació **Establir contrasenya** quan es reinicia el telèfon després de cada restabliment als paràmetres de fàbrica. Aquesta funció millora la seguretat del telèfon.

### **Procediment**

- **Pas 1** Realitzeu una de les tasques següents:
	- Després del restabliment als paràmetres de fàbrica, el telèfon es reiniciarà i veureu el missatge **Establir contrasenya** al telèfon.
	- Premeu
	- **1.** Seleccioneu **Estat** > **Problemes**. Si no s'ha creat cap contrasenya al telèfon, veureu el missatge **No s'ha proporcionat cap contrasenya d'usuari** i la tecla programable **Seleccionar**, que us permet accedir a la pantalla **No s'ha proporcionat cap contrasenya d'usuari**.

Si el telèfon té una contrasenya d'usuari, el valor del menú **Problemes** es mostra com a **Cap**.

- **2.** Premeu **Crear**.
- **Pas 2** A la pantalla **Establir contrasenya**, establiu la contrasenya nova al quadre **Contrasenya nova**.

Després de crear una contrasenya nova, apareix una icona de desbloqueig a la pantalla del telèfon.

### <span id="page-20-1"></span>**Provisió automàtica del telèfon amb un codi d'activació breu**

Quan el telèfon s'engega, es veu una pantalla de benvinguda on es pot introduir el codi d'activació. Si no teniu el codi d'activació, poseu-vos en contacte amb l'administrador.

#### **Abans de començar**

L'administrador proporciona el codi d'activació:

### **Procediment**

**Pas 1** Premeu coixinet (#) i introduïu el codi d'activació al camp que es proporciona a la pantalla de benvinguda.

### **Pas 2** Premeu **Continuar**.

El telèfon finalitza el procés de provisió automàticament.

**Pas 3** Si apareix un missatge d'error, torneu a introduir el codi o poseu-vos en contacte amb l'administrador.

## <span id="page-21-0"></span>**Instal·lació de micròfons d'expansió per cable**

El telèfon admet un kit opcional amb dos micròfons d'expansió per cable. Podeu ampliar els micròfons fins a 2,13 m des del telèfon. Per obtenir resultats òptims, es recomana que els micròfons estiguin a una distància d'entre 0,91 (3 peus) m i 2,1 m (7 peus) del telèfon.

### **Procediment**

- **Pas 1** Connecteu l'extrem del cable del micròfon al port del costat del telèfon.
- **Pas 2** Esteneu el cable del micròfon a la posició que desitgeu.

La figura següent mostra la instal·lació de la base de càrrega d'un micròfon d'expansió per cable.

**Figura 4: Instal·lació del micròfon d'expansió per cable**

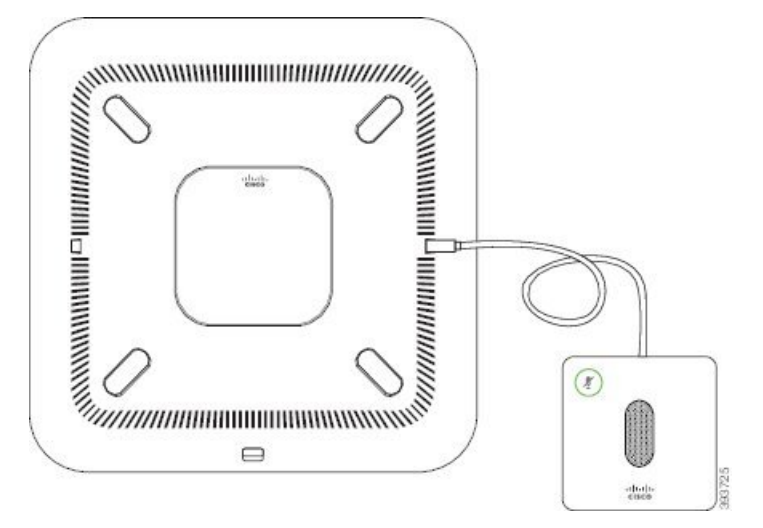

#### **Temes relacionats**

Micròfon [d'expansió](#page-31-1) per cable (només 8832), a la pàgina 22

### <span id="page-21-1"></span>**Instal·lació de micròfons d'expansió sense fil**

El telèfon de conferència ofereix l'opció de connectar dos micròfons d'expansió sense fil.

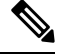

Heu de fer servir dos micròfons per cable o dos micròfons sense fil amb el telèfon, però no una combinació mixta. **Nota**

Quan el telèfon de conferència està en una trucada, el LED del micròfon d'expansió s'il·lumina de color verd. Per silenciar el micròfon d'expansió, premeu la tecla **Silenci**. Quan el micròfon està silenciat, el LED s'encén de color vermell. Quan la bateria del micròfon estigui baixa, l'indicador LED de bateria parpellejarà ràpidament.

#### **Abans de començar**

Desconnecteu els micròfons d'expansió per cable abans d'instal·lar els micròfons d'expansió sense fil. No podeu fer servir els micròfons d'expansió per cable i sense fil a la vegada.

### **Procediment**

- **Pas 1** Col·loqueu la placa per al muntatge a la taula a una superfície de la taula on voleu posar el telèfon.
- Pas 2 Retireu l'adhesiu de la cinta adhesiva de doble cara de la part inferior de la placa de muntatge del telèfon. Col·loqueu la placa per al muntatge a la taula per adherir-lo a la superfície de la taula.
- **Pas 3** Fixeu el micròfon a la placa per al muntatge a la taula. El micròfon té imants incrustats per col·locar la unitat al seu lloc.

Podeu moure el micròfon i la placa per al muntatge acoblada a una ubicació diferent a la superfície de la taula si cal. Aneu amb compte quan la desplaceu per protegir la unitat.

#### **Temes relacionats**

Micròfon [d'expansió](#page-32-0) sense fil (només 8832), a la pàgina 23 [Instal·lació](#page-21-1) de micròfons d'expansió sense fil, a la pàgina 12

### <span id="page-22-0"></span>**Vinculació d'un micròfon sense fil**

#### **Abans de començar**

Desconnecteu els micròfons per cable.

### **Procediment**

**Pas 1** Premeu **Configuració**. **Pas 2** Seleccioneu **Administració de dispositius** > **Micròfons** > **Micròfons sense fil**. **Pas 3** Seleccioneu **Micròfon 1** o **Micròfon 2** i premeu **Vincular**. Si un micròfon ja està vinculat a un canal específic, la pantalla del telèfon mostra que el micròfon està vinculat. **Pas 4** Premeu Silenci <sup>2</sup> al micròfon sense fil fins que el LED del micròfon parpellegi de color blanc. Si la vinculació és correcta, la pantalla del telèfon mostra un missatge d'èxit. **Pas 5** (Opcional) Premeu **Cancel·lar** per tornar al menú **Micròfons sense fil**.

### **Temes relacionats**

Micròfon [d'expansió](#page-32-0) sense fil (només 8832), a la pàgina 23

# <span id="page-23-0"></span>**Desvinculació d'un micròfon sense fil**

### **Procediment**

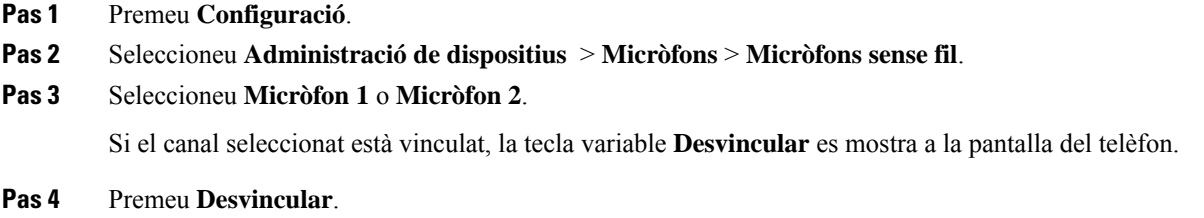

**Temes relacionats** Micròfon [d'expansió](#page-32-0) sense fil (només 8832), a la pàgina 23

### <span id="page-23-1"></span>**Instal·lació d'una base de càrrega de micròfon sense fil**

La base de càrrega es fa servir per carregar la bateria del micròfon sense fil.

### **Procediment**

- **Pas 1** Connecteu l'adaptador de corrent de la base de càrrega a un endoll.
- **Pas 2** Connecteu un extrem del cable USB-C a la base de càrrega i l'altre extrem a l'adaptador de corrent.

La figura següent mostra la instal·lació de la base de càrrega d'un telèfon sense fil.

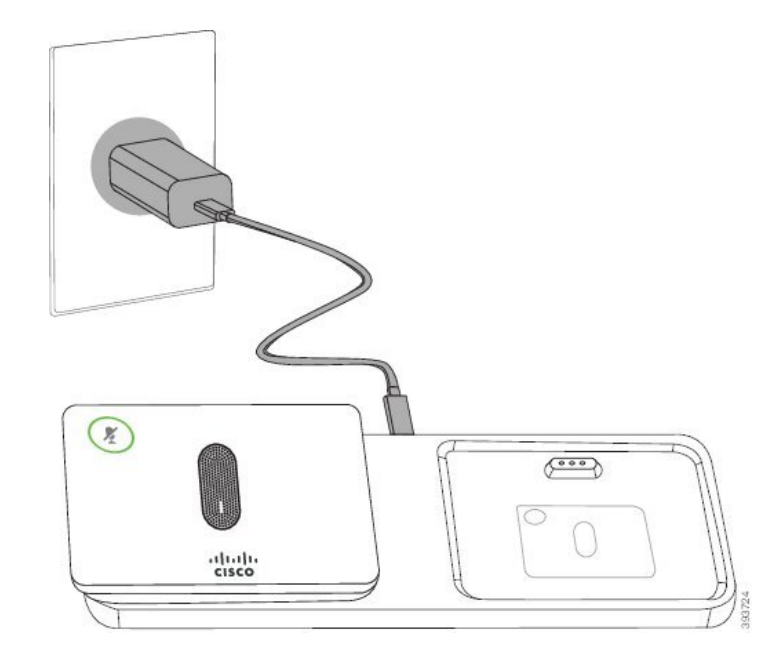

**Figura 5: Instal·lació d'una base de càrrega de micròfon sense fil**

#### **Temes relacionats**

Micròfon [d'expansió](#page-32-0) sense fil (només 8832), a la pàgina 23

### <span id="page-24-0"></span>**Càrrega d'un micròfon sense fil**

#### **Abans de començar**

Instal·lació d'una base de càrrega de micròfon sense fil Per obtenir més informació, consulteu [Instal·lació](#page-23-1) d'una base de càrrega de [micròfon](#page-23-1) sense fil, a la pàgina 14.

### **Procediment**

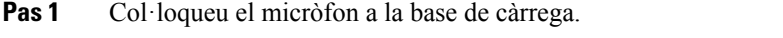

<span id="page-24-1"></span>**Pas 2** Si el LED de la base no és blanc, traieu el micròfon i torneu a col·locar-lo a la base.

### **Temes relacionats**

Micròfon [d'expansió](#page-32-0) sense fil (només 8832), a la pàgina 23

## **Control d'autenticació d'usuari**

L'administrador pot configurar si necessiteu autenticació per accedir als menús del telèfon. L'administrador també pot personalitzar i desactivar l'autenticació per permetre l'accés a tots els menús del telèfon.

Amb aquesta funció, l'administrador controla si el menú del telèfon necessita autenticació. Si l'administrador configura l'autenticació per accedir al menú, cal proporcionar la contrasenya i iniciar sessió per accedir al menú.

# <span id="page-25-0"></span>**Inici de sessió a la vostra extensió des d'un altre telèfon (mobilitat d'extensió)**

Si s'ha configurat la mobilitat d'extensió, podeu iniciar la sessió en un altre telèfon de la vostra xarxa i fer que funcioni com si fos el vostre telèfon. Després d'iniciar la sessió, el telèfon adopta el vostre número de directori personal.

#### **Abans de començar**

El vostre administrador configura l'autoritat de provisió.

#### **Procediment**

- **Pas 1** Premeu **Inici sessió**.
- **Pas 2** Introduïu el nom d'usuari i la contrasenya i després premeu **Inici sessió**.

El camp de contrasenya permet dos mètodes d'introducció de dades: numèric i alfanumèric. Mentre teclegeu la contrasenya, veureu la tecla variable **Opcions** al telèfon. Utilitzeu aquesta tecla variable per canviar el tipus d'introducció de contrasenya actual.Seleccioneu **Introduir tot** per a la introducció alfanumèrica iseleccioneu Introduir núm. per a una entrada numèrica. L'administrador configura el mètode d'introducció de la contrasenya a la pàgina web del telèfon.

**Pas 3** Premeu **Tanca sessió** per tancar la sessió de l'extensió.

# <span id="page-25-1"></span>**Inici de sessió en un telèfon com a convidat**

El telèfon té un compte de convidat quan l'administrador habilita l'estacionament al vostre telèfon. A continuació podeu iniciar la sessió en un telèfon diferent a la vostra xarxa com a convidat.

#### **Procediment**

- **Pas 1** Premeu **Inici sessió**.
- **Pas 2** Introduïu la vostra identificació d'usuari i la vostra contrasenya.

El camp de contrasenya utilitza dos tipus de mètodes d'introducció; numèric i alfanumèric. Mentre teclegeu la contrasenya, veureu la tecla variable **Opcions** al telèfon. Podeu utilitzar aquesta tecla variable per canviar el tipus d'introducció de contrasenya actual. Seleccioneu **Introduir tot** per a la introducció alfanumèrica i seleccioneu **Introduir num.** per a una entrada numèrica.

**Pas 3** Premeu **Guardar**.

Un administrador pot configurar un telèfon per fer trucades d'emergència. Cada vegada que inicieu la sessió com a convidat en un telèfon registrat, el telèfon transfereix una sol·licitud per obtenir la ubicació del telèfon. La ubicació s'envia als serveis d'emergència quan feu una trucada d'emergència. **Nota**

### <span id="page-26-0"></span>**Tancament de sessió en un telèfon com a convidat**

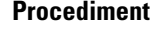

**Pas 1** Premeu **Convidat fora**.

**Pas 2** Premeu **Tanca sessió**.

# <span id="page-26-1"></span>**Establiment de la regla de perfil al telèfon**

#### **Procediment**

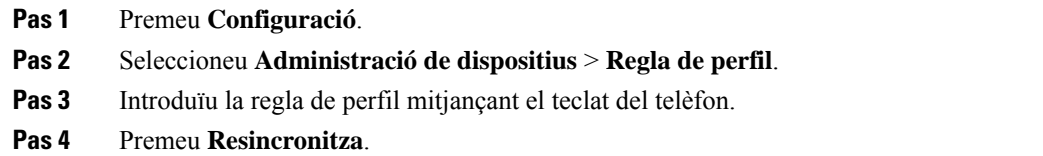

# <span id="page-26-2"></span>**Missatge d'interrupció de servei a la pantalla d'inici**

Quan el servidor del núvol de Webex no estigui disponible, veureu la notificació d'**interrupció del servei** a la pantalla d'inici del telèfon i l'estat de la línia mostra la icona de supervivència. Durant aquesta situació, el telèfon es connectarà a Site Survivability Gateway (SGW) perquè pugueu utilitzar les funcions de trucades bàsiques com a mínim. Els serveis deSGW s'han desplegat a la xarxa local, per tant, el telèfon admet funcions de trucades bàsiques. Si comproveu l'estat de la línia, es mostra com a **Interrompuda**. Per visualitzar l'estat de la línia, vegeu [Visualitzeu](#page-37-0) l'estat de la línia, a la pàgina 28.

Quan experimenteu aquest problema, l'administrador pot ajudar a solucionar-lo.

# <span id="page-27-0"></span>**Pàgina web del telèfon**

Podeu personalitzar la configuració del telèfon amb la pàgina web del telèfon, a la qual podeu accedir des de l'ordinador. L'administrador us proporcionarà l'URL de la pàgina, la vostra ID d'usuari i la contrasenya.

A la pàgina web del telèfon, podeu controlar les funcions, la configuració de la línia i els serveis telefònics del vostre telèfon.

- Entre les funcions del telèfon s'hi inclouen el marcatge ràpid, No molesteu i la vostra llibreta d'adreces personal.
- Els ajustaments de la línia afecten una línia telefònica concreta (número de directori) del vostre telèfon. Els ajustaments de la línia poden incloure el desviament de trucades, els indicadors de missatge visuals i sonors, els patrons de so i altres ajustaments específics de la línia.

A la taula següent es descriuen algunes funcions específiques que es configuren mitjançant la pàgina web del telèfon.

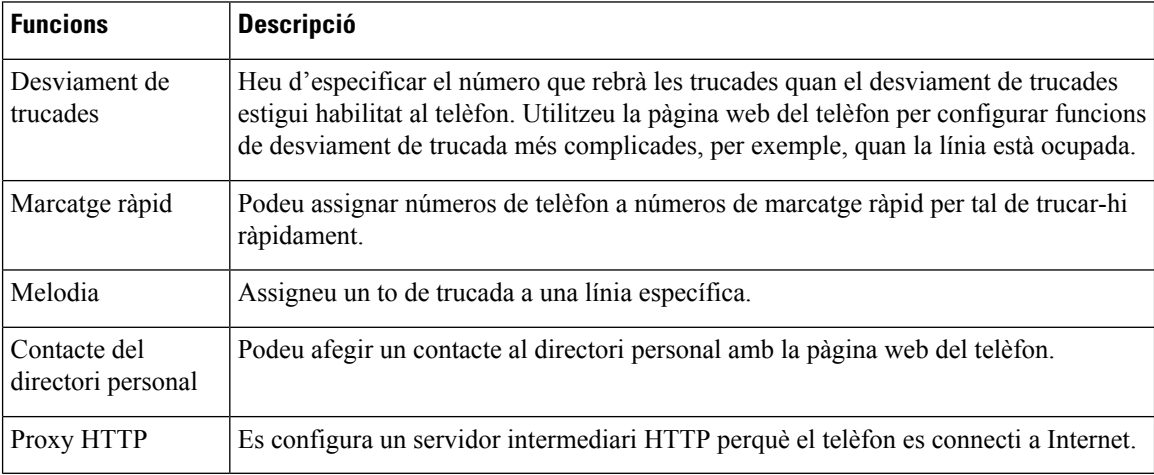

# <span id="page-27-1"></span>**Números de marcatge ràpid**

Quan marqueu un número al telèfon, introduïu una sèrie de dígits. Quan configureu un número de marcatge ràpid, el número de marcatge ràpid ha de contenir tots els dígits que necessiteu per realitzar la trucada. Per exemple, si heu de marcar 9 per obtenir una línia externa, introduïu el 9 i després el número que voleu marcar.

També podeu afegir altres dígits marcats al número. Els dígits addicionals poden ser, per exemple, un codi d'accés a reunions, una extensió, una contrasenya de bústia de veu, un codi d'autorització i un codi de facturació, entre d'altres.

La cadena de marcatge pot contenir els caràcters següents:

- Números del 0 al 9
- Coixinet (#)
- Asterisc (\*)

• Coma (,): aquest és el caràcter de pausa, que dona un retard de 2 segons al marcatge. Podeu posar-hi unes quantes comes seguides. Per exemple, dues comes (,,) representen una pausa de 4 segons.

Les regles de les cadenes de marcatge són les següents:

- Utilitzeu la coma per separar les parts de la cadena de marcatge.
- El codi d'autorització sempre ha d'anar davant del codi de facturació a les cadenes de marcatge ràpid.
- S'ha de posar una sola coma entre el codi d'autorització i el codi de facturació.
- Cal posar una etiqueta de marcatge ràpid als marcatgesràpids amb codis d'autorització i dígits addicionals.

Abans de configurar el marcatge ràpid, proveu de marcar els dígits manualment almenys un cop per assegurar-vos que la seqüència de dígits és correcta.

El telèfon no guarda el codi d'autorització, el de facturació ni els dígits addicionals del marcatge ràpid a l'historial de trucades. Si premeu **Retruc.** després de connectar-vos a una destinació de marcatge ràpid, el telèfon us demanarà que introduïu tot codi d'autorització, de facturació o dígit addicional requerits manualment.

#### **Exemple**

Per configurar un número de marcatge ràpid per tal de trucar a una persona a una extensió concreta, i si necessiteu uns codis d'autorització i de facturació, cal tenir en compte els requisits següents:

- Heu de marcar **9** per a les línies externes.
- El número al qual voleu trucar és, per exemple, el **5556543**.
- Heu d'introduir un codi d'autorització, per exemple, **1234**.
- Heu d'introduir un codi de facturació, per exemple, **9876**.
- Heu d'esperar 4 segons.
- Un cop connectada la trucada, heu de marcar l'extensió, per exemple, **56789#**.

En aquest cas, el número de marcatge ràpid seria **95556543,1234,9876,,56789#**.

# <span id="page-28-0"></span>**Botons i maquinari dels telèfons IP per a conferències 8832 de Cisco**

La figura següent mostra els telèfons IP per a conferències 8832 de Cisco.

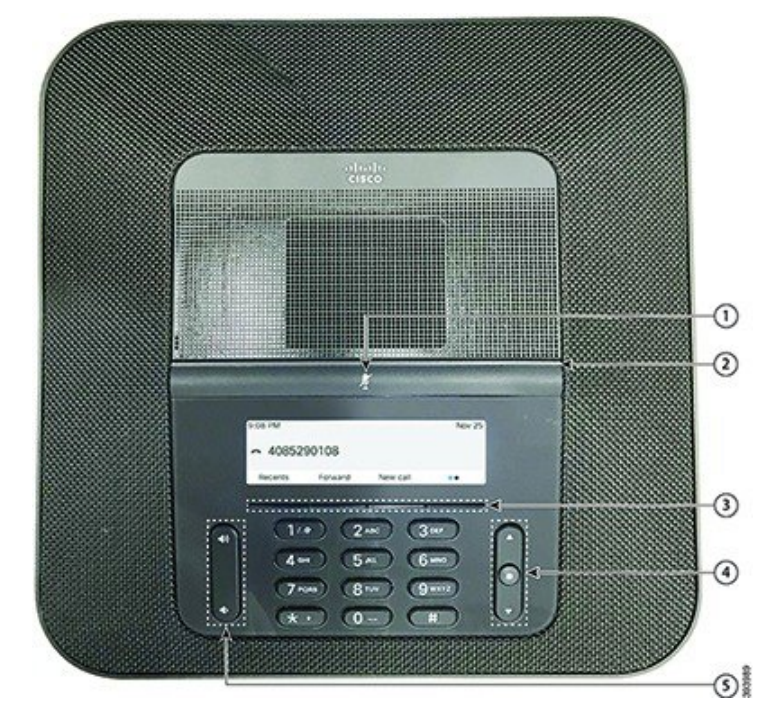

**Figura 6: botons i funcions dels telèfons IP per <sup>a</sup> conferències 8832 de Cisco**

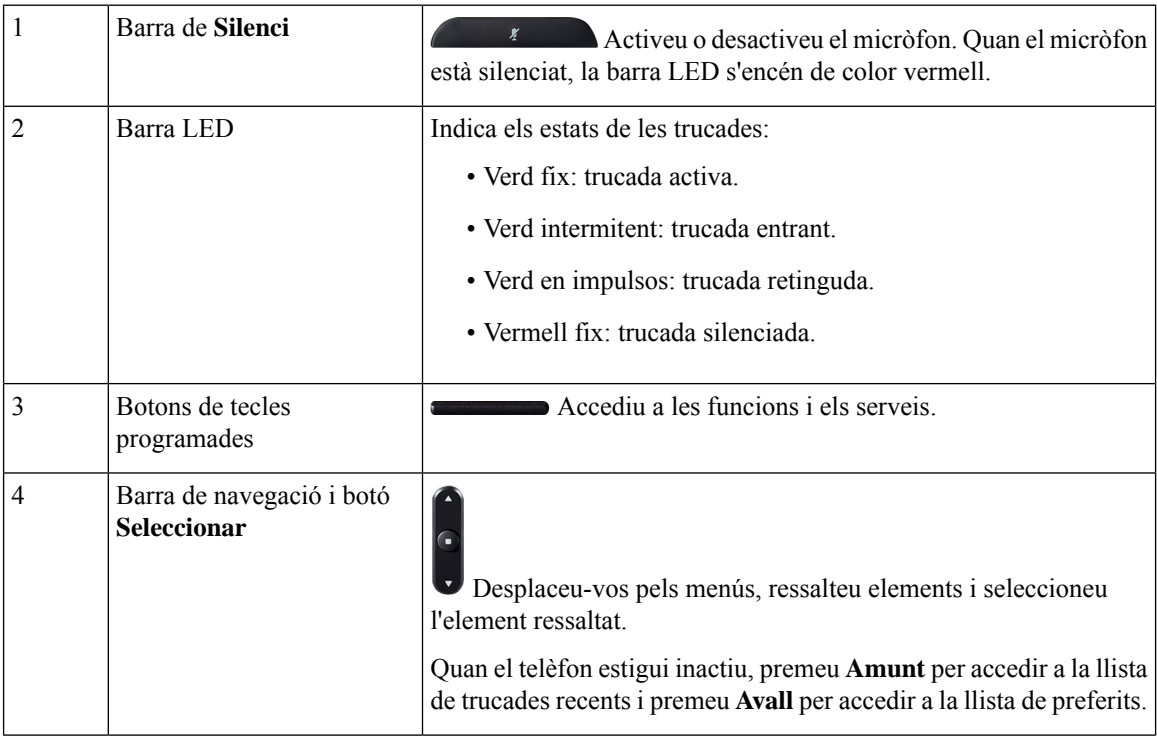

| Botó Volum | Ajusteu el volum del telèfon amb mans lliures (amb el telèfon<br>despenjat) i el volum del timbre (amb el telèfon penjat).<br>Quan canvieu el volum, la barra LED s'il luminarà de color blanc<br>per mostrar el canvi del volum. |
|------------|----------------------------------------------------------------------------------------------------|
|            |                                                                                                    |

**Nota**

El telèfons per a conferències 8832 de Cisco que executen el microprogramari multiplataforma no són compatibles amb Wi-Fi. Utilitzeu aquests telèfons amb una connexió Ethernet física.

### <span id="page-30-0"></span>**Navegació del telèfon de conferència**

Feu servir la barra de navegació per desplaçar-vos pels menús. Feu servir el botó **Seleccionar** intern de la barra de navegació per seleccionar els elements del menú.

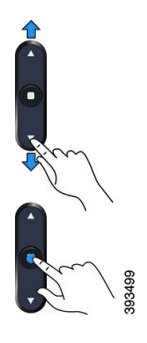

Si un element de menú té un número d'índex, podeu introduir el número d'índex amb el teclat per seleccionar l'element.

### <span id="page-30-2"></span><span id="page-30-1"></span>**Tecles programables del telèfon de conferència**

Podeu interactuar amb les funcions del telèfon amb les tecles programades. Les tecles variables, que es troben a sota de la pantalla, us donen accés a la funció que es mostra a la pantalla sobre la tecla variable. Les tecles programades canvien en funció d'allò que estigueu fent.

Les tecles variables •• i •• indiquen La tecla variable •• indica que hi ha més funcions de tecles variables disponibles.

### **Pantalla del telèfon de conferència**

La pantalla del telèfon mostra informació sobre el telèfon, com ara el número de directori, l'estat de la trucada activa i les tecles programades. La pantalla es compon de tres seccions: la fila de capçalera, la secció del mig i la fila del peu.

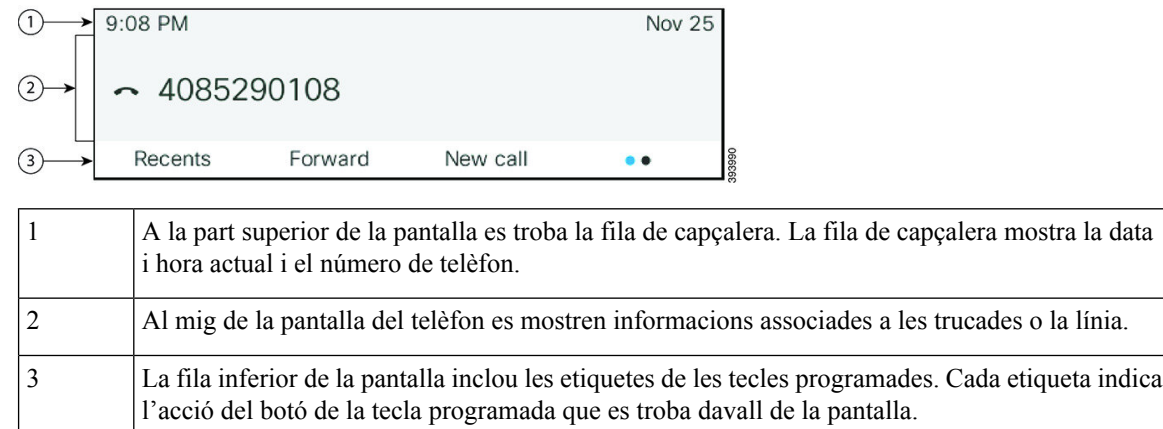

### <span id="page-31-0"></span>**Neteja de la pantalla del telèfon**

### **Procediment**

Si s'embruta la pantalla del telèfon, netegeu-la amb un drap suau i sec.

No utilitzeu productes líquids ni en pols al telèfon perquè poden contaminar els components del telèfon i causar errors. **Precaució**

### <span id="page-31-1"></span>**Micròfon d'expansió per cable (només 8832)**

El Telèfon de conferència Cisco IP Phone 8832 admet dos micròfons d'expansió per cable, disponibles en un kit opcional. Utilitzeu els micròfons d'expansió a les sales més grans o molt ocupades. Per obtenir resultats òptims, es recomana que els micròfons estiguin a una distància d'entre 0,91 m i 2,1 m del telèfon.

### **Figura 7: Micròfon d'expansió per cable**

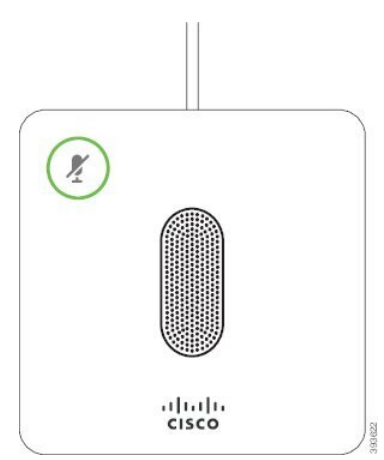

Durant una trucada, el LED del micròfon d'expansió al voltant del botó **Silenci** <sup>(\*</sup>) s'il·lumina de color verd.

Quan el micròfon està silenciat, el LED està de color vermell. Si premeu el botó **Silenci**, el telèfon i els micròfons d'expansió es silencien.

#### **Temes relacionats**

[Instal·lació](#page-21-0) de micròfons d'expansió per cable, a la pàgina 12

### <span id="page-32-0"></span>**Micròfon d'expansió sense fil (només 8832)**

El Telèfon de conferència Cisco IP Phone 8832 és compatible amb dos micròfons d'expansió sense fil, disponible amb una base de càrrega en un kit opcional. Quan el micròfon sense fil es col·loca a la base de càrrega per a la càrrega, el LED de la base s'il·lumina de color blanc.

**Figura 8: Micròfon sense fil**

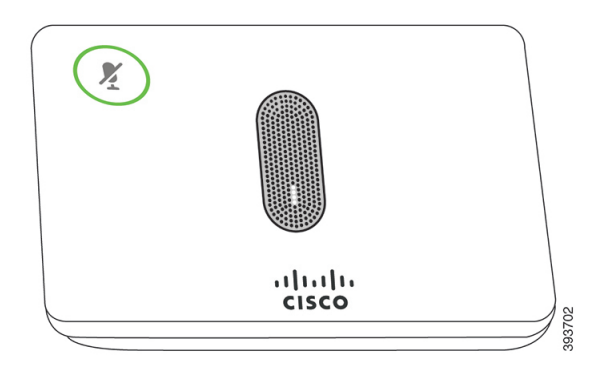

**Figura 9: Micròfon sense fil muntat <sup>a</sup> la base de càrrega**

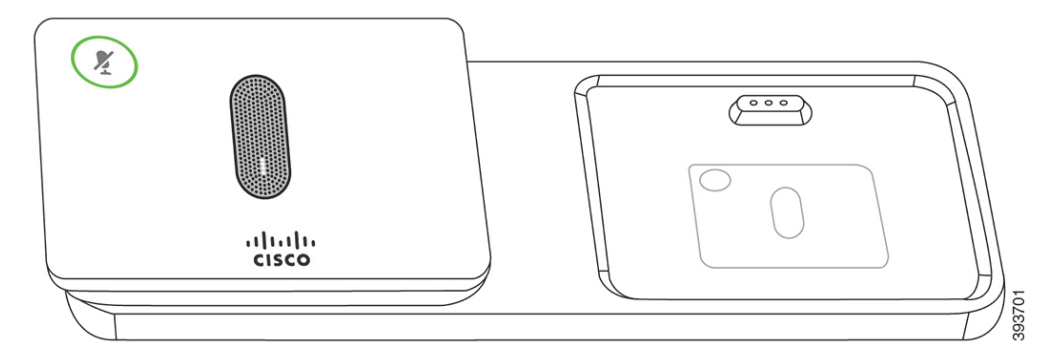

Quan el telèfon de conferència està en una trucada, el LED del micròfon d'expansió al voltant del botó**Silenci**

s'il·lumina de color verd.

Quan el micròfon està silenciat, el LED s'encén de color vermell. Si premeu el botó **Silenci**, el telèfon i els micròfons d'expansió es silencien.

Si el telèfon es vincula amb un micròfon sense fil (per exemple, Micròfon sense fil 1) i connecteu el micròfon sense fil a un carregador, en prémer la tecla variable **Mostrar els detalls** s'indica el nivell de càrrega del micròfon.

Si el telèfon es vincula amb un micròfon sense fil i connecteu un micròfon per cable, el micròfon sense fil es desvincula i el telèfon es vincula amb el micròfon per cable. Apareix una notificació a la pantalla del telèfon que indica que s'ha connectat el micròfon per cable.

### **Temes relacionats**

[Instal·lació](#page-21-1) de micròfons d'expansió sense fil, a la pàgina 12 [Vinculació](#page-22-0) d'un micròfon sense fil, a la pàgina 13 [Desvinculació](#page-23-0) d'un micròfon sense fil, a la pàgina 14 [Instal·lació](#page-23-1) d'una base de càrrega de micròfon sense fil, a la pàgina 14 Càrrega d'un [micròfon](#page-24-0) sense fil, a la pàgina 15

# <span id="page-33-0"></span>**Estalvi d'energia**

El vostre administrador pot reduir la potència de la pantalla del telèfon quan no el feu servir. Nivell d'estalvi d'energia que l'administrador pot configurar:

• Estalvi d'energia: la retroil·luminació o la pantalla s'apaguen quan el telèfon resta inactiu durant un període de temps determinat.

### <span id="page-33-1"></span>**Activació del telèfon**

Quan el telèfon s'apaga per estalviar energia, la pantalla està en blanc i el botó **Seleccionar** està encès.

#### **Procediment**

Premeu **Seleccionar** per tornar a activar el telèfon.

# <span id="page-33-2"></span>**Informació i ajuda addicionals**

Si teniu preguntessobre lesfuncions disponibles al vostre telèfon, poseu-vos en contacte amb l'administrador.

El lloc web de Cisco (<https://www.cisco.com>) conté mésinformació sobre elstelèfonsi elssistemes de control de trucades.

• Per obtenir guies d'inici ràpid i guies per a l'usuari final en anglès, seguiu aquest enllaç:

[https://www.cisco.com/c/en/us/support/collaboration-endpoints/](https://www.cisco.com/c/en/us/support/collaboration-endpoints/ip-phone-8800-series-multiplatform-firmware/products-user-guide-list.html) [ip-phone-8800-series-multiplatform-firmware/products-user-guide-list.html](https://www.cisco.com/c/en/us/support/collaboration-endpoints/ip-phone-8800-series-multiplatform-firmware/products-user-guide-list.html)

• Per obtenir guies en altres idiomes distints de l'anglès, seguiu aquest enllaç:

[https://www.cisco.com/c/en/us/support/collaboration-endpoints/](https://www.cisco.com/c/en/us/support/collaboration-endpoints/ip-phone-8800-series-multiplatform-firmware/tsd-products-support-translated-end-user-guides-list.html) [ip-phone-8800-series-multiplatform-firmware/tsd-products-support-translated-end-user-guides-list.html](https://www.cisco.com/c/en/us/support/collaboration-endpoints/ip-phone-8800-series-multiplatform-firmware/tsd-products-support-translated-end-user-guides-list.html)

• Per obtenir informació sobre les llicències, seguiu aquest enllaç (en anglès):

[https://www.cisco.com/c/en/us/support/collaboration-endpoints/](https://www.cisco.com/c/en/us/support/collaboration-endpoints/ip-phone-8800-series-multiplatform-firmware/products-licensing-information-listing.html) [ip-phone-8800-series-multiplatform-firmware/products-licensing-information-listing.html](https://www.cisco.com/c/en/us/support/collaboration-endpoints/ip-phone-8800-series-multiplatform-firmware/products-licensing-information-listing.html)

### <span id="page-34-0"></span>**Solució de problemes**

Podeu tenir problemes relacionats amb les circumstàncies següents:

- Que el telèfon no es pugui comunicar amb el sistema de control de trucades.
- Que el sistema de control de trucades tingui problemes interns o de comunicació.
- Que el telèfon tingui problemes interns.

Si teniu problemes, l'administrador pot ajudar-vos a solucionar-ne la causa principal.

### <span id="page-34-1"></span>**Informació sobre el telèfon**

L'administrador us pot demanar informació sobre el telèfon. Aquesta informació identifica de manera única el telèfon a l'efecte de solució de problemes.

El telèfon conté totes les dades de l'identificador únic de dispositiu (UDI). L'UDI està format per tres elements de dades associats amb el telèfon. Els elements de dades són:

- Identificador de producte (PID)
- Identificador de versió (VID)
- Número de sèrie (SN)

També podeu trobar la informació sobre el telèfon anant a **Info** > **Status** > **ProductInformation**a la interfície web del telèfon.

### **Procediment**

### **Pas 1** Premeu **Configuració**.

**Pas 2** Seleccioneu **Estat** > **Informació del producte**.

Podeu visualitzar la informació següent:

**Nom de producte**: nom que representa el telèfon IP de Cisco.

**Número de sèrie**: número de sèrie del telèfon IP de Cisco.

**Adreça MAC**: adreça del maquinari del telèfon IP de Cisco.

**Versió de programari**: número de versió del microprogramari del telèfon IP de Cisco.

**Versió de la configuració**: número de versió de la configuració del telèfon IP de Cisco. Aquesta informació es mostra quan l'administrador l'ha activat.

**Versió de maquinari**— número de versió del maquinari telèfon IP de Cisco.

**VID**: ID de versió del telèfon IP de Cisco.

**Certificat**: estat el certificat de client, que autentica al telèfon d'IP de Cisco per a ús en la xarxa ITSP. Aquest camp indica si el certificat de client s'ha instal·lat correctament al telèfon.

**Personalització**: per una unitat d'RC, aquest camp indica si la unitat s'ha personalitzat o no. "Pendent" indica que hi ha una nova unitat d'RC que està preparada per a la provisió. Si la unitat ja ha recuperat el seu perfil personalitzat, aquest camp mostra l'estat de personalització com a adquirit.

**Pas 3** Premeu **Enrere** per tornar a la pantalla Aplicacions.

### <span id="page-35-0"></span>**Visualització de l'estat de personalització al telèfon**

Un cop es completi la descàrrega d'RC des del servidor d'EDOS, podreu veure l'estat de personalització d'un telèfon a la pantalla.

A continuació s'adjunten les descripcions dels estats de personalització remots:

- Obert: el telèfon s'inicia per primera vegada i no està configurat.
- Anul·lat: la personalització remota s'ha anul·lat a causa d'una altra provisió, per exemple, les opcions de DHCP.
- Pendent: el telèfon no pot descarregar el perfil del servidor d'EDOS.
- Pendent de personalització: el telèfon ha descarregat un URL de redirecció del servidor d'EDOS.
- Adquirit: en el perfil descarregat del servidor d'EDOS hi ha un URL de redirecció per a la configuració de la provisió. Si la descàrrega de l'URL de redirecció del servidor de provisió es fa correctament, es mostrarà aquest estat.
- Disponible: la personalització remota s'ha aturat perquè el servidor d'EDOS responia amb un fitxer buit de provisió i la resposta d'HTTP va ser 200 OK.

#### **Procediment**

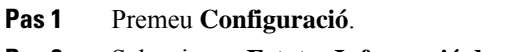

**Pas 2** Seleccioneu **Estat** > **Informació de producte** > **Personalització**.

**Pas 3** Premeu **Enrere**.

### <span id="page-35-1"></span>**Visualització de l'estat de la xarxa**

#### **Procediment**

- **Pas 1** Premeu **Configuració** .
- **Pas 2** Seleccioneu **Estat** > **Estat de la xarxa**.

Podeu visualitzar la informació següent:

- **Tipus de xarxa**: indica el tipus de connexió de la xarxa d'àrea local (LAN) que utilitza el telèfon.
- **Estat de la xarxa**: indica si el telèfon està connectat a una xarxa.
- **Estatd'IPv4**: l'adreça IPdel telèfon.Podeu veure informació sobre l'adreça IP, el tipus de direccionament, l'estat d'IP, la màscara de subxarxa, l'encaminador per defecte, el servidor de nom de domini (DNS) 1, el DNS 2 del telèfon.
- **Estatd'IPv6** : l'adreça IPdel telèfon.Podeu veure informació sobre l'adreça IP, el tipus de direccionament, l'estat d'IP, la màscara de subxarxa, l'encaminador per defecte, el servidor de nom de domini (DNS) 1, el DNS 2 del telèfon.
- **ID d'VLAN**: ID d'VLAN del telèfon.
- **Adreça MAC**: adreça única de control d'accés al mitjà (MAC, Media Access Control) del telèfon.
- **Nom d'amfitrió**: mostra el nom d'amfitrió actual assignat al telèfon.
- **Domini**: mostra el nom de domini de xarxa del telèfon. Per defecte: cisco.com
- **Enllaç del port de commutador**: l'estat del port de commutador.
- **Config. del port de commutador**: indica la velocitat i el dúplex del port de xarxa.

### **Visualització de l'estat del telèfon**

### **Procediment**

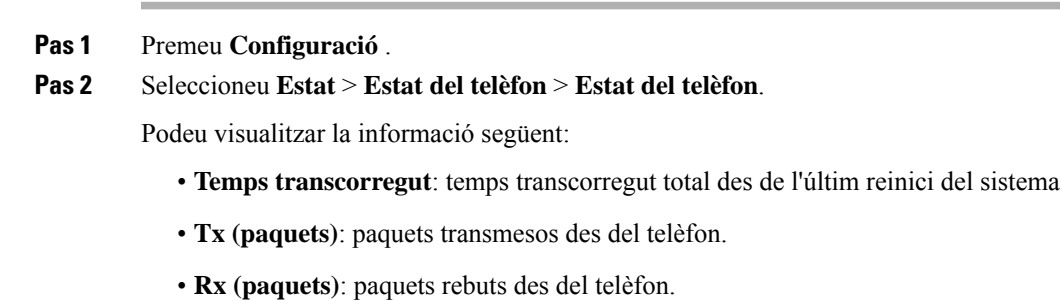

### **Visualització dels missatges d'estat al telèfon**

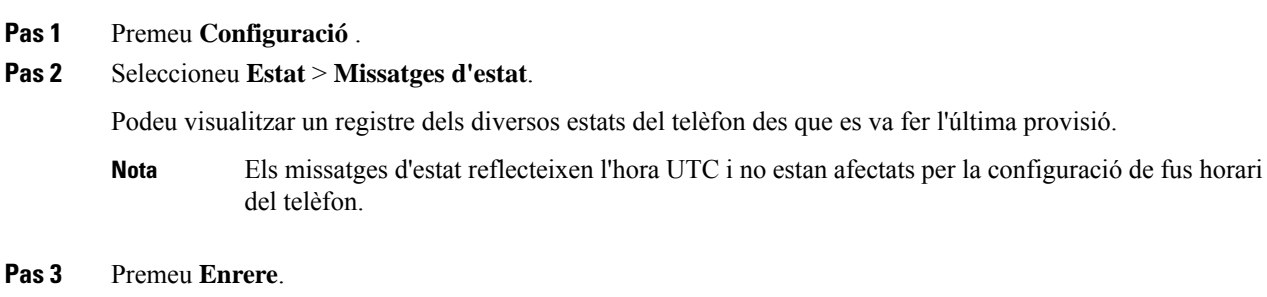

### **Visualitzeu l'estat de la línia**

#### **Procediment**

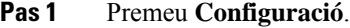

**Pas 2** Seleccioneu **Estat** > **Estat del telèfon** > **Estat de la línia**.

Podeu veure l'estat de cada línia al telèfon.

### **Veure registres de trucades a les estadístiques de trucada**

Cada registre de trucades conté informació addicional que potser voleu comprovar, seguiu el procediment que es proporciona en aquest tema per veure la informació detallada dels registres de trucades recents.

#### **Abans de començar**

Inicieu sessió al telèfon per poder accedir al menú **Estadístiques de trucades**.

Si es mostra una icona d'un cadenat a la cantonada superior dreta de la pantalla principal, això significa que encara no heu iniciat la sessió al telèfon.

#### **Procediment**

#### **Pas 1** Premeu **Configuració**.

- **Pas 2** Seleccioneu **Estat** > **Estat del telèfon** > **Estadístiques de trucades**.
- **Pas 3** (Opcional) Si se us demana, introduïu la contrasenya i premeu **Inici sessió**.

Si no podeu iniciar sessió al telèfon, poseu-vos en contacte amb l'administrador.

**Pas 4** Ressalteu una entrada de la llista d'estadístiques de trucades de la llista i premeu **Selecc.**

També podeu prémer el botó **Selecc.** del clúster de navegació per mostrar detalls de l'entrada ressaltada.

Podeu visualitzar la informació següent:

- **Tipus de trucada**: una trucada sortint o entrant.
- **Nom d'igual**: el nom de la persona que ha realitzat o respost la trucada.
- **Tel. d'igual**: el número de telèfon de la persona que ha realitzat o respost la trucada.
- **Còdec de codificació**: el mètode que es fa servir per comprimir l'àudio sortint.
- **Còdec de descodificació**: el mètode que es fa servir per descomprimir l'àudio entrant.
- **Temps de trucada**: l'hora a la que s'ha fet o s'ha respost una trucada.
- **Id. trucada**: un identificador de la persona que truca.

Les estadístiques de trucades poden contenir informació addicional, com ara un comptador, estadístiques i mètriques de qualitat de veu. Utilitzeu aquesta informació per a la resolució de problemes.

#### **Temes relacionats**

Inici de sessió a la vostra extensió des d'un altre telèfon (mobilitat [d'extensió\),](#page-25-0) a la pàgina 16 Inici de sessió en un telèfon com a [convidat,](#page-25-1) a la pàgina 16 Inici de sessió com a agent del centre de [trucades,](#page-59-0) a la pàgina 50 [Configuració](#page-110-0) del compte del perfil, a la pàgina 101 Establiment de la [contrasenya,](#page-109-0) a la pàgina 100

### **Visualització de l'estat de la transacció 802.1X**

#### **Procediment**

- **Pas 1** Premeu **Configuració**.
- **Pas 2** Seleccioneu **Configuració de xarxa** > **Configuració Ethernet** > **Autenticació 802.1X** > **Estat de la transacció**.

Podeu visualitzar la informació següent:

- **Estat de la transacció**
- **Protocol**

### **Visualització de l'historial de reinici**

#### **Procediment**

- **Pas 1** Premeu **Configuració**.
- **Pas 2** Seleccioneu **Estat** > **Historial de reinici**.

Podeu veure els detalls de la data i l'hora de cada reinici del telèfon, independentment del motiu per reiniciar-lo.

### **Notificació de tots els problemes del telèfon per al dispositiu Cisco MPP**

Podeu utilitzar l'eina d'informes de problemes (PRT, Problem Reporting Tool) per recopilar i enviar registres del telèfon i notificar problemes a l'administrador.

#### **Abans de començar**

L'administrador activa el servidor web per al telèfon.

#### **Procediment**

- **Pas 1** Premeu **Configuració**.
- **Pas 2** Seleccioneu **Estat** > **Problema d'informe**.
- **Pas 3** Introduïu la data en què es va produir el problema al camp **Data del problema**. De manera predeterminada, apareixerà la data actual.
- **Pas 4** Introduïu l'hora en què es va produir el problema al camp **Hora del problema**. De manera predeterminada, apareixerà l'hora actual.
- **Pas 5** Seleccioneu **Descripció del problema**.
- **Pas 6** Seleccioneu una descripció a la llista que es mostrarà.
- **Pas 7** Premeu **Enviar**.
	- Si l'administrador desactiva el servidor web per al telèfon, el telèfon no pot carregar l'informe de problemes alservidor. A més, la pantalla del telèfon mostra Error: 109 o Informar de problema juntament amb un enllaç de descàrrega no disponible.Poseu-vos en contacte amb l'administrador per obtenir ajuda amb la resolució del problema. **Nota**

### **Restabliment als paràmetres de fàbrica del servidor**

Podeu restablir el telèfon a la configuració original del fabricant quan l'administrador realitzi un restabliment als paràmetres de fàbrica del servidor. Després de restablir el telèfon, el podeu tornar a configurar.

Quan l'administrador restableixi el telèfon als paràmetres de fàbrica, observareu les notificacions següents a la pantalla del telèfon.

- Si el telèfon està inactiu i no té cap trucada activa o el telèfon no s'està actualitzant, mostra un missatge, **Restabliment als paràmetres de fàbrica segons la petició de l'administrador** i, a continuació, el telèfon es reinicia per completar el restabliment als paràmetres de fàbrica.
- Si el telèfon està ocupat amb una trucada activa o el telèfon s'està actualitzant, mostra el missatge **El telèfon es restablirà als paràmetres de fàbrica quan estigui inactiu, d'acord amb la petició de l'administrador**. Quan el telèfon estigui inactiu, mostrarà **Restabliment als paràmetres de fàbrica segonslapeticióde l'administrador** i el telèfon esreiniciarà per completar el restabliment als paràmetres de fàbrica.

### **Identificació de problemes del telèfon amb un URL a la pàgina web del telèfon**

Quan el telèfon no funciona o no registra, la causa pot ser un error de xarxa o de configuració. Per identificar-ne la causa, afegiu una adreça IP específica o un nom de domini a la pàgina d'administrador del telèfon. A continuació, intenteu accedir-hi de manera que el telèfon pugui marcar la destinació i mostrar-ne la causa.

#### **Procediment**

En un navegador web compatible, introduïu un URL que consisteixi en la vostra adreça IP del telèfon i l'IP de la destinació que voleu marcar. Introduïu l'URL amb el format:

http:/<Phone IP>/admin/ping?<ping destination>, On:

*<Phone IP>* = adreça IP real del telèfon.

*/admin* = ruta a la pàgina de l'administrador d'accés del vostre telèfon.

*<ping destination>* = qualsevol adreça IP o nom de domini que voleu marcar.

La destinació marcada només permet caràcters alfanumèrics, "-" i " (subratllats). En cas contrari el telèfon mostra un error a la pàgina web. Si *<ping destination>* inclou espais, el telèfon utilitza només la primera part de l'adreça com a destinació marcada.

Per exemple, per marcar l'adreça 192.168.1.1:

http://<Phone IP>/admin/ping?192.168.1.1

### **Pèrdua de connectivitat del telèfon**

De vegades el telèfon perd la connexió amb la xarxa telefònica. Quan es perd aquesta connexió, el telèfon mostra un missatge.

Si teniu una trucada activa en el moment en què es perd la connexió, la trucada continua. Però no podeu accedir a totes les funcions normals del telèfon perquè algunes funcions requereixen informació del sistema de control de trucades. Per exemple, pot ser que les tecles programades no funcionin com espereu.

Quan el telèfon es torni a connectar al sistema de control de trucades, podreu tornar a utilitzar-lo com ho feu normalment.

### **Obtenció de més informació quan el telèfon mostra un missatge d'error de provisió**

Si el telèfon mostra el missatge Verifiqueu la configuració de subministrament o poseu-vos en contacte amb el proveïdor de servei., teniu un problema de configuració. Aquest missatge només es mostrarà immediatament després que el telèfon s'engegui. No veureu aquest missatge després que el telèfon estigui registrat a un servidor de trucades.

Aquest missatge s'aplica a tots els telèfons MPP.

- **Pas 1** Premeu una d'aquestes opcions:
	- **Detalls**: mostra una llista de missatges d'estat.
	- **Cancel·lar**: torna a la pantalla principal del telèfon.
	- Si cancel·leu una alerta de provisió, el telèfon no mostra cap altre avís d'avituallament fins que el telèfon hagi tornat a iniciar. **Nota**
- **Pas 2** Ressalteu el missatge d'estat corresponent de la llista i premeu una de les opcions següents:
	- **Detalls**: mostra el missatge d'estat sencer.
	- **Esborrar**: elimina la llista completa de missatges.
- Pas 3 Poseu-vos en contacte amb l'administrador per obtenir ajuda amb la resolució del problema. Si l'administrador us ha donat accés, també podeu veure els missatges a la pàgina web del telèfon.

A la pàgina web del telèfon, aneu a **Info** > **Download Status** > **Provisioning Status**

### **Cercar el tipus de llicència de transició**

L'administrador pot demanar informació sobre el tipus de llicència utilitzada per migrar a microprogramari multiplataforma.

#### **Procediment**

- **Pas 1** Premeu **Configuració**.
- **Pas 2** Seleccioneu **Estat** > **Informació del producte**.
- **Pas 3** Al camp **Tipus d'autorització de transició**, visualitzeu el tipus de llicència utilitzat.

### **Cercar informació sobre l'estat d'actualització del certificat MIC**

Podeu veure l'estat de renovació i la informació relacionada a la pàgina web del telèfon per comprovar si s'ha completat la renovació del certificat instal·lat de fàbrica (MIC). L'administrador us podria preguntar sobre aquesta informació durant la resolució de problemes per telèfon.

#### **Abans de començar**

- L'administrador us ha donat accés a la pàgina web del telèfon.
- L'administrador activa la renovació del certificat instal·lat de fàbrica (MIC) al vostre telèfon.

#### **Procediment**

- **Pas 1** A la pàgina web del telèfon, feu clic a **Info** > **Download Status**.
- **Pas 2** Cerqueu la informació a la secció **MIC Cert Refresh Status**.
	- **MIC Cert Provisioning Status**: aquest camp inclou la data i l'hora de la renovació de certificat, l'adreça URL de la sol·licitud HTTP i els missatges de resultat.
	- **MIC Cert Info**: en aquest camp es mostra l'estat general del procediment de renovació del certificat. En general, indica si el certificat MIC del telèfon s'ha renovat correctament.

Per obtenir-ne més informació, poseu-vos en contacte amb l'administrador.

## **Termes de la garantia limitada d'un any de Cisco sobre el maquinari**

S'apliquen condicions especials a la garantia del maquinari i als serveis que podeu utilitzar durant el període de garantia.

La declaració formal de garantia, incloent-hi les garanties i els contractes de llicència que s'apliquen al programari de Cisco, està disponible a: [Garanties](https://www.cisco.com/go/hwwarranty) del producte.

I

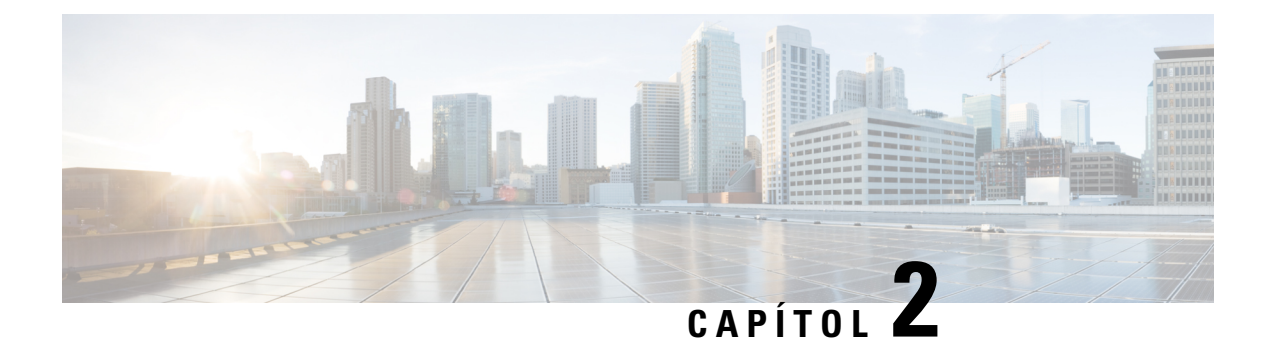

# **Trucades**

- [Realitzar](#page-44-0) trucades, a la pàgina 35
- [Contestar](#page-47-0) trucades, a la pàgina 38
- [Silenciar](#page-49-0) una trucada, a la pàgina 40
- [Trucades](#page-49-1) en espera, a la pàgina 40
- Desviar [trucades,](#page-50-0) a la pàgina 41
- [Transferir](#page-52-0) trucades, a la pàgina 43
- Trucades de [conferència](#page-53-0) i reunions, a la pàgina 44
- [Gravació](#page-55-0) de trucades, a la pàgina 46
- Contactes de [missatgeria](#page-55-1) instantània i de presència, a la pàgina 46
- Trucada a un grup de telèfons (trucada de [multidifusió\),](#page-57-0) a la pàgina 48
- Aplicació XML i pàgina de [multidifusió,](#page-57-1) a la pàgina 48
- Veure detalls de [l'aplicació](#page-58-0) XML, a la pàgina 49
- [Funcions](#page-58-1) del centre de trucades, a la pàgina 49

# <span id="page-44-0"></span>**Realitzar trucades**

El telèfon funciona com un telèfon normal. La diferència és que us facilitem la realització de trucades.

## **Realització d'una trucada**

Feu servir el telèfon com qualsevol altre telèfon per realitzar una trucada.

#### **Procediment**

Introduïu un número i premeu **Trucar**.

## **Realització d'una trucada d'emergència**

Utilitzeu el telèfon per fer una trucada d'emergència, similar a qualsevol altra trucada. Quan marqueu el número d'emergències, el servei d'emergència obté el vostre número de telèfon i ubicació per poder-vos ajudar.

**Nota** Si la trucada es desconnecta, els serveis d'emergència us poden tornar a trucar.

#### **Abans de començar**

El telèfon ha d'estar configurat per obtenir la vostra ubicació física. El personal dels serveis d'emergència necessita la ubicació per trobar-vos quan feu una trucada d'emergència.

#### **Procediment**

Introduïu el número de telèfon i premeu **Trucada**.

## **tornar a marcar un número**

Podeu trucar al número de telèfon marcat més recentment.

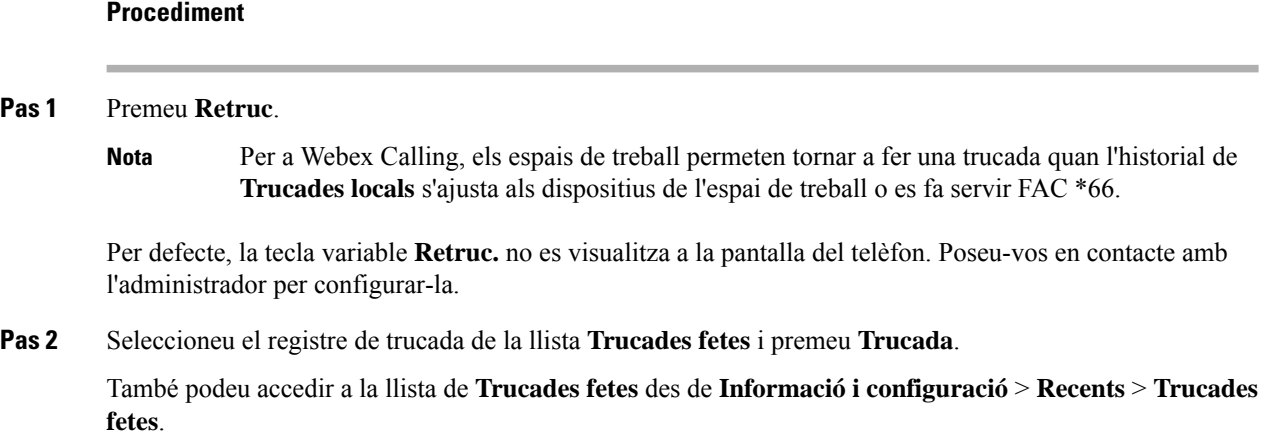

### **Marcatge ràpid**

Marcatge ràpid permet prémer un botó, introduir un codi preestablert o seleccionar un element de la pantalla del telèfon per fer una trucada. Podeu configurar el marcatge ràpid des de la pantalla del telèfon i també des de la pàgina web del telèfon.

Podeu editar, suprimir i validar un codi de marcatge ràpid.

### **Assignació d'un codi de marcatge ràpid des de la pantalla del telèfon**

Podeu configurar un índex de marcatge ràpid des de la pantalla del telèfon. També podeu assignar un codi de marcatge ràpid des de la pàgina web del telèfon.

#### **Procediment**

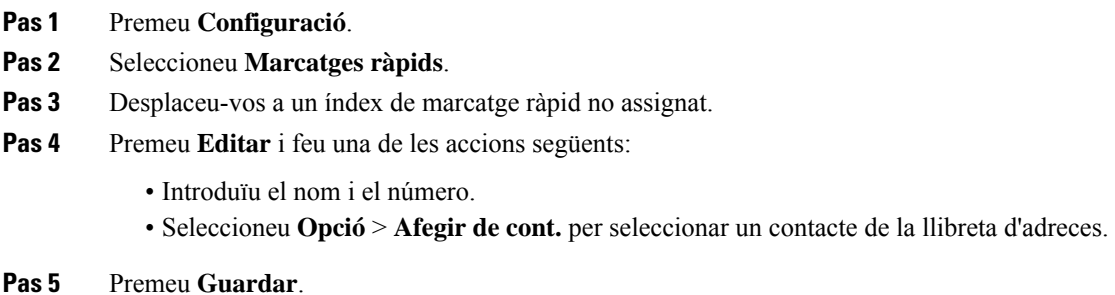

### **Realització d'una trucada amb un codi de marcatge ràpid**

#### **Abans de començar**

Establiu codis de marcatge ràpid a la pàgina web del telèfon o des de la pantalla del telèfon.

#### **Procediment**

Introduïu els codis de marcatge ràpid i premeu **Trucada**.

## **Marcació d'un número internacional**

Podeu realitzar trucades internacionals si introduïu el prefix del número de telèfon amb un signe més (+).

### **Procediment**

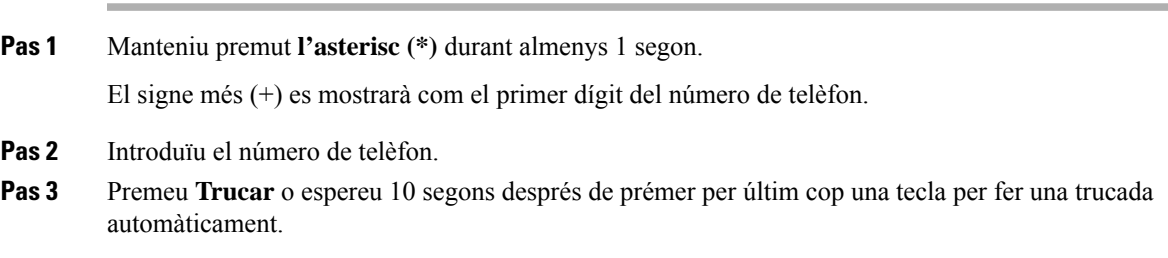

### **Trucades segures**

L'administrador pot prendre mesures per protegir les vostres trucades contra atacs per part de persones alienes a l'empresa. Quan veieu que el telèfon mostra una icona de cadenat durant una trucada, això significa que la trucada és segura. En funció de la configuració del telèfon, potser haureu d'iniciar sessió abans de fer una trucada o abans que es reprodueixi un to de seguretat per l'auricular.

## <span id="page-47-0"></span>**Contestar trucades**

El telèfon de Cisco funciona com un telèfon normal. La diferència és que us facilitem la contesta de trucades.

### **Contestar una trucada**

**Procediment**

Premeu **Respondre**.

## **Respondre una trucada en espera al vostre telèfon de conferència**

Si esteu en una trucada activa, sabreu que hi ha una trucada esperant si sentiu un xiulet i veieu un missatge a la pantalla del telèfon de conferència.

**Procediment**

Premeu **Respondre**.

### **Rebuig de trucades**

Podeu enviar una trucada que estigui sonant al sistema de correu de veu (si està configurat) o a un número de telèfon predefinit. Si no està configurat, la trucada es rebutja i qui truca sent el to d'ocupat.

## **Silenciament d'una trucada entrant**

Si esteu ocupat i no voleu que us molestin, podeu silenciar una trucada entrant. El telèfon deixarà de sonar, però rebreu una alerta visual i podeu respondre a la trucada telefònica.

#### **Abans de començar**

L'administrador configura la tecla variable **Ignorar** al telèfon.

#### **Procediment**

Podeu silenciar la trucada entrant amb qualsevol d'aquests mètodes:

• Premeu la tecla variable **Ignorar**. Quan premeu aquesta tecla variable, la tecla desapareix de la pantalla del telèfon i reapareix durant la següent trucada entrant.

• Premeu el botó Volum  $\bullet$  cap avall. Si premeu aquest botó una altra vegada, disminueix el volum del timbre.

El volum del timbre es restableixi durant la següent trucada entrant.

## **Activar No molestar**

Utilitzeu No molestar (NoMlsta) per silenciar el telèfon i ignorar les notificacions de trucades entrants quan necessiteu evitar les distraccions. No obstant això, sempre rebreu les trucades i les trucades d'emergència, encara que l'opció DND estigui activada.

Quan activeu NoMlsta, les trucades entrants es desviaran a un altre número, com ara la bústia de veu, sempre que aquesta funció estigui configurada.

Quan l'opció DND estigui activada, apareixerà **No molestar** a la barra superior de la pantalla del telèfon.

Quan una tecla de línia està habilitada tant per a la funció de sincronització de tecles com per a DND, la icona  $DND$  apareix al costat de l'etiqueta de tecla de línia.

#### **Abans de començar**

L'administrador habilita la tecla variable **DND**/**Des. DND** al telèfon.

#### **Procediment**

- **Pas 1** Premeu **DND** per activar DND. Si la tecla variable **DND** apareix en gris a la pantalla del telèfon, poseu-vos en contacte amb l'administrador.
- **Pas 2** Premeu **Des. NoMlsta** per desactivar NoMlsta.

## **Activació o desactivació de l'opció DND mitjançant un codi d'estrella**

Podeu activar o desactivar la funció No molestar marcant els codis d'estrella respectius que estan configurats per al vostre telèfon. L'administrador introdueix els codis d'estrella als camps **DND Act Code** i **DND Deact Code** respectivament a la pàgina web del telèfon.

- **Pas 1** Per activar l'opció DND, marqueu el codi d'estrella proporcionat per l'administrador.
- **Pas 2** Per desactivar l'opció DND, marqueu el codi d'estrella proporcionat per l'administrador.

# <span id="page-49-0"></span>**Silenciar una trucada**

Durant una trucada, podeu silenciar l'àudio de manera que podreu sentir l'altra persona però l'altra persona no us sentirà.

#### **Procediment**

**Pas 1** Premeu **Silenci algebra** al telèfon o **Silenci** a un micròfon d'expansió. **Pas 2** Premeu Silenci un altre cop per tornar a activar el so.

# <span id="page-49-1"></span>**Trucades en espera**

### **Posada d'una trucada en espera**

Podeu posar una trucada activa en espera i reprendre-la quan estigueu llest.

#### **Procediment**

**Pas 1** Premeu **Espera**.

**Pas 2** Per reprendre una trucada en espera, premeu **Continuar**.

### **Contestar una trucada deixada en espera durant massa temps**

El telèfon està configurat per proporcionar indicacions que us permeten saber quan s'ha deixat una trucada en espera durant massa temps:

- barra LED intermitent
- notificació visual a la pantalla del telèfon
- Notificació acústica al telèfon si s'ha configurat un recordatori d'espera amb la pàgina web del telèfon

#### **Procediment**

Premeu **Respondre** per continuar la trucada en espera.

# <span id="page-50-0"></span>**Desviar trucades**

Si una línia està habilitada amb la funció de sincronització de tecles i desviament de trucada, al costat de l'etiqueta de la tecla de línia apareix la icona  $\mathbb{Z}$  de desviament de trucada.

Hi ha tres serveis de desviament de trucades:

- Desviar tot: desvia totes les trucades entrants a un número de telèfon de destinació.
- Desviar ocupat: desvia una trucada entrant a un número de telèfon de destinació quan la línia estigui ocupada.
- Desv. de trucades sense resposta: determina si es desvia una trucada entrant a un número de telèfon de destinació quan no es contesta la trucada.

Podeu configurar el servei o els serveis de desviament de trucades mitjançant una tecla programable específica.

#### **Procediment**

#### **Pas 1** Premeu **Desviar** o **Desviar tot**.

Si es mostra **Desviar tot**, només podeu configurar el servei de desviament de totes les trucades (sense incloure els serveis de desviament de trucades si està ocupat i de desviament de trucades si no hi ha resposta). Després de prémer la tecla programable, es mostra el menú per configurar només el servei de desviament de totes les trucades, aneu al [Pas](#page-50-1) 3.

Si voleu configurar els serveis de desviament de trucades si el telèfon està ocupat o de desviament de trucades si no hi ha resposta, consulteu Desviar les [trucades](#page-97-0) des del telèfon, a la pàgina 88 o Desviar [trucades](#page-51-0) amb la pàgina web del [telèfon,](#page-51-0) a la pàgina 42.

Quan l'administrador activa la sincronització per desviar trucades, es mostra la pantalla **Desv. de totes les trucades** en comptes de **Config.de reenviamentde trucades**. En aquest cas, vegeu Activació del [desviament](#page-51-1) de totes les trucades amb la [sincronització](#page-51-1) del codi d'activació de funcions, a la pàgina 42.

- <span id="page-50-1"></span>Pas 2 Seleccioneu un dels serveis de desviament de trucades següents:
	- **Desviar tot**
	- **Desviar ocupat**
	- **Desv. de trucades sense resposta**
- **Pas 3** Seguiu qualsevol dels passos següents:
	- Introduïu el número de destinació al qual voleu desviar les trucades entrants des d'aquesta línia telefònica.
	- Premeu la tecla variable de **Contactes** i seleccioneu un contacte dels vostres directoris de contactes.
- **Pas 4** Premeu **Establir** per aplicar la configuració.
- **Pas 5** Per verificar que les trucades es desvien cerqueu la icona de desviament de trucada al costat de la línia o a la part superior de la pantalla del telèfon.

### <span id="page-51-0"></span>**Desviar trucades amb la pàgina web del telèfon**

Utilitzeu la pàgina web del telèfon per configurar el telèfon perquè desviï trucades.

També podeu configurar el desviament de trucades a la pantalla del telèfon. Per obtenir més informació, consulteu Desviar [trucades,](#page-50-0) a la pàgina 41 o Desviar les [trucades](#page-97-0) des del telèfon, a la pàgina 88.

#### **Abans de començar**

L'administrador ha d'habilitar els serveis de desviament de trucades. En cas contrari, la configuració de la pàgina web del telèfon no té efecte.

#### **Procediment**

- **Pas 1** A la pàgina web del telèfon, feu clic a **Usuari d'inici de sessió** > **Veu** > **Usuari**.
- **Pas 2** A la secció **Desviament de trucades**, establiu **Desv. tot**, **Desv. ocupat**, **Desv. no resp.** o una combinació d'aquestes opcions en**Sí**i introduïu un número de telèfon per a cadascun delsserveis de desviament de trucades que vulgueu habilitar:
	- **Cfwd All**/**Cfwd All Dest**: desvia totes les trucades.
	- **Cfwd Busy**/**Cfwd Busy Dest**: desvia les trucades només si la línia està ocupada.
	- **Cfwd No Answer**/**Cfwd No Ans Dest**: desvia les trucades només si la línia no contesta.
	- **Cfwd No Answer**/**Cfwd No Ans Delay**: assigna un temps de retard de resposta.

Si l'administrador inhabilita la sincronització de tecles de funció (FKS) i la sincronització XSI per al desviament de trucades al telèfon, podeu introduir el valor com a nombre de segons després del qual es desvia una trucada.

Si l'administrador habilita la sincronització de tecles de funció (FKS) o la sincronització XSI per al desviament de trucades al telèfon, podeu introduir el valor com a nombre de tons després del qual es desvia una trucada.

Les configuracions de desviament de trucades de la pàgina web del telèfon només tenen efecte quan els FKSi els XSI estan desactivats.Per obtenir-ne mésinformació, poseu-vos en contacte amb l'administrador.

#### **Pas 3** Feu clic a **Submit All Changes**.

# <span id="page-51-1"></span>**Activació del desviament de totes les trucades amb la sincronització del codi d'activació de funcions**

Quan premeu la tecla programable **Desviar** o **Desviar tot**, es mostra la pantalla **Desv. de totes les trucades** i us permet configurar el telèfon per desviar totes les trucades.

#### **Abans de començar**

L'administrador habilita un codi d'activació de funcions que sincronitza el telèfon amb un servidor per desviar totes les trucades.

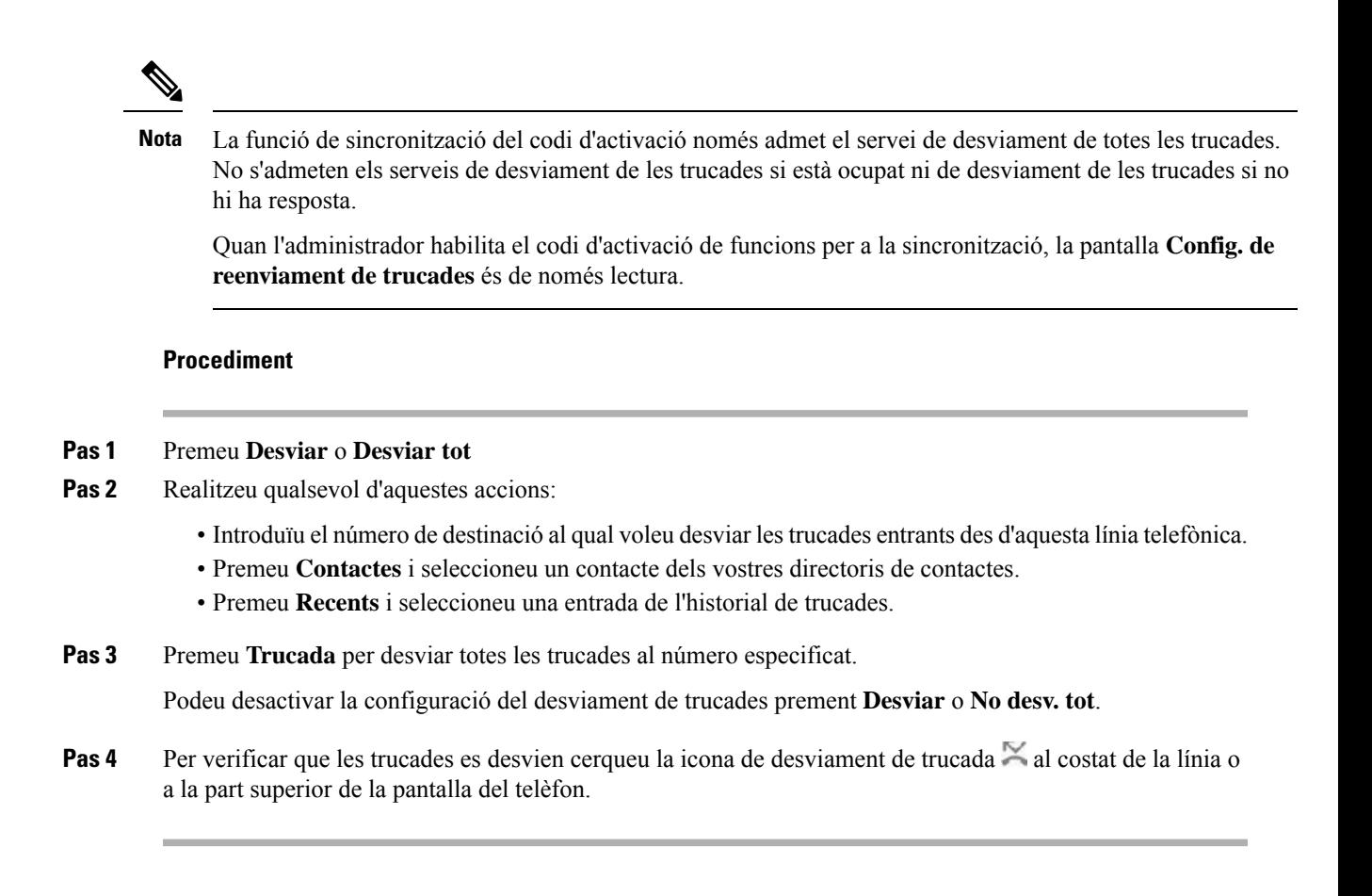

# <span id="page-52-0"></span>**Transferir trucades**

Podeu transferir una trucada activa a una altra persona.

Quan l'administrador configura el suport per a només una trucada per aparença de línia, no veureu l'opció de transferir la trucada activa.

### **Transferència d'una trucada a una altra persona**

Quan transferiu una trucada, continueu a la trucada original fins que l'altra persona contesti. Això us dona l'oportunitat de parlar en privat amb l'altra persona abans de sortir de la trucada. Si no voleu parlar, transferiu la trucada abans que l'altra persona respongui.

També podeu canviar entre les dues persones que truquen per consultar-los individualment abans de sortir de la trucada.

- **Pas 1** Quan la trucada no estigui en espera, premeu **Transferir**.
- **Pas 2** Introduïu el número de telèfon de l'altra persona i premeu **Trucada**.
- **Pas 3** (Opcional) Espereu fins a sentir el timbre o fins que l'altra persona contesti la trucada.

## **Consulta abans de completar una transferència**

Abans de transferir la trucada, podeu parlar amb la persona a qui transferiu la trucada.

Si l'administrador configura que només s'admeti una trucada per aparença de línia i només s'ha configurat una extensió, no podreu:

- fer una nova trucada si hi ha una trucada activa,
- transferir si hi ha una trucada activa,
- fer una conferència d'una trucada activa.

#### **Abans de començar**

Teniu una trucada activa que s'ha de transferir.

#### **Procediment**

- **Pas 1** Premeu **Trnsf** .
- **Pas 2** Quan l'altra persona respongui, hi podeu parlar.
- **Pas 3** Torneu a prémer **Trnsf**.

# <span id="page-53-0"></span>**Trucades de conferència i reunions**

Podeu parlar amb diverses persones a una sola trucada. Podeu marcar el número d'alguna persona i afegir-la a la trucada. La conferència finalitzarà un cop hagin penjat tots els participants.

## **Afegir una altra persona a una trucada**

#### **Procediment**

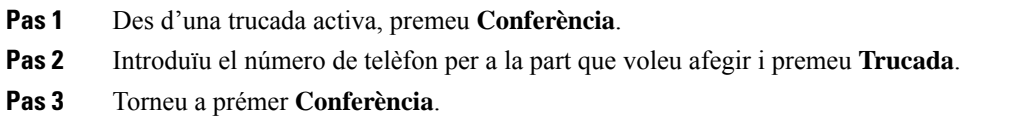

## **Eliminació d'un participant com a amfitrió en una conferència ad hoc**

Com a amfitrió, podeu treure un participant de la llista de participants. Tanmateix, l'amfitrió i els participants poden convidar diversos participants a unir-se a la conferència, però qualsevol dels participants només pot

ser eliminat per la persona que l'ha convidat. Per exemple, l'usuari A és l'amfitrió de la conferència Ad hoc i truca a l'usuari B i fa una conferència amb l'usuari C i l'usuari D. En aquesta situació, l'usuari A podrà eliminar l'usuari B, l'usuari C, i l'usuari D. Ara, si l'usuari C convida l'usuari E a la trucada de conferència, l'usuari C pot eliminar l'usuari E però l'usuari A no pot eliminar l'usuari E.

#### **Abans de començar**

Sou l'amfitrió d'una conferència Ad hoc.

#### **Procediment**

- **Pas 1** Durant una conferència Ad hoc, premeu **Participants** per veure el nom dels participants.
- **Pas 2** Seleccioneu qualsevol dels participants que hàgiu convidat a la trucada de conferència i premeu **Eliminar**.
- **Pas 3** Confirmeu el missatge de l'eliminació al telèfon.

# **Visualització de la llista de participants com a amfitrió a la conferència ad hoc**

Podeu mostrar la llista de participants quan organitzeu una conferència ad hoc.

#### **Abans de començar**

La tecla variable **Participants** està disponible.

#### **Procediment**

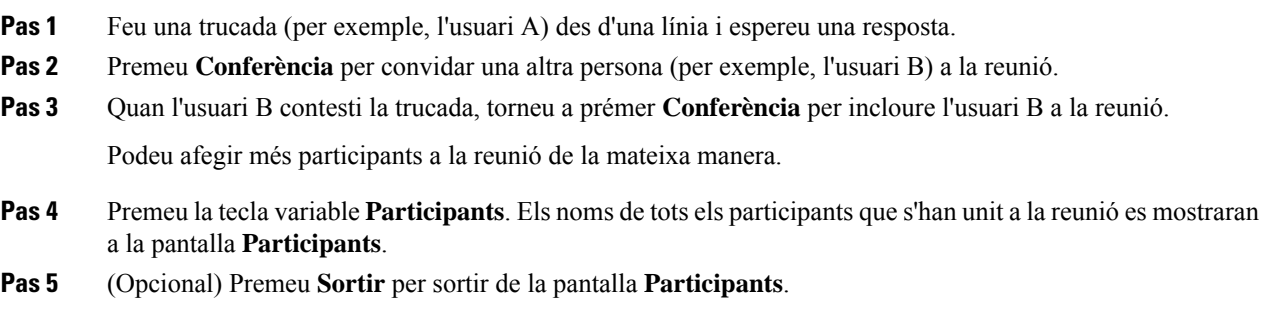

## **Visualització de la llista de participants com a participant**

Podeu mostrar la llista de participants d'una conferència ad hoc.

#### **Abans de començar**

La tecla variable **Participants** està disponible.

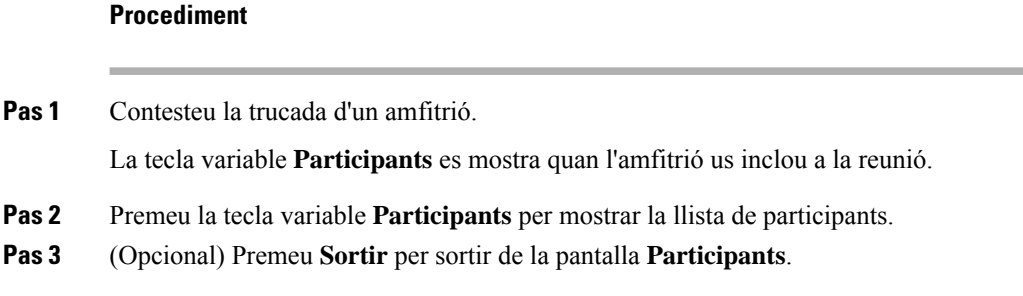

# <span id="page-55-0"></span>**Gravació de trucades**

Quan esteu en una trucada activa, la podeu enregistrar. És possible que sentiu un to de notificació mentre graveu la trucada.

Durant l'enregistrament, veureu diferents icones d'enregistrament a la pantalla de trucades. La icona depèn de l'estat d'enregistrament:

#### **Taula 1: Icones d'enregistrament**

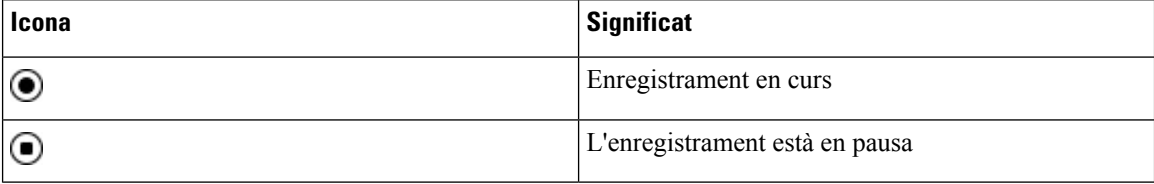

#### **Abans de començar**

L'administrador habilita el telèfon amb enregistrament de trucada.

#### **Procediment**

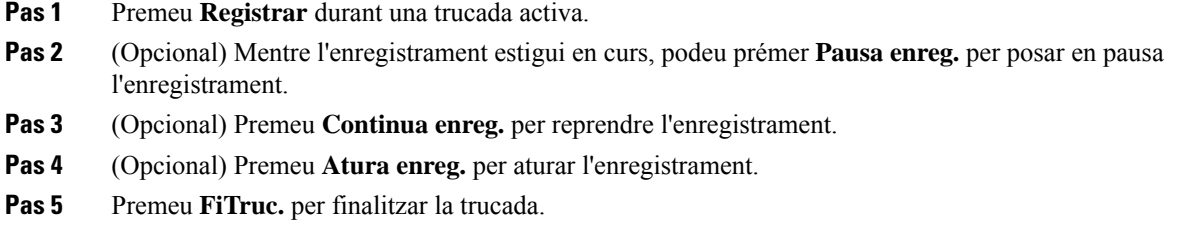

# <span id="page-55-1"></span>**Contactes de missatgeria instantània i de presència**

Els contactes de missatgeria instantània i presència (IM&P) mostren la seva informació de presència. Es pot veure si la persona està disponible, ocupada o no està disponible, o si la persona no vol que la molestin.

Utilitzeu el UC-One Communicator per gestionar les vostres llistes de contactes. El vostre telèfon rep les vostres llistes de contactes del servidor d'UC-One Communicator.

Quan utilitzeu el telèfon, aquest envia la informació d'estat al UC-One Communicator.

## **Presència**

L'empresa pot utilitzar el servei "UC-One Communicator" i integrar-lo amb el telèfon. Podeu utilitzar aquest servei per mostrar l'estat dels vostres contactes.

Al telèfon, el vostre estat es mostra a la línia d'estat del telèfon. Veureu una de les opcions següents:

- Disponible
- Absent
- No molestar
- Fora de línia

Per obtenir més informació sobre el servei "UC-One Communicator", vegeu la documentació de Broadsoft.

## **Feu una trucada a un contacte de MI i Presència**

Quan truqueu a algun dels contactes d'IM & P, l'estat de presència es mostra al vostre historial de trucades.

#### **Abans de començar**

L'administrador activa el directori IM&P al telèfon.

#### **Procediment**

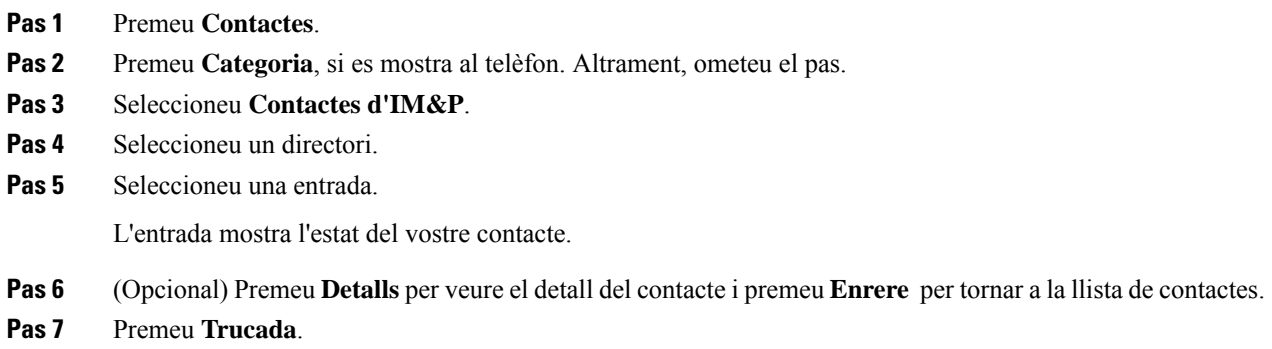

## **Modificació de l'estat de presència**

El telèfon està sempre disponible, és per això que cal que configureu manualment la vostra presència al telèfon.

#### **Abans de començar**

L'administrador activa el directori IM&P al telèfon.

#### **Procediment**

- **Pas 1** Premeu **Contactes**.
- **Pas 2** Premeu **Categoria**, si es mostra al telèfon. Altrament, ometeu el pas.
- **Pas 3** Seleccioneu **Contactes d'IM&P**.
- **Pas 4** Ressalteu un directori. Per exemple, **Favorit**, **No grup**, **Tots els contactes**, etcètera.
- **Pas 5** Premeu **Presència**.
- **Pas 6** Seleccioneu la presència de la llista.
	- Disponible: podeu rebre una trucada.
	- Absent: us heu allunyat del telèfon durant un període de temps breu.
	- No molestar: no voleu rebre cap trucada.
	- Fora de línia: no esteu disponible per rebre trucades. Normalment, utilitzeu aquesta presència quan us allunyeu del telèfon durant períodes de temps llargs.

# <span id="page-57-0"></span>**Trucada a un grup de telèfons (trucada de multidifusió)**

L'administrador pot configurar el telèfon com a part d'un grup de trucada. En un grup de trucada, el telèfon pot respondre automàticament trucades d'altres telèfons multiplataforma al sistema telefònic. Cada grup de trucada té un número únic associat. L'administrador us facilita els números del grup de trucada configurat. Quan es truca al vostre telèfon, se senten tres xiulets curts. El telèfon estableix un àudio unidireccional entre vós i el telèfon que us ha trucat. No heu d'acceptar la trucada.

#### **Procediment**

Marqueu el número del grup de trucada.

# <span id="page-57-1"></span>**Aplicació XML i pàgina de multidifusió**

Si el telèfon forma part d'una aplicació XML de grup de localitzador activada, mostra imatges o missatges quan rebeu pàgines multidifusió del servidor. Durant una paginació o emissió d'unidifusió i multidifusió, els telèfons del grup de localitzador mostren el comportament següent:

- Telèfon (remitent) que inicia la pàgina, no mostra cap missatge d'aplicació XML.
- Els telèfons (receptors) que reben la pàgina mostra un missatge d'aplicació XML (pàgina entrant) a la seva pantalla quan s'inicia la paginació si el vostre administrador configura el servei.

Ш

• Si l'aplicació XML es tanca a causa del temps d'espera (establert pel vostre administrador) o per l'administrador, el receptor mostra la pàgina d'entrada. No obstant això, si no hi ha temps d'espera configurat, l'aplicació XML es tanca quan finalitza la trucada de paginació.

El vostre administrador pot invocar el servei XML des de la localització multidifusió.

# <span id="page-58-0"></span>**Veure detalls de l'aplicació XML**

Podeu veure la llista d'objectes Cisco XML que el telèfon admet.

#### **Abans de començar**

• El vostre administrador ha configurat aplicacions XML.

#### **Procediment**

- **Pas 1** Premeu **Aplicacions** .
- **Pas 2** Premeu **Configuració**.
- **Pas 3** A la pantalla **Informació i configuració**, seleccioneu **Aplicacions XML**. Es mostra la llista d'objectes Cisco XML admesos, com ara **CiscoIPPhoneMenu**, **CiscoIPPhoneDirectory**.
	- **Nota** El menú **Aplicacions XML** no està disponible al telèfon quan l'administrador el desactiva.

# <span id="page-58-1"></span>**Funcions del centre de trucades**

L'administrador configura el telèfon com a telèfon del centre de trucades.

L'administrador pot habilitar el telèfon amb les funcions de distribució automàtica de trucades (ACD). Aquest telèfon actua com a telèfon de l'agent de centre de trucades i es pot utilitzar per traçar una trucada de client, per escalar qualsevol trucada de client a un supervisor en emergència, per categoritzar els números de contacte amb codis de disposició i per veure detalls de trucada de client.

El telèfon pot tenir l'estat d'ACD com a:

- Connectar
- Tanca sessió
- Disponible
- No disponible
- Finalització

La condició inicial de l'ACD és controlada per l'administrador de dues maneres:

- L'últim estat local es pot restaurar com l'estat inicial de ACD quan el telèfon inicialitza, l'estat es canvia a "registrat" des de "no registrat" o "error de registre", o l'adreça d'IP de destinació de registre es canvia a causa del canvi de la commutació per error, la reserva o la resposta de DNS.
- L'estat inicial de ACD es pot obtenir del servidor.

## <span id="page-59-0"></span>**Inici de sessió com a agent del centre de trucades**

Quan estigueu preparat per començar a treballar com a agent de centre de trucades, inicieu la sessió al telèfon i configureu el vostre estat.

L'administrador pot configurar el telèfon perquè en iniciar sessió al telèfon, l'estat sigui Disponible automàticament. En aquest cas, no cal establir manualment l'estat.

#### **Procediment**

- **Pas 1** Premeu **Inic. sess. agent**.
- **Pas 2** Comproveu l'estat com a agent de centre de trucades

Si l'estat és Disponible, es mostra la icona  $\vee$  al costat del número de telèfon. En cas contrari, continueu amb els passos següents per establir manualment l'estat.

- **Pas 3** Premeu **Estat agent**.
- **Pas 4** Marqueu l'estat **Disponible**.
- **Pas 5** Premeu **Seleccionar**.

### **Tancament de sessió com a agent del centre de trucades**

Quan estigueu llest per acabar de treballar com a agent de centre de trucades, canvieu l'estat i tanqueu la sessió al telèfon. Després de tancar la sessió, no rebreu més trucades del centre de trucades.

Si esteu en una trucada i sabeu que tancareu la sessió tan aviat com acabi la trucada, canvieu l'estat a **Tancament**.

#### **Procediment**

Premeu **Tanc. sess. agent**.

### **Modificació de l'estat com a agent de centre de trucades**

De tant en tant, és possible que hàgiu de descansar. Per fer-ho, canvieu l'estat perquè les trucades no sonin al vostre telèfon.

#### **Procediment**

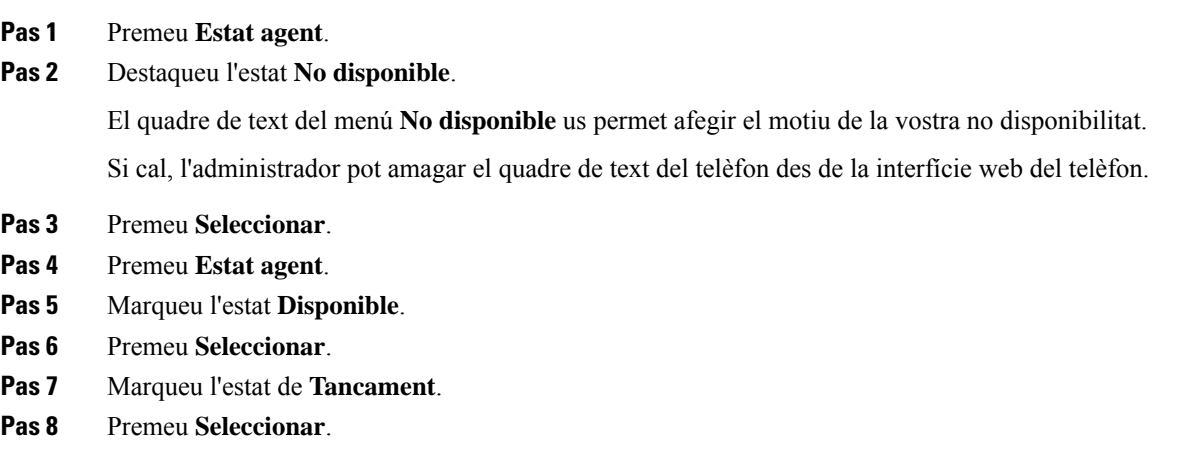

# **Acceptació d'una trucada del centre de trucades**

Quan inicieu la sessió al telèfon com a agent de centre de trucades i l'estat del telèfon s'ha configurat com a disponible, el telèfon està preparat per acceptar totes les trucades del centre de trucades. Abans de contestar una trucada, en veureu la informació.

#### **Procediment**

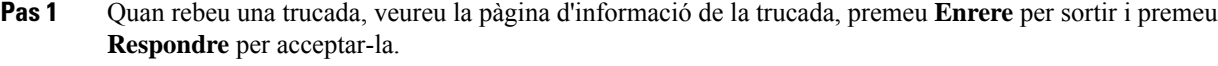

**Pas 2** Premeu **Informació de trucada** per veure els detalls de la trucada.

**Pas 3** Al final de la trucada, premeu **FiTruc**.

## **Manteniment en espera d'una trucada d'un agent**

Quan estigueu en una trucada del centre de trucades, podeu posar l'autor de la trucada en espera i tornar la trucada. Si la trucada es manté en espera durant molt de temps, sentireu un to de recordatori i apareixerà un anell a la pantalla del telèfon.

- **Pas 1** Premeu **Espera**.
- **Pas 2** Quan estigui llest tornar, seleccioneu la convocatòria celebrades i premeu **currículum**.

## **Configuració d'un codi de disposició mentre estigueu en una trucada del centre de trucades**

Podeu assignar un codi de disposició a una trucada activa de client o després de configurar el vostre estat com a Tancament després d'una trucada. Els codis de disposició són etiquetes ràpides que s'apliquen als registres de trucades per descriure una trucada. És una manera fàcil d'etiquetar les trucades i fer un seguiment de l'historial de contactes de clients perquè no es perdin detalls sobre la trucada.

#### **Abans de començar**

L'administrador habilita el telèfon per afegir un codi de disposició.

#### **Procediment**

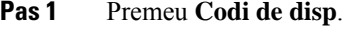

**Pas 2** Premeu **Acceptar**.

### **Seguiment d'una trucada**

Podeu fer un seguiment d'una trucada activa i l'última trucada entrant en qualsevol estat de l'agent.

#### **Abans de començar**

L'administrador habilita el telèfon per fer el seguiment d'una trucada.

#### **Procediment**

En una trucada activa o després d'una trucada, premeu **Seguiment**.

### **Escala d'una trucada a un supervisor**

Quan cal escalar una trucada, podeu afegir el vostre supervisor a una trucada de conferència entre vós i l'autor de la trucada.

#### **Abans de començar**

L'administrador habilita l'escalada d'emergència al vostre telèfon.

- **Pas 1** En una trucada activa, premeu **Emergència**.
- **Pas 2** A la finestra d'**Escalada d'emergència**, feu clic a **Acceptar**.

Podeu introduir el número preferit d'escalada d'emergència o deixar-lo buit si no teniu cap preferència de supervisor. No veureu cap número d'escalada d'emergència.

 $\mathbf I$ 

٦

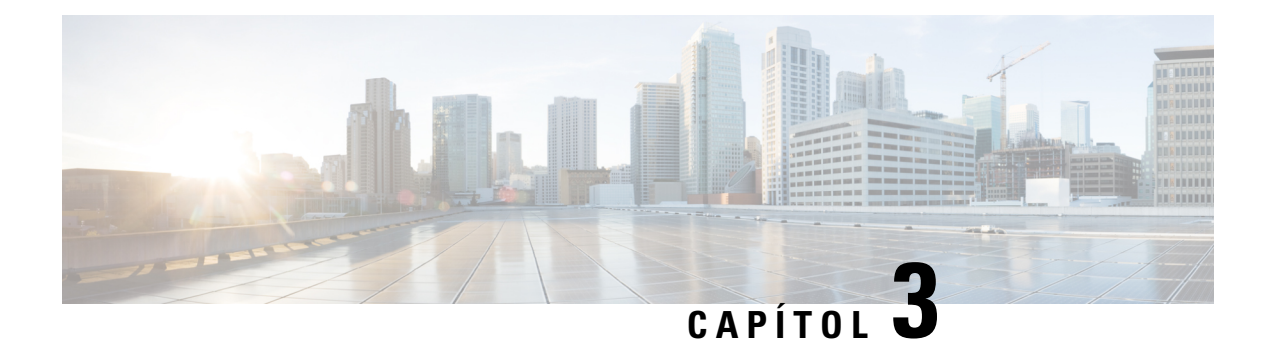

# **Contactes**

- Directori de la llibreta [d'adreces,](#page-64-0) a la pàgina 55
- Cerca d'un contacte a la pantalla de tots els [directoris,](#page-67-0) a la pàgina 58
- Directori [corporatiu,](#page-69-0) a la pàgina 60
- Cerca de noms inversa per a [trucades](#page-83-0) entrants i sortints, a la pàgina 74

# <span id="page-64-0"></span>**Directori de la llibreta d'adreces**

### **Addició d'un contacte nou a la vostra llibreta d'adreces personal**

#### **Abans de començar**

L'administrador ha d'habilitar la llibreta d'adreces personal del telèfon. En cas contrari, l'element de menú **Llibreta d'adreces personal** no es mostrarà.

L'administrador ha establert la llibreta d'adreces personal com a directori de destinació que emmagatzema els contactes nous.

- **Pas 1** Premeu **Contactes**.
- **Pas 2** Premeu Categoria, si es mostra al telèfon. Altrament, ometeu el pas.
- **Pas 3** Per afegir un contacte a la llibreta d'adreces personal.
	- a) Seleccioneu **Llibreta d'adreces personal**.
	- b) Premeu **Afegir**.
	- c) Introduïu un nom i un número de telèfon com a mínim.
	- d) (Opcional) Seleccioneu un to de trucada personalitzat per al contacte.
	- e) Premeu **Guardar** per afegir el contacte.
- **Pas 4** Per afegir un contacte des d'altres directoris a la llibreta d'adreces personal.
	- a) Seleccioneu tots els directoris, el directori de BroadSoft o el directori LDAP.
	- b) Cerqueu un contacte que vulgueu afegir.
	- c) Ressalteu el contacte.
- d) Premeu **Opció** i, a continuació, seleccioneu **Afegir contacte**.
- e) Introduïu un nom i un número de telèfon com a mínim.
- f) (Opcional) Seleccioneu un to de trucada personalitzat per al contacte.
- g) Premeu **Guardar** per afegir el contacte.

#### **Temes relacionats**

Cerca d'un contacte a la pantalla de tots els [directoris](#page-67-0), a la pàgina 58 Cerca d'un contacte a [BroadSoft](#page-73-0) Directory, a la pàgina 64 Cerca d'un contacte al [directori](#page-79-0) LDAP, a la pàgina 70

## **Addiciód'uncontactenoualavostrallibretad'adrecespersonalamblapàgina web del telèfon**

#### **Abans de començar**

L'administrador ha d'habilitar la llibreta d'adreces personal del telèfon. En cas contrari, el menú **Llibreta d'adreces personal** no es mostrarà.

#### **Procediment**

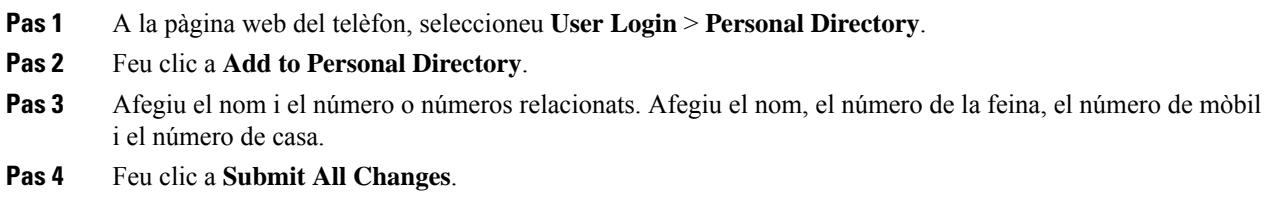

## <span id="page-65-0"></span>**Cerca d'un contacte a la llibreta d'adreces personal**

#### **Abans de començar**

L'administrador ha d'habilitar la funció de directori personal del telèfon. En cas contrari, el menú **Llibreta d'adreces personal** no es mostrarà.

- **Pas 1** Premeu **Contactes**.
- **Pas 2** Premeu **Categoria**, si es mostra. Altrament, ometeu el pas.
- **Pas 3** Seleccioneu **Llibreta d'adreces personal**.
- **Pas 4** Seleccioneu **Opció** > **Cercar**.
- **Pas 5** Introduïu l'entrada de l'adreça que voleu cercar. Els contactes coincidents es mostraran al telèfon.

Ш

Només podeu cercar per nom (no diferencia entre majúscules i minúscules). No es cercar per número.

# **Trucada a un contacte a la llibreta d'adreces personal**

#### **Abans de començar**

L'administrador ha d'habilitar la funció de directori personal del telèfon. En cas contrari, el menú **Llibreta d'adreces personal** no es mostrarà.

#### **Procediment**

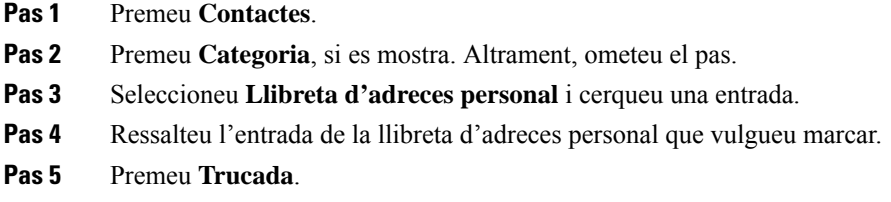

#### **Temes relacionats**

Cerca d'un contacte a la llibreta [d'adreces](#page-65-0) personal, a la pàgina 56

## **Edició d'un contacte a la llibreta d'adreces personal**

#### **Abans de començar**

L'administrador ha d'habilitar la funció de directori personal del telèfon. En cas contrari, el menú **Llibreta d'adreces personal** no es mostrarà.

#### **Procediment**

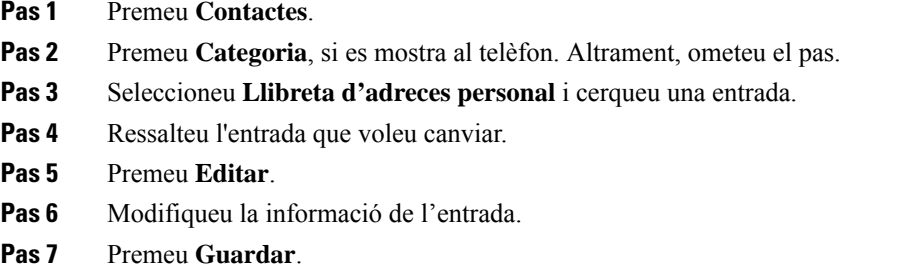

#### **Temes relacionats**

Cerca d'un contacte a la llibreta [d'adreces](#page-65-0) personal, a la pàgina 56

## **Eliminació d'un contacte de la llibreta d'adreces personal**

#### **Abans de començar**

L'administrador ha d'habilitar la funció de directori personal del telèfon. En cas contrari, el menú **Llibreta d'adreces personal** no es mostrarà.

#### **Procediment**

- **Pas 1** Premeu **Contactes**.
- Pas 2 Premeu Categoria, si es mostra. Altrament, ometeu el pas.
- **Pas 3** Seleccioneu **Llibreta d'adreces personal**.
- **Pas 4** Cerqueu el contacte que voleu eliminar.
- **Pas 5** Ressalteu l'entrada d'adreça del contacte i premeu **Opció** > **Eliminar** per eliminar l'entrada.

#### **Temes relacionats**

Cerca d'un contacte a la llibreta [d'adreces](#page-65-0) personal, a la pàgina 56

# <span id="page-67-0"></span>**Cerca d'un contacte a la pantalla de tots els directoris**

**Tots els directoris** és la pàgina de destinació dels contactes. Normalment es recuperen de forma automàtica els contactes de la llibreta d'adreces personal i el telèfon vinculats amb Bluetooth.

Si el vostre contacte de destinació no és als directoris que apareixen, podeu fer una cerca manual a la pantalla. L'àmbit de cerca inclou els directoris següents (si està activat):

- Llibreta d'adreces personal
- Directori de BroadSoft, incloent-hi els subdirectoris següents:
	- Empresa
	- Grup
	- Personal
	- Comú empresarial
	- Comú de grup
- Directori LDAP

L'operació de cerca manual intenta recuperar els contactes dels directoris en l'ordre següent:

- Llibreta d'adreces personal
- BroadSoft directory
- Directori LDAP

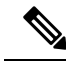

L'administrador controla els directoris als quals podeu accedir. Si el contacte està en un directori deshabilitat, l'entrada no es mostrarà als resultats de la cerca. **Nota**

A partir dels resultats de la cerca, podeu veure les dades de contacte, trucar al contacte o editar el número abans de fer la trucada. Si l'administrador habilita el directori personal del telèfon, també podeu afegir el contacte al vostre directori personal.

#### **Abans de començar**

L'administrador ha d'habilitar la cerca de tots els directoris. Altrament, la pantalla **Tots els directoris** no es mostra.

#### **Procediment**

#### **Pas 1** Premeu **Contactes**.

**Pas 2** Seleccioneu el contacte que ja apareix a la pantalla mitjançant el clúster de navegació.

Si no trobeu el contacte a la pantalla, continueu amb el pas següent.

**Pas 3** Introduïu el nom del contacte que voleu trobar.

El telèfon cerca noms o cognoms que inclouen la vostra cadena de cerca a qualsevol part del nom.

Si cerqueu contactes sense cap paraula clau, el telèfon recupera tots els contactes.

#### **Pas 4** Premeu **Cercar**.

Els resultats de la cerca mostren les coincidències de nom tant completes com parcials.

Per defecte, es mostren fins a 50 registres dels contactes al telèfon. L'administrador pot configurar el nombre màxim de contactes.

- **Pas 5** (Opcional) Per visualitzar els detalls del contacte, marqueu el contacte en els resultats de cerca i premeu **Detalls**.
- **Pas 6** (Opcional) Per afegir un contacte al directori de destinació del telèfon, seguiu aquests passos:
	- a) Mentre visualitzeu els detalls del contacte, premeu **Opció**.
	- b) Seleccioneu **Afegir contacte**.

L'etiqueta de menú mostra el directori de destinació al qual voleu afegir el contacte:

- Si es mostra el menú **Afegir entradad'adreçapersonal**, heu d'afegir el contacte a la llibreta d'adreces personal local.
- Si es mostra el menú **Afegiruncontactepersonalde BroadSoft**, heu d'afegir el contacte al directori personal de broadsoft.

L'administrador pot canviar el directori de destinació.

Si no veieu l'opció **Afegir contacte**, poseu-vos en contacte amb l'administrador.

c) Introduïu els detalls del contacte i premeu **Guardar**.

**Pas 7** Per trucar a un contacte, seguiu els passos següents:

- a) Ressalteu un contacte als resultats de la cerca.
- b) Premeu **Detalls**.
- c) Ressalteu el número de treball que voleu marcar.
- d) Premeu **Trucada**.
- **Pas 8** (Opcional) Per canviar el número per marcar i després fer una trucada a un contacte, seguiu aquests passos:
	- a) Ressalteu un contacte als resultats de la cerca.
	- b) Premeu **Detalls**.
	- c) Ressalteu el número de treball que voleu canviar.
	- d) Premeu **EditarNúmero**.
	- e) Editeu el número segons calgui.
	- f) Premeu **Trucada**.

#### **Temes relacionats**

Cerca d'un contacte a la llibreta [d'adreces](#page-65-0) personal, a la pàgina 56 Cerca d'un contacte a [BroadSoft](#page-73-0) Directory, a la pàgina 64 Cerca d'un contacte al [directori](#page-79-0) LDAP, a la pàgina 70

# <span id="page-69-0"></span>**Directori corporatiu**

Podeu cercar el número de telèfon d'un company de treball des del telèfon per trucar-li més fàcilment. La configuració i el manteniment del directori són a càrrec de l'administrador.

El telèfon és compatible amb tres tipus de directoris corporatius: directori de protocol d'accés a directoris lleugers (LDAP), directori Broadsoft i un directori XML de Cisco.

### **Directori de Webex**

El directori de Webex us ajuda a cercar els contactes Webex. L'administrador configura el directori de Webex al vostre telèfon. Podeu cercar i veure els contactes de Webex, la qual cosa facilita les trucades. Podeu editar el nom de visualització del contacte de Webex. Quan l'administrador configura els contactes de Webex en una tecla de línia o com a tecla programable, veureu el nom de directori a la tecla de línia o com a tecla programable a la pantalla d'inici de telèfon, la qual cosa fa que sigui més fàcil accedir a la pantalla de cerca de directori directament.

### **Editar el nom de directori de Webex**

Podeu modificar el nom de visualització al directori de Webex.

#### **Abans de començar**

L'administrador configura la compatibilitat per als contactes de Webex.

- **Pas 1** Premeu **Contactes**.
- **Pas 2** Ressalteu el **directori de Webex**.

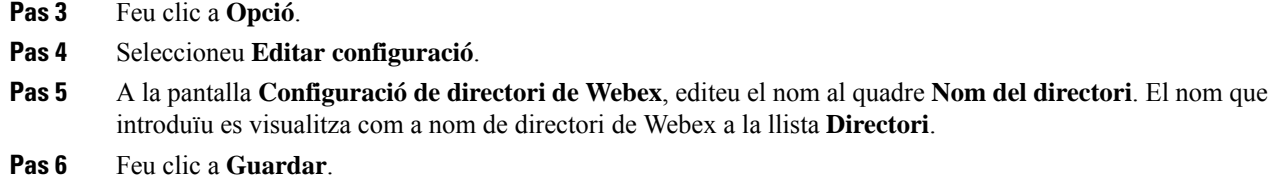

### **Cerca d'un contacte al directori de Webex**

Podeu cercar contactes al directori de Webex per correu electrònic o per nom.

#### **Abans de començar**

L'administrador habilita el directori de Webex.

#### **Procediment**

- **Pas 1** Premeu **Contactes**.
- **Pas 2** A la pantalla **Directori**, seleccioneu el directori de Webex.

Per defecte, el nom del directori és **Directori de Webex**.

**Pas 3** A la pantalla **Cercar al directori de Webex**, introduïu els criteris de cerca que siguin un nom o un missatge de correu electrònic.

#### **Pas 4** Feu clic a **Cercar**.

- També podeu cercar un contacte de Webex des de la pantalla **Tots els directoris** introduint un nom o correu electrònic. Per obtenir més informació, consulteu Cerca d'un [contacte](#page-71-0) de Webex a tots els [directoris,](#page-71-0) a la pàgina 62. **Nota**
	- L'operació de cerca recupera els contactes amb el mateix nom, el número de telèfon de la feina i el número de mòbil. En aquests casos, el directori de Webex només mostra un contacte i considera que els contactes restants són duplicats.

#### Per exemple:

- Si una cerca recupera A (Nom: "abc", telèfon de la feina: "123456") i B (Nom: "abc", telèfon de la feina és "123456"): el directori només mostra A.
- Si una cerca recupera A (Nom: "abc", telèfon de la feina: "123456", i telèfon mòbil: "8888"), B (Nom: "abc", telèfon de la feina: "123456", i telèfon mòbil: "8888"): el directori només mostra A.
- Si la cerca recupera A (Nom: "abc", telèfon de la feina: "123456" i telèfon mòbil: "8888"), B (Nom: "abc", telèfon de la feina: "123456", i telèfon mòbil: "2222"): el directori tant A com B.
- **Pas 5** (Opcional) Seleccioneu un contacte de la llista buscada i premeu **Detalls**. Veureu els detalls, com ara el nom, el número de telèfon de la feina, el número de telèfon mòbil, el correu electrònic i el departament.
- **Pas 6** (Opcional) Seleccioneu un contacte i feu una trucada.
	- Si un contacte té el número de telèfon de la feina i el número de telèfon mòbil, el directori mostra el número de telèfon de la feina com a número de trucada. El número de telèfon de la feina té una prioritat

més alta que el número de telèfon mòbil. A la pantalla de detalls, si seleccioneu el nom o el número de telèfon de la feina i feu una trucada, el telèfon marca el número de telèfon de la feina. Però, si seleccioneu el número de mòbil i feu una trucada, el telèfon marca el número de telèfon mòbil.

- Si un contacte només té número de telèfon mòbil, el directori mostra el número de telèfon mòbil com a número de trucada.
- Si un contacte no té número de telèfon de la feina i número de telèfon mòbil, el directori només mostra el nom sense cap número de trucada. No es pot fer una trucada des d'aquest contacte.
- **Pas 7** (Opcional) Seleccioneu un contacte i premeu **EditarNúmero** per accedir a la pantalla **N. Truc**. En aquesta pantalla podeu modificar el número de contacte del número de telèfon de la feina o el número de telèfon mòbil i fer una trucada nova. Si el contacte no té un número de trucada, **EditarNúmero** no funciona.

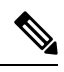

Mentre el telèfon cerqui el contacte, podeu prémer **Cancel·lar** i cancel·lar l'operació de cerca abans que el telèfon obtingui el resultat final. **Nota**

La cerca de directoris de Webex té les següents condicions i escenaris d'error:

- Heu d'introduir com a mínim tres caràcters al quadre **Nom/correu electrònic**. Quan introduïu menys de tres caràcters, veureu el missatge Entrada no vàlida. Introduïu com a mínim 3 caràcters.
- Quan introduïu els criteris de cerca correctes, però el telèfon no retorni cap valor, veureu el missatge No es troben coincidències.
- Si el vostre administrador configura un valor màxim de visualització superior a 100, el resultat de la consulta mostra només cent contactes per a una cerca en el directori Webex o a Tots els directoris. Quan el resultat de la cerca ha comptat més del valor de registre de la pantalla permès, veureu el missatge: S'han trobat massa resultats. Limiteu la cerca.
- Durant la cerca, si hi ha una resposta de xarxa o de servidor de noms de domini (DNS) ha fallat i veieu el missatge Error d'accés al directori. Comproveu la configuració i la configuració de la xarxa, heu de posar-vos en contacte amb l'administrador.

### <span id="page-71-0"></span>**Cerca d'un contacte de Webex a tots els directoris**

Podeu cercar contacte de Webex des de la pantalla **Tots els directoris**.

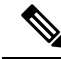

Encara que el vostre administrador configuri un valor màxim de visualització superior a 100, el resultat de la consulta mostra només cent contactes per a una cerca a Tots els directoris. Quan el resultat de la cerca ha comptat més del valor de registre de la pantalla permès, veureu el missatge: S'han trobat massa resultats. Limiteu la cerca. **Nota**

#### **Abans de començar**

• L'administrador habilita el directori de Webex.
• L'administrador habilita la cerca de tots els directoris.

#### **Procediment**

### **Pas 1** Premeu **Contactes**.

- **Pas 2** A la pantalla **Directori**, seleccioneu **Tots els directoris**.
- **Pas 3** A la pantalla **Buscar tots els directoris**, introduïu els criteris de cerca per als contactes de Webex. Podeu introduir un nom o una adreça de correu electrònic.

Totes les cerques de directoris admeten un caràcter com a entrada de cerca i només podeu introduir el nom del contacte. Però per cercar contactes de Webex, heu d'introduir tres caràcters com a mínim i podeu cercar introduint un nom o un correu electrònic. Per tant, quan introduïu menys de tres caràcters en aquesta cerca, el telèfon no recupera els contactes de Webex.

#### **Pas 4** Feu clic a **Cercar**.

L'operació de cerca recupera els contactes amb el mateix nom i el número de telèfon de la feina. En aquests casos, la llista **Tots els directoris** mostra només un contacte amb la prioritat més alta i ignora els contactes restants com a duplicats. L'operació de cerca intenta recuperar els contactes dels directoris en el següent ordre i la llibreta d'adreces personal té la màxima prioritat.

- Llibreta d'adreces personal (PAB)
- Directori de Webex
- BroadSoft directory
- Directori LDAP
- **Pas 5** (Opcional) Seleccioneu un contacte de la llista buscada i premeu **Detalls**. Veureu els detalls, com ara el nom, el número de telèfon de la feina, el número de telèfon mòbil, el correu electrònic i el departament a la pantalla **Detalls del resultat de la cerca**.

A la pantalla **Detallsdel resultatde la cerca**, podeu afegir el contacte de Webex contacte a la llibreta d'adreces personal. Per afegir, seleccioneu el nom i **Opció** > **Afegir contacte** > **Seleccionar** i deseu els detalls a la pantalla **Afegir entradad'adreçapersonal**.Podeu accedir a la pantalla **Llibretad'adrecespersonal**i cercar el contacte de Webex afegit, el resultat demostra que el contacte s'afegirà a la llibreta d'adreces personal. Si cerqueu el contacte afegit al directori Broadsoft, la cerca recupera el contacte de Webex afegit.

Us recomanem que trieu **Webex** o **Servidor XSI** per cercar contactes, ja que no podeu cercar contactes de Webex i contactes de servidor XSI simultàniament.

## **Seleccioneu BroadSoft directory.**

Podeu cercar i visualitzar els vostres contactes personals, de grup i empresarials al Broadsoft Directory, d'aquesta manera és més fàcil fer-los una trucada. L'administrador configura Broadsoft Directory al vostre telèfon. Aquesta funció de l'aplicació utilitza la interfície de serveis ampliats (XSI) de Broadsoft.

## **Cerca d'un contacte a BroadSoft Directory**

#### **Abans de començar**

- L'administrador habilita els serveis XSI de BroadSoft.
- L'administrador habilita els directoris de BroadSoft i configura correctament els directoris.
- L'administrador habilita el mode d'exploració per als directoris.

Quan aquest mode estigui activat, s'iniciarà una operació de càrrega prèvia automàticament per recuperar tots els contactes del directori.

### **Procediment**

### **Pas 1** Premeu **Contactes**.

- **Pas 2** Premeu **Categoria**, si es mostra al telèfon. Altrament, ometeu el pas.
- **Pas 3** Seleccioneu un directori de BroadSoft. Els noms predeterminats són:
	- Empresa
	- Grup
	- Personal
	- Comú empresarial
	- Comú de grup

#### Quan l'administrador deshabilita el mode de directori individual, el telèfon només Mostra el **Directori de BroadSoft**. **Nota**

Un cop introduïu el directori, espereu fins que l'operació de precàrrega finalitzi. Podeu prémer **Cancel·lar** per aturar l'operació de càrrega prèvia.

**Pas 4** Premeu **Opció** i seleccioneu **Cercar**.

Si l'administrador deshabilita el mode d'exploració de directori, podeu cercar la tecla programable **Cercar** que es mostra al telèfon.

### **Pas 5** Seleccioneu un criteri de cerca.

- Al directori d'empresa o de grup de BroadSoft podeu cercar un contacte per cognom, nom, ID d'usuari, número, extensió, telèfon mòbil, departament o adreça electrònica.
- Al directori de BroadSoft comú d'empresa, comú de grup o personal, podeu cercar un contacte per nom o número.
- **Pas 6** Introduïu els criteris de cerca i premeu **Cercar**.

Ш

## **Edició del tipus de contacte a BroadSoft Directory**

### **Abans de començar**

L'administrador deshabilita el mode de directori individual del servei de XSI BroadSoft.

#### **Procediment**

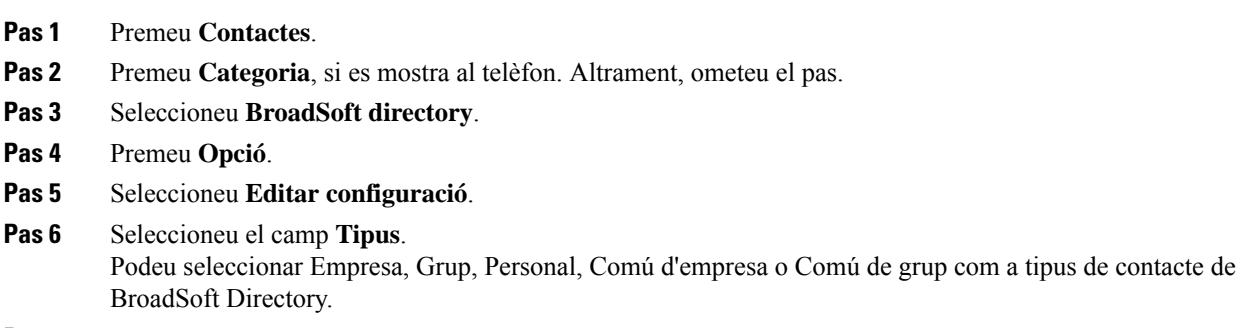

**Pas 7** Premeu **Guardar** per aplicar el canvi.

### **Administrar els contactes al directori personal de BroadSoft**

Podeu afegir, editar o eliminar contactes al directori personal de BroadSoft.

#### **Abans de començar**

- El telèfon es connecta amb el servei XSI de BroadSoft.
- L'administrador habilita el directori personal de BroadSoft.
- L'administrador estableix el directori personal BroadSoft com a directori de destinació per emmagatzemar nous contactes.
- L'administrador habilita el mode d'exploració del directori.

Quan aquest mode estigui activat, s'iniciarà una operació de càrrega prèvia automàticament per recuperar tots els contactes del directori.

- **Pas 1** Premeu **Contactes**.
- **Pas 2** Premeu **Categoria**, si es mostra al telèfon. Altrament, ometeu el pas.
- **Pas 3** Per afegir un contacte al directori personal de BroadSoft, feu el següent:
	- a) Seleccioneu el directori personal de BroadSoft. El nom predeterminat és **Personal**.
		- Si l'administrador desactiva el mode individual de directori, el telèfon mostra l'element de menú **Directori Broadsoft** al seu lloc, seleccioneu-lo. **Nota**

b) Espereu que l'operació de càrrega prèvia es completi o premeu **Cancel·lar** per aturar l'operació de càrrega prèvia.

Si l'administrador desactiva el mode de cerca de directori, es mostra **Buscar directori personal** en el seu lloc. Introduïu els criteris de cerca i premeu **Cercar**.

- c) Premeu **Opció** i, a continuació, seleccioneu **Afegir**.
- d) Introduïu detalls del contacte.
- e) Premeu **Guardar**.
- **Pas 4** Per afegir un contacte d'altres directoris (si està activat) al directori personal de BroadSoft:
	- a) Seleccioneu tots els directoris, el directori de BroadSoft, el directori LDAPo la llibreta d'adreces personal.
	- b) Cerqueu un contacte que vulgueu afegir.
	- c) Ressalteu el contacte.
	- d) Premeu **Opció** i, a continuació, seleccioneu **Afegir contacte**.
	- e) Introduïu detalls del contacte.
	- f) Premeu **Guardar**.
- **Pas 5** Per editar un contacte al directori personal de BroadSoft, feu el següent:
	- a) Seleccioneu el directori personal de BroadSoft. El nom predeterminat és **Personal**.
		- Si l'administrador desactiva el mode individual de directori, el telèfon mostra l'element de menú **Directori Broadsoft** al seu lloc, seleccioneu-lo. **Nota**
	- b) Espereu que l'operació de càrrega prèvia es completi o premeu **Cancel·lar** per aturar l'operació de càrrega prèvia.

Si l'administrador desactiva el mode de cerca de directori, es mostra **Buscar directori personal** en el seu lloc. Introduïu els criteris de cerca i premeu **Cercar**.

- c) Ressalteu el contacte que voleu editar.
- d) Premeu **Opció** i, a continuació, seleccioneu **Editar**.
- e) Editar detalls del contacte.
- f) Premeu **Guardar**.
- **Pas 6** Per eliminar un contacte del directori personal de BroadSoft, feu el següent:
	- a) Seleccioneu el directori personal de BroadSoft. El nom predeterminat és **Personal**.

Si l'administrador desactiva el mode individual de directori, el telèfon mostra l'element de menú **Directori Broadsoft** al seu lloc, seleccioneu-lo. **Nota**

b) Espereu que l'operació de càrrega prèvia es completi o premeu **Cancel·lar** per aturar l'operació de càrrega prèvia.

Si l'administrador desactiva el mode de cerca de directori, es mostra **Buscar directori personal** en el seu lloc. Introduïu els criteris de cerca i premeu **Cercar**.

- c) Ressalteu el contacte que voleu eliminar.
- d) Premeu **Opció** i, a continuació, seleccioneu **Eliminar**.

Ш

## **Edició del nom de BroadSoft Directory**

Quan l'administrador deshabilita el mode de directori individual, el telèfon només Mostra el **Directori de BroadSoft**.

Quan l'administrador habilita el mode individual del directori, el telèfon Mostra tots els directoris habilitats amb noms predeterminats o personalitzats. Els noms predeterminats són:

- Empresa
- Grup
- Personal
- Comú empresarial
- Comú de grup

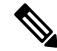

**Nota** Només el directori habilitat per a l'administrador es pot veure a la pantalla **Directoris**.

### **Procediment**

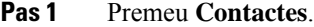

- **Pas 2** Premeu **Categoria**, si es mostra al telèfon. Altrament, ometeu el pas.
- **Pas 3** Realitzeu alguna de les accions següents:
	- Seleccioneu **BroadSoft directory**.
	- Ressalteu un dels directoris configurats.

#### **Pas 4** Premeu **Opció**.

- **Pas 5** Seleccioneu **Editar configuració**.
- **Pas 6** Editeu el camp de **Nom del directori**.
- **Pas 7** Premeu **Guardar** per aplicar el canvi.

## **Edició del nom del servidor de BroadSoft Directory**

Quan l'administrador deshabilita el mode de directori individual, el telèfon només Mostra el **Directori de BroadSoft**.

Quan l'administrador habilita el mode individual del directori, el telèfon Mostra tots els directoris habilitats amb noms predeterminats o personalitzats. Els noms predeterminats són:

- Empresa
- Grup
- Personal
- Comú empresarial

• Comú de grup

**Nota** Només el directori habilitat per a l'administrador es pot veure a la pantalla **Directoris**.

### **Procediment**

- **Pas 1** Premeu **Contactes**.
- **Pas 2** Premeu **Categoria**, si es mostra al telèfon. Altrament, ometeu el pas.
- **Pas 3** Realitzeu alguna de les accions següents:
	- Seleccioneu **BroadSoft directory**.
	- Ressalteu un dels directoris configurats.
- **Pas 4** Premeu **Opció**.
- **Pas 5** Seleccioneu **Editar configuració**.
- **Pas 6** Editeu el camp de **Servidor amfitrió**.
- **Pas 7** Premeu **Guardar** per aplicar el canvi.

### **Edició de les credencials del directori de BroadSoft**

Quan l'administrador deshabilita el mode de directori individual, el telèfon només Mostra el **Directori de BroadSoft**.

Quan l'administrador habilita el mode individual del directori, el telèfon Mostra tots els directoris habilitats amb noms predeterminats o personalitzats. Els noms predeterminats són:

- Empresa
- Grup
- Personal
- Comú empresarial
- Comú de grup

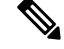

**Nota** Només el directori habilitat per a l'administrador es pot veure a la pantalla **Directoris**.

### **Procediment**

### **Pas 1** Premeu **Contactes**.

**Pas 2** Premeu **Categoria**, si es mostra al telèfon. Altrament, ometeu el pas.

Ш

- **Pas 3** Realitzeu alguna de les accions següents:
	- Seleccioneu **BroadSoft directory**.
	- Ressalteu un dels directoris configurats.
- **Pas 4** Premeu **Opció**.
- **Pas 5** Seleccioneu **Editar configuració**.
- **Pas 6** (Opcional) Configureu el **Tipus d'autenticació** per **Credencials d'inici de sessió** o **Credencials SIP**.
- **Pas 7** Introduïu les credencials d'usuari segons el tipus d'autenticació.
	- Credencials d'inici de sessió: editeu els camps **ID d'usuari** i **Contrasenya**.
	- Credencials SIP: editeu els camps **ID d'autenticació SIP** i **Contrasenya SIP**.
- **Pas 8** Premeu **Guardar** per aplicar el canvi.

### **Edició de la contrasenya de BroadSoft Directory**

### **Procediment**

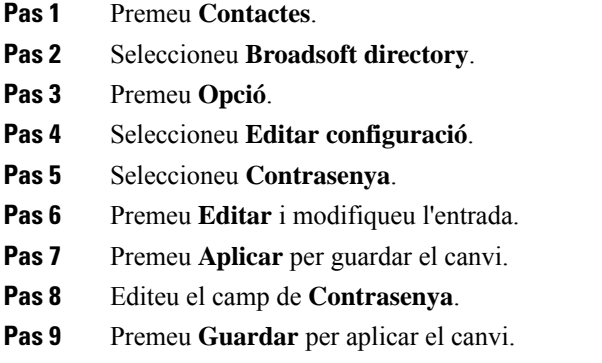

## **Directori LDAP**

El telèfon IP de Cisco és compatible amb el Lightweight Directory Access Protocol (LDAP) v3. Podeu cercar un directori LDAP específic per a un nom, número de telèfon o ambdós. Són compatibles els directoris basats en LDAP, com ara Microsoft Active Directory 2003 i les bases de dades basades en OpenLDAP.

Per accedir al directori LDAP del telèfon, introduïu les credencials d'usuari com a mínim un cop. L'administrador pot configurar les credencials d'usuari a la pàgina web de l'administració del telèfon. Quan accediu al directori LDAP, el telèfon desa les credencials d'usuari. La propera vegada, podeu ometre el procediment d'inici de sessió de l'usuari. El telèfon pot guardar les credencials d'usuari per als usuaris host o usuaris convidats. Normalment, aquests usuaris es registren al telèfon mitjançant el seients flexibles o la funció d'Extension Mobility.

### **Edició de les credencials del directori LDAP**

Quan accediu al directori LDAP del telèfon, és possible que se us demani que introduïu les credencials d'usuari. Podeu editar les credencials amb antelació per evitar el procediment d'inici de sessió. També podeu canviar el compte LDAP editant les credencials d'usuari.

El telèfon desa les credencials per a diferents tipus d'usuaris. Per exemple, els usuaris que inicien sessió al telèfon amb la funció de seients flexibles o Extension Mobility. Un cop s'hagi commutat un usuari al telèfon, el telèfon manté les credencials de l'usuari. Per tant, encara podeu accedir al directori LDAP sense necessitat d'iniciar sessió.

#### **Abans de començar**

L'administrador habilita el directori LDAP.

### **Procediment**

- **Pas 1** Premeu **Contactes**.
- **Pas 2** (Opcional) Premeu **Categoria**.

Si l'administrador deshabilita el mode de consulta de directori, la tecla programable no es mostrarà al telèfon.

**Pas 3** Ressalteu el directori LDAP.

Per defecte, el nom del directori és "Directori corporatiu (LDAP)".

- **Pas 4** Premeu **Opció** i, a continuació, seleccioneu **Editar configuració**.
- **Pas 5** Introduïu les credencials d'usuari.

Els camps mostrats són diferents d'acord amb el mètode d'autenticació seleccionat per l'administrador:

- Si el mètode d'autenticació és "Simple", el telèfon demana les credencials de **DN Client** i **Contrasenya**.
- Si el mètode d'autenticació és "DIGEST-MD5", el telèfon demana les credencials de **Nom d'usuari** i **Contrasenya**.
- **Pas 6** Premeu **Desar**per desar les credencials.

## <span id="page-79-0"></span>**Cerca d'un contacte al directori LDAP**

#### **Abans de començar**

L'administrador habilita el directori LDAP.

- **Pas 1** Premeu **Contactes**.
- **Pas 2** Premeu **Categoria**, si es mostra al telèfon. Altrament, ometeu el pas.
- **Pas 3** Seleccioneu el directori LDAP.

Per defecte, el nom del directori és "Directori corporatiu (LDAP)".

**Pas 4** (Opcional) Si se us demana, inicieu sessió amb les vostres credencials d'usuari.

El telèfon demana una de les credencials següents per accedir al directori LDAP:

- **DN Client** i **Contrasenya**
- **Nom d'usuari** i **Contrasenya**

Per obtenir-ne més informació, poseu-vos en contacte amb l'administrador.

Si la memòria cau local del telèfon conté les credencials d'usuari, ometeu el procediment d'inici de sessió de l'usuari automàticament.

Quan introduïu el directori, pot ser que el telèfon comenci a recuperar tots els contactes del directori.

- **Pas 5** (Opcional) Premeu **Cancel·lar** per aturar la càrrega automàtica.
- **Pas 6** Premeu **Opció** i, a continuació, seleccioneu un dels mètodes següents:

• **Cerca senz.**: podeu fer una cerca per nom i cognom d'un contacte.

- **Cerca avanç.**: podeu cercar per cognom, nom i número de telèfon d'un contacte.
- **Pas 7** Introduïu els criteris de cerca i premeu **Cercar**.

#### **Temes relacionats**

Trucar a un contacte del [directori](#page-80-0) LDAP, a la pàgina 71 Edició d'un número de contacte del [directori](#page-81-0) LDAP, a la pàgina 72

### <span id="page-80-0"></span>**Trucar a un contacte del directori LDAP**

#### **Abans de començar**

L'administrador habilita el directori LDAP.

#### **Procediment**

**Pas 1** Cerqueu un contacte al directori LDAP, consulteu Cerca d'un contacte al [directori](#page-79-0) LDAP, a la pàgina 70.

Un cop completada la cerca, els contactes coincidents es mostraran en forma d'entrades a la llista de resultats de la cerca.

**Pas 2** A la pantalla **Llista result. (LDAP) dir. emp.**, utilitzeu l'anell extern del clúster de navegació per ressaltar una entrada.

Normalment, el telèfon mostra una entrada juntament amb un número de contacte. Tanmateix, si una entrada no té número de telèfon de contacte, el camp número de contacte està buit.

### **Pas 3** Premeu **Trucada**.

El telèfon selecciona el primer número de contacte disponible de l'entrada per marcar. Si una entrada conté diversos números de contactesi voleu trucar als altres números de contacte, continueu amb els passos següents. Altrament, ometeu els passos restants. **Nota**

- **Pas 4** Premeu **Detalls** per veure més informació sobre l'entrada ressaltada.
- **Pas 5** A la pantalla **Ent. adreça (LDAP) dir. empresa**, utilitzeu l'anell extern del clúster de navegació per desplaçar-vos per les dades.

Podeu trobar que certs atributs es mostren diverses vegades en els detalls de l'entrada, i cada atribut conté un número de contacte.

**Pas 6** Ressalteu un número de contacte que estigui disponible per marcar i premeu **Trucar**.

La tecla programable **Trucar** només es mostra per als números de contactes que estan disponibles per marcar.

### <span id="page-81-0"></span>**Edició d'un número de contacte del directori LDAP**

Abans de fer una trucada, podeu editar el número de contacte en funció d'un número que ja heu seleccionat.

#### **Abans de començar**

L'administrador habilita el directori LDAP.

#### **Procediment**

**Pas 1** Cerqueu un contacte al directori LDAP, consulteu Cerca d'un contacte al [directori](#page-79-0) LDAP, a la pàgina 70.

Un cop completada la cerca, els contactes coincidents es mostraran en forma d'entrades a la llista de resultats de la cerca.

**Pas 2** A la pantalla **Llista result. (LDAP) dir. emp.**, utilitzeu l'anell extern del clúster de navegació per ressaltar una entrada.

Normalment, el telèfon mostra una entrada juntament amb un número de contacte. Tanmateix, si una entrada no té número de telèfon de contacte, el camp número de contacte està buit. En aquest cas, no podeu editar el número de contacte de l'entrada.

### <span id="page-81-1"></span>**Pas 3** Premeu **EditarNúmero**.

- Si una entrada conté diversos números de contactes (separats per comes) i voleu editar un dels números de contacte, seguiu del [Pas](#page-81-1) 4al [Pas](#page-81-2) 6. Altrament, ometeu els passos. **Nota**
- **Pas 4** Premeu **Detalls** per veure més informació sobre l'entrada ressaltada.
- <span id="page-81-2"></span>**Pas 5** A la pantalla **Ent. adreça (LDAP) dir. empresa**, utilitzeu l'anell extern del clúster de navegació per desplaçar-vos per les dades.

Podeu trobar que certs atributs es mostren diverses vegades en els detalls de l'entrada, i cada atribut conté un número de contacte.

**Pas 6** Ressalteu un número de contacte i premeu **EditarNúmero**.

La tecla programable **EditarNúmero** només es visualitza per als números de telèfon disponibles per a la seva edició.

**Pas 7** Editeu el número segons calgui.

**Pas 8** Premeu **Trucada**.

## **Directori XML**

El telèfon pot recuperar els contactes del servei de directori XML o l'aplicació després que l'administrador configuri el directori XML del vostre telèfon. D'aquesta manera, podeu veure els contactes al directori XML i trucar-los. Típicament, el telèfon pot mostrar fins a 200 contactes (o entrades) al vostre directori XML.

## **Trucar a un contacte del directori XML**

### **Abans de començar**

L'administrador ha configurat el directori d'XML.

### **Procediment**

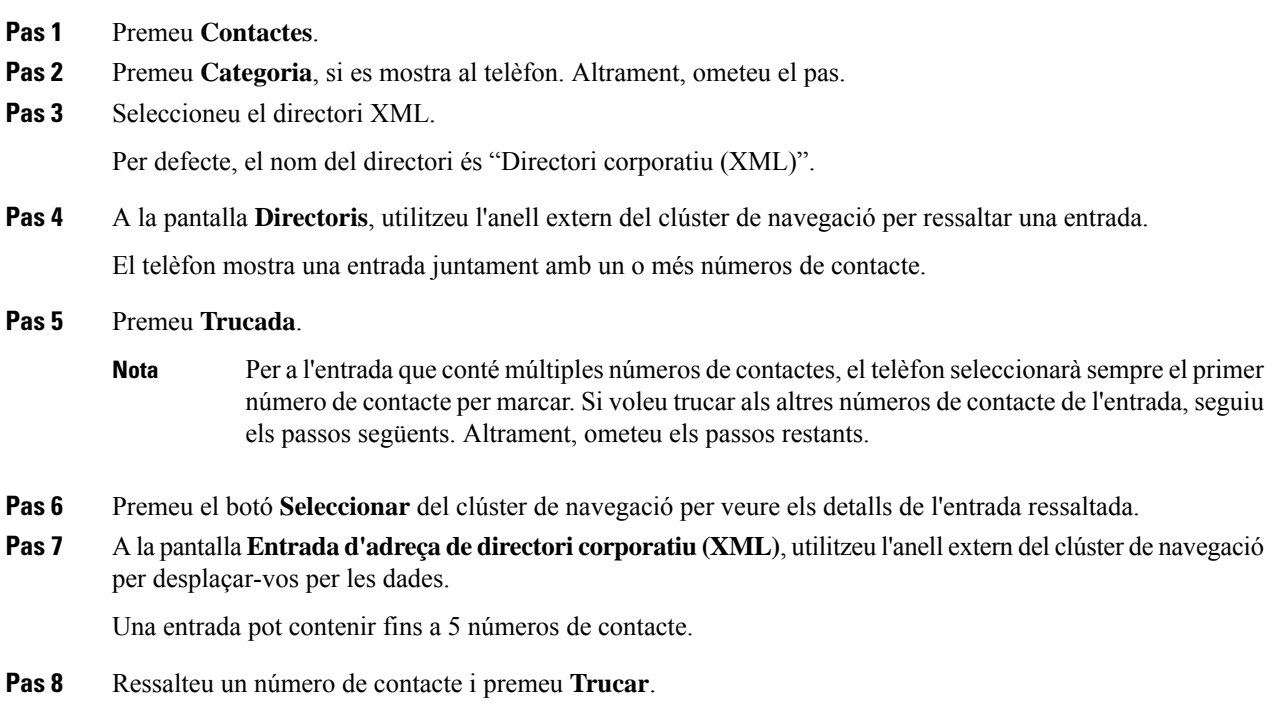

## **Edició d'un número de contacte del directori XML**

Abans de fer una trucada, podeu editar el número de contacte en funció d'un número que ja heu seleccionat.

#### **Abans de començar**

L'administrador ha configurat el directori d'XML.

### **Procediment**

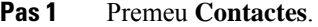

- **Pas 2** Premeu Categoria, si es mostra al telèfon. Altrament, ometeu el pas.
- **Pas 3** Seleccioneu el directori XML.

Per defecte, el nom del directori és "Directori corporatiu (XML)".

- **Pas 4** A la pantalla **Directoris**, utilitzeu l'anell extern del clúster de navegació per ressaltar una entrada. El telèfon mostra una entrada juntament amb un o més números de contacte.
- **Pas 5** Realitzeu alguna de les accions següents:
	- Si l'entrada conté només un número de contacte:
	- **1.** Premeu **EditarNúmero**.
	- **2.** Editeu el número segons calgui.
	- **3.** Premeu **Trucada**.
	- Si l'entrada conté diversos números de contactes (separats per comes) i voleu editar un dels números de contacte:
	- **1.** Premeu el botó **Seleccionar** del clúster de navegació per veure els detalls de l'entrada ressaltada.
	- **2.** A la pantalla **Entrada d'adreça de directori corporatiu (XML)**, utilitzeu l'anell extern del clúster de navegació per ressaltar un número de contacte.

Una entrada pot contenir fins a 5 números de contacte.

- **3.** Premeu **EditarNúmero**.
- **4.** Editeu el número segons calgui.
- **5.** Premeu **Trucada**.

## **Cerca de noms inversa per a trucades entrants i sortints**

La cerca de noms inversa cerca el nom d'un número en una trucada entrant, sortint, de conferència o transferida. La cerca de noms inversa actua quan el telèfon no troba un nom per mitjà del directori de proveïdors de servei, l'historial de trucades o els vostres contactes. La cerca de noms inversa necessita una configuració vàlida del directori LDAP o directori XML.

La cerca de noms inversa cerca als directoris externs del telèfon. Quan una cerca és satisfactòria, el nom es col·loca a la sessió de trucada i a l'historial de trucades. Per a diverses trucades telefòniques simultànies, la cerca de noms inversa cerca un nom que coincideixi amb el primer número de trucada. Quan es connecta la segona trucada o es posa en espera, la cerca de noms inversa cerca un nom que coincideixi amb la segona trucada.

La cerca de noms inversa està habilitada per defecte.

La cerca de noms inversa cerca els directoris en l'ordre següent:

- **1.** Contactes telefònics
- **2.** Historial de trucades
- **3.** Directori LDAP
- **4.** Directori XML

I

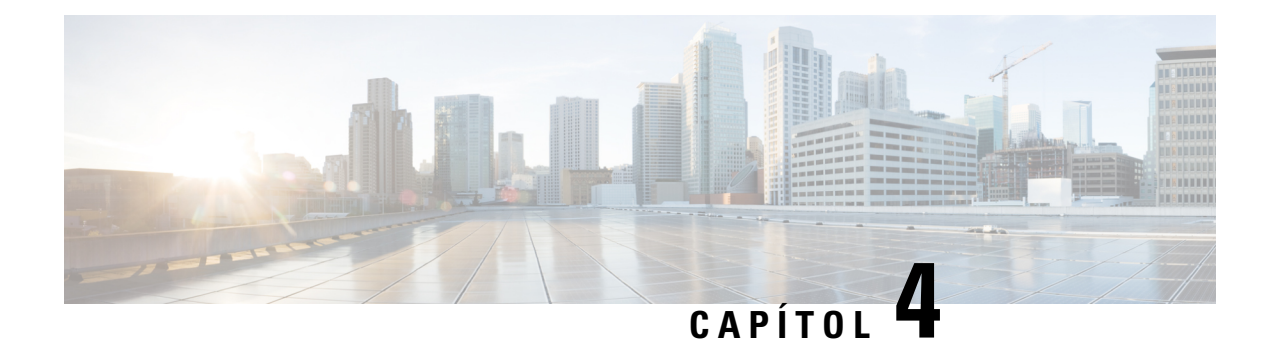

# **Trucades recents**

- Llista de [trucades](#page-86-0) recents, a la pàgina 77
- [Visualització](#page-86-1) de les trucades recents, a la pàgina 77
- [Visualitzar](#page-88-0) la durada dels registres de trucades de Webex, a la pàgina 79
- [Indicació](#page-89-0) de brossa per a les trucades de Webex, a la pàgina 80
- [Visualització](#page-89-1) dels registres de trucades del servidor , a la pàgina 80
- Retorn d'una [trucada](#page-90-0) recent, a la pàgina 81
- [Esborrar](#page-90-1) la llista de trucades recents, a la pàgina 81
- Creació d'un contacte a partir d'un registre de [trucades](#page-91-0) recents, a la pàgina 82
- [Eliminació](#page-92-0) d'un registre de trucades, a la pàgina 83
- Eliminar tots els registres de [trucades,](#page-92-1) a la pàgina 83

## <span id="page-86-0"></span>**Llista de trucades recents**

Feu servir la llista Recents per consultar les 180 trucades individuals més recents i els grups de trucades.

Si la vostra llista Recents arriba a la mida màxima, la propera entrada nova se sobreescriurà l'entrada més antiga de la llista.

Quan s'implementa la compatibilitat amb STIR/SHAKEN al servidor, el telèfon mostra una icona addicional al costat de l'identificador de trucades en funció del resultat de la verificació STIR/SHAKEN de la persona que truca. En funció del resultat de la verificació, el telèfon mostra tres tipus d'icones. Per obtenir més informació sobre les icones, consulteu [Visualització](#page-86-1) de les trucades recents, a la pàgina 77.

# <span id="page-86-1"></span>**Visualització de les trucades recents**

Comproveu qui us ha trucat recentment.

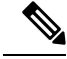

**Nota**

Totes les línies identifiquen les trucades perdudes. Podeu veure el nombre de trucades perdudes per línia a la pantalla del telèfon. La identificació màxima de trucades perdudes és de 99. Quan visualitzeu les llistes de Totes o T. perdudes a la pantalla del telèfon per a una línia determinada, les trucades perdudes identificades per a la línia seleccionada s'eliminen.

Les trucades perdudes identificades i el nombre real de trucades perdudes poden ser diferents pel límit de visualització de 180 trucades per a la llista Recents. Aquest límit consisteix en trucades sortints, trucades perdudes i trucades entrants. A més, hi pot haver trucades perdudes velles que s'hagin afegit al recompte de trucades perdudes identificades. Es pot sobreescriure a la llista Recents.

### **Procediment**

### **Pas 1** Premeu **Configuració**.

- **Pas 2** Feu alguna d'aquestes accions:
	- Telèfons d'escriptori: seleccioneu una línia per veure i premeu **Aplicacions** .
	- Telèfons de conferència: premeu **Configuració**.

#### **Pas 3** Seleccioneu **Recents** per accedir a la pantalla **Recents**.

També podeu prémer la tecla programable **Recents** a la pantalla d'inici del telèfon. Només veureu aquesta tecla programable quan l'administrador la configuri a la interfície web del telèfon.

Quan premeu la tecla variable **Recents**, anirà directament a la pantalla **Toteslestrucades** de manera automàtica.

- **Pas 4** A la pantalla **Recents**, trieu la visualització de totes les trucades recents o la visualització d'un cert tipus de trucades recents de la llista de trucades següent.
	- Totes
	- Trucades perdudes
	- Trucades rebudes
	- Trucades realitzades
	- Mostrar recents de

Per a mésinformació sobre com veure elsregistres de trucades utilitzant l'opció **Mostrar recentsde**, consulteu [Visualització](#page-89-1) dels registres de trucades del servidor , a la pàgina 80.

L'administrador configura lestecles programables **Opció**, **Trucar**, **EditarNúmero**, **Filtre** i **Enrere** en aquesta pantalla per a la llista de totes les trucades, realitzades, rebudes i perdudes. Quan es configuren, podeu veure les tecles programables en accedir a qualsevol dels menús de la llista de trucades indicades. Les tecles programablestambé poden aparèixer com un dels menús **Opció** de la llista de trucades basada en la configuració.

El vostre administrador permet registrar les trucades de Webex. A la pantalla **Totes les trucades**, si la trucada està representada per un número de telèfon, podeu veure les tecles programables **Trucar** i **EditarNúmero**. Si la trucada no està representada per un número de telèfon, el telèfon no mostra les tecles programables.

Cada menú de la llista de trucades anterior conté la tecla programable **Opció** amb els menús següents.

• Filtre: permet accedir a la pantalla **Recents** quan es prem.

La disponibilitat d'aquest menú depèn de la configuració de la tecla programable de l'administrador a la interfície web del telèfon.

• EditarNúmero: permet editar detalls d'entrada de trucades quan es prem.

La disponibilitat d'aquest menú depèn de la configuració de la tecla programable de l'administrador a la interfície web del telèfon.

- Eliminar entrada: esborra qualsevol entrada seleccionada, quan es prem.
- Eliminar llista: esborra totes les entrades al menú seleccionat, quan es prem.
- Ordena per nom: ordena d'acord amb els noms dels autors de trucades quan se seleccionen.
- Afegir contacte: afegeix un contacte nou al directori.

Quan l'administrador permet registrar trucades de Webex, a la pantalla **Totes les trucades**, si la trucada està representada per un número de telèfon, podeu veure l'opció **Afegir contacte**. Si la trucada no està representada per un número de telèfon, el menú d'opcions no conté l'opció **Afegir contacte**.

#### **Nota**

• Apareix una icona addicional  $\bigotimes$  al costat de l'identificador de la persona que truca al telèfon indicant una trucada validada.

Quan us aneu a la fitxa de trucada perduda, podeu veure si la trucada és una trucada perduda o una trucada contestada.

- $\cdot$  Es mostra una icona addicional  $\overline{\mathcal{O}}$  al costat de la identificació de la persona que truca al telèfon indicant una persona que truca il·legítima.
- Es mostra una icona addicional al costat de l'identificador de la persona que truca al telèfon indicant una trucada no que s'ha verificat.

## <span id="page-88-0"></span>**Visualitzar la durada dels registres de trucades de Webex**

Podeu veure la durada d'una trucada de Webex rebuda i realitzada.

#### **Abans de començar**

- El telèfon es troba en una línia del servidor del núvol de Webex.
- L'administrador afegeix el menú **Mostrar recents de** al vostre telèfon.
- Quan l'administrador habilita el suport per mostrar registres de trucades de Webex, l'opció **Webex** està disponible al menú Mostrar recents de.

#### **Procediment**

**Pas 1** Seleccioneu **Recents** per accedir a la pantalla **Recents**.

També podeu prémer la tecla programable **Recents** a la pantalla d'inici del telèfon. Només veureu aquesta tecla programable quan l'administrador la configuri a la interfície web del telèfon.

Quan premeu la tecla programable **Recents**, anirà directament a la pantalla **Toteslestrucades** automàticament.

Quan seleccioneu una trucada feta o una trucada rebuda, podeu veure la durada de la trucada al camp **Durada**. Per a una trucada perduda, la informació de durada de la trucada no està disponible.

## <span id="page-89-0"></span>**Indicació de brossa per a les trucades de Webex**

Si el vostre telèfon està registrat al servidor de Webex, el telèfon mostra les següents icones com a verificació en les sessions de trucada, els registres de trucades locals i els registres de trucades de Webex.

• Apareix una icona addicional  $\heartsuit$  al costat de l'identificador de la persona que truca al telèfon indicant una trucada validada.

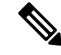

**Nota** El telèfon IP per a conferències 8832 de Cisco no admet la icona de color vermell.

Quan us aneu a la fitxa de trucada perduda, podeu veure si la trucada és una trucada perduda o una trucada contestada.

• Es mostra una icona addicional  $\triangle Q$  al costat de la identificació de la persona que truca al telèfon indicant una persona que truca il·legítima.

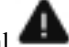

• Es mostra una icona addicional al costat de l'identificador de la persona que truca al telèfon indicant una trucada no que s'ha verificat.

## <span id="page-89-1"></span>**Visualització dels registres de trucades del servidor**

Podeu veure una llista separada dels registres de trucades del servidor BroadWorks XSI i per als registres del servidor al núvol de Webex, en funció de la vostra selecció.

El telèfon fa una cerca de noms inversa contra el directori personal local quan l'usuari navega pel registre de trucades BroadWorks del telèfon.

#### **Abans de començar**

L'administrador afegeix el menú **Mostrar recents de** al vostre telèfon.

Quan l'administrador habilita el suport per mostrar registres de trucades de Webex, l'opció **Webex** està disponible al menú **Mostrar recents de**.

**Pas 2** A la pantalla **Totes les trucades**, seleccioneu un registre de trucades.

Ш

#### **Procediment**

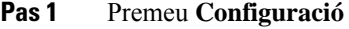

- **Pas 2** Seleccioneu **Recents**.
- **Pas 3** Seleccioneu **Mostrar recents de** i trieu una de les opcions.
	- **Servidor XSI**: mostra els registres de trucades desats o transferits des del servidor.
	- **Telèfon**: mostra els registres de trucades desats al telèfon.
	- **Webex**: mostra els registres de trucades emmagatzemats al servidor del núvol de Webex.

### **Pas 4** Feu clic a **Establir**.

Podeu veure la llista de totes les trucades, trucades perdudes, trucades rebudes i trucades fetes.

## <span id="page-90-0"></span>**Retorn d'una trucada recent**

#### **Procediment**

**Pas 1** Realitzeu alguna de les accions següents:

• Telèfons d'escriptori: premeu **Aplicacions** .

• Telèfons de conferència: premeu **Configuració**.

#### **Pas 2** Premeu **Recents**.

Si l'administrador ha configurat la tecla variable **Perdudes** i hi ha una trucada perduda, podeu utilitzar la tecla variable **Perdudes** a la pantalla d'inici del telèfon per accedir a la llista de **T. perdudes**.

- **Pas 3** Seleccioneu el registre de trucada que vulgueu marcar.
- **Pas 4** (Opcional) Premeu **Editar trucada** per editar el registre de trucades.
- **Pas 5** Premeu **Trucada**.

# <span id="page-90-1"></span>**Esborrar la llista de trucades recents**

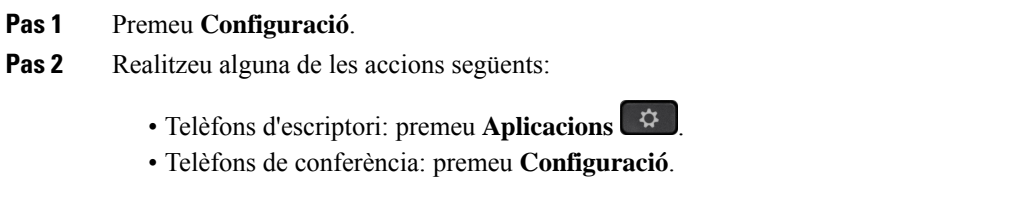

### **Pas 3** Seleccioneu **Recents**.

**Pas 4** Seleccioneu la llista que voleu suprimir.

- Totes les trucades
- Trucades perdudes
- Trucades rebudes
- Trucades realitzades
- Mostrar recents de
- **Pas 5** Premeu **Opció** i seleccioneu **Eliminar tots**.

**Pas 6** Premeu **Accepta**.

## <span id="page-91-0"></span>**Creació d'un contacte a partir d'un registre de trucades recents**

#### **Procediment**

- **Pas 1** Premeu **Configuració**.
- **Pas 2** Seleccioneu **Recents**.
- **Pas 3** Seleccioneu un element de la llista.
	- Totes les trucades
	- Trucades perdudes
	- Trucades rebudes
	- Trucades realitzades
	- Mostrar recents de

Per veure les trucades de l'opció **Mostrar recents de**, vegeu [Visualització](#page-89-1) dels registres de trucades del [servidor](#page-89-1) , a la pàgina 80.

- **Pas 4** Ressalteu el registre individual que voleu afegir.
- **Pas 5** Premeu **Opció**.

### **Pas 6** Premeu **Afegir contacte**.

L'etiqueta de menú mostra el directori de destinació al qual voleu afegir el contacte:

- Si es mostra el menú **Afegir entrada d'adreça personal**, heu d'afegir el contacte a la llibreta d'adreces personal local.
- Si es mostra el menú **Afegir un contacte personal de BroadSoft**, heu d'afegir el contacte al directori personal de broadsoft.

L'administrador pot canviar el directori de destinació.

**Pas 7** Premeu **Guardar** per afegir el contacte.

## <span id="page-92-0"></span>**Eliminació d'un registre de trucades**

### **Procediment**

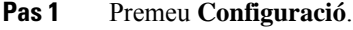

**Pas 2** Seleccioneu **Recents**.

### **Pas 3** Trieu la visualització de totes les trucades recents o visualitzeu un tipus de trucada recent específic.

- Totes les trucades
- Trucades perdudes
- Trucades rebudes
- Trucades realitzades
- Mostrar recents de
- **Pas 4** Marqueu el registre individual o el grup de trucades que vulgueu eliminar.
- **Pas 5** Premeu **Opció**.
- **Pas 6** Seleccioneu **Eliminar entrada**.
- **Pas 7** Premeu **Accepta**.

# <span id="page-92-1"></span>**Eliminar tots els registres de trucades**

Podeu eliminar tots els registres d'historial de trucades al vostre telèfon.

- **Pas 1** Premeu **Configuració**.
- **Pas 2** Seleccioneu **Recents**.
- **Pas 3** Seleccioneu **totes les trucades**.
- **Pas 4** Premeu **Opció** i seleccioneu **Eliminar tots**.
- **Pas 5** Premeu **Accepta**.

 $\mathbf I$ 

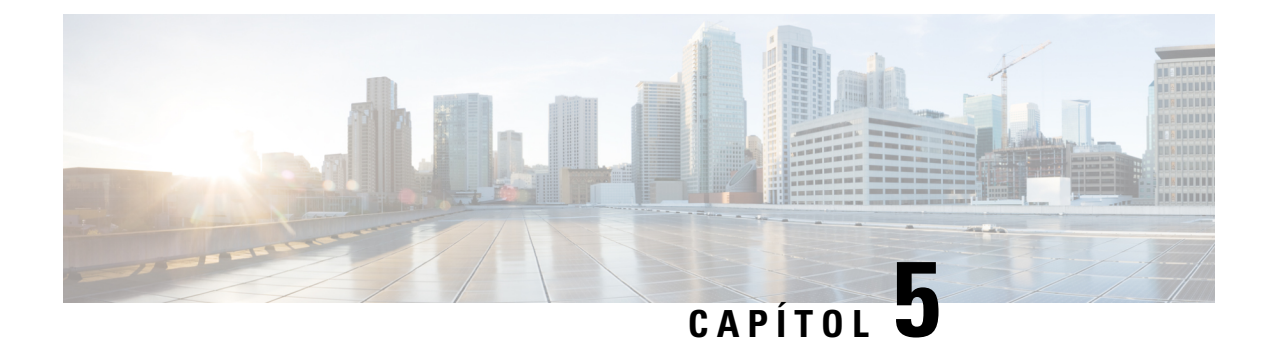

# **Bústia de veu**

- El vostre [compte](#page-94-0) de bústia de veu , a la pàgina 85
- [Descobreix](#page-95-0) si teniu missatges de correu de veu nous , a la pàgina 86
- Accés al correu de veu , a la [pàgina](#page-95-1) 86
- Accés al correu de veu [d'àudio](#page-95-2) , a la pàgina 86

# <span id="page-94-0"></span>**El vostre compte de bústia de veu**

Podeu accedir als missatges de la vostra bústia de veu personal directament des del telèfon. No obstant això, l'administrador ha de configurar el vostre compte de correu de veu i, potser, també el telèfon per accedir al sistema de correu de veu.

Si l'administrador ha habilitat la tecla variable **Missatges** al telèfon, podeu utilitzar la tecla variable per accedir al sistema de correu de veu.

Quan no sigueu a l'oficina, podeu trucar alsistema de correu de veu per accedir al correu de veu. L'administrador us pot donar el número de telèfon del sistema de correu de veu.

Com que cada sistema de correu de veu és diferent, no podem dir-vos com heu de fer servir el vostre sistema de correu de veu. Per obtenir informació sobre les ordres del correu de veu, consulteu la documentació de l'usuari del sistema de correu de veu o poseu-vos en contacte amb l'administrador.

## **Configuració del correu de veu al telèfon**

Si l'administrador no ha configurat el número de telèfon de correu de veu personal al vostre telèfon, ho podeu fer vós.

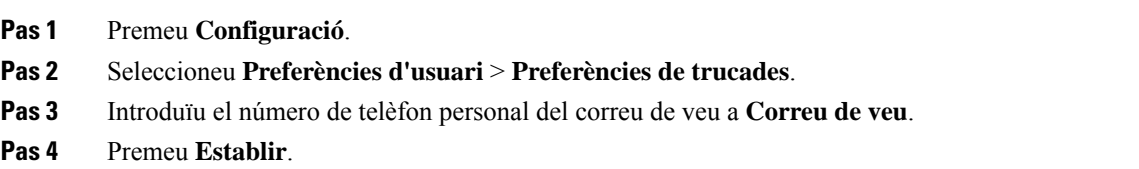

## <span id="page-95-0"></span>**Descobreix si teniu missatges de correu de veu nous**

Per esbrinar si teniu missatges de correu de veu nous, cerqueu algun dels senyals següents:

- La franja de llums de l'auricular es mostra de color vermell fix.
- A la pantalla es mostra el nombre de trucades perdudes i missatges de correu de veu. Si teniu més de 99 missatges nous, es mostrarà un signe de més (+).
- Un signe d'exclamació (!) indica missatges de correu de veu urgents.

Telèfon IP sèrie 6800, sèrie 7800 i sèrie 8800 de Cisco: també sentireu un to intermitent reproduït des de l'auricular, l'altaveu o els auriculars quan utilitzeu una línia telefònica. Aquest to intermitent depèn de la línia. Només el sentireu quan utilitzeu una línia amb missatges de veu.

Telèfon IP per a conferències 7832 i 8832 de Cisco: sentireu un to intermitent reproduït des de l'altaveu quan utilitzeu la línia telefònica. Només el sentireu quan la línia tingui un missatge de veu.

## <span id="page-95-1"></span>**Accés al correu de veu**

#### **Abans de començar**

L'administrador ha d'habilitar la tecla variable **Missatges** al telèfon.

#### **Procediment**

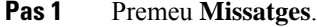

**Pas 2** Seguiu les indicacions de veu.

## <span id="page-95-2"></span>**Accés al correu de veu d'àudio**

En funció de com l'administrador hagi configurat el telèfon, podeu recuperar la bústia de veu sense visualitzar una llista de missatges. Aquesta opció és útil si preferiu tenir una llista de missatges, però de tant en tant accediu als missatges sense les sol·licituds visuals.

#### **Procediment**

**Pas 1** A la pantalla, premeu la tecla programada **Àudio**. **Pas 2** Quan se us indiqui, introduïu les credencials de la bústia de veu.

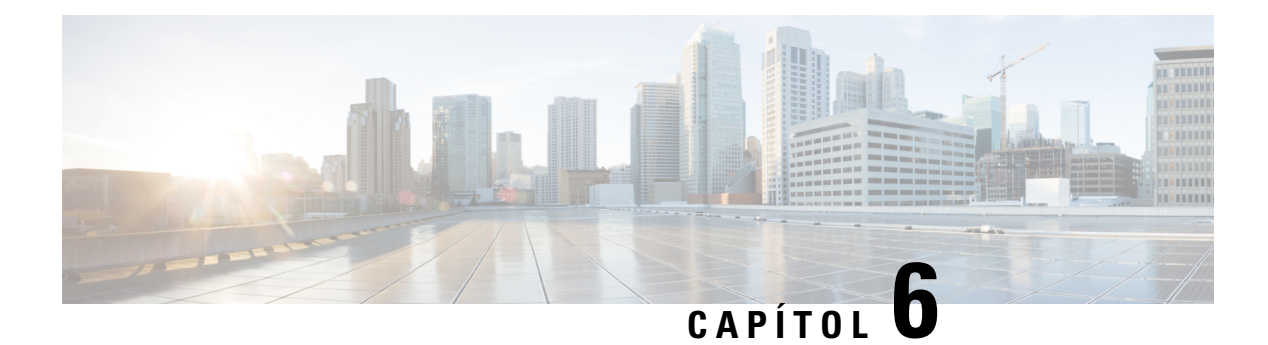

# **Configuració**

- Visió general de la [configuració](#page-96-0) del telèfon, a la pàgina 87
- Canvi de la [melodia,](#page-97-0) a la pàgina 88
- [Activació](#page-97-1) de l'opció No molestar de la pantalla del telèfon, a la pàgina 88
- Desviar les [trucades](#page-97-2) des del telèfon, a la pàgina 88
- [Assignació](#page-99-0) d'un to de trucada amb la pàgina web del telèfon, a la pàgina 90
- [Activació](#page-99-1) de l'opció DND des de la pàgina web del telèfon, a la pàgina 90
- [Configuració](#page-100-0) de l'estalvi de pantalla amb la pàgina de la interfície web, a la pàgina 91
- Ajustar el temporitzador amb [retroil·luminació](#page-101-0) des de la pàgina web de telèfon, a la pàgina 92
- Activar el bloqueig de trucades [anònimes](#page-101-1) des de la pàgina web, a la pàgina 92
- Activar l'espera de [trucades](#page-101-2) des de la pàgina web del telèfon, a la pàgina 92
- Bloqueig d'una trucada [anònima,](#page-102-0) a la pàgina 93
- [Bloquejar](#page-102-1) ID de l'autor de la trucada , a la pàgina 93
- Activar l'espera de [trucades,](#page-103-0) a la pàgina 94
- [Protecció](#page-103-1) d'una trucada, a la pàgina 94
- [Configuració](#page-103-2) d'una pàgina de resposta automàtica, a la pàgina 94
- [Configuració](#page-104-0) del correu de veu, a la pàgina 95
- [Config.](#page-104-1) proxy HTTP, a la pàgina 95
- [Modificació](#page-107-0) del format d'hora, a la pàgina 98
- [Modificació](#page-107-1) del format d'hora, a la pàgina 98
- [Modificació](#page-108-0) de l'estalvi de pantalla, a la pàgina 99
- Afegir un logotip com a fons de [telèfon,](#page-108-1) a la pàgina 99
- [Modificació](#page-109-0) del fons de pantalla de la pàgina del telèfon, a la pàgina 100
- Selecció [d'idioma,](#page-109-1) a la pàgina 100
- Establiment de la [contrasenya,](#page-109-2) a la pàgina 100
- Establir la [contrasenya](#page-110-0) des de la pàgina web del telèfon, a la pàgina 101
- [Configuració](#page-110-1) del compte del perfil, a la pàgina 101
- Addició de diverses [localitzacions](#page-111-0) per a un usuari de BroadWorks XSI, a la pàgina 102

# <span id="page-96-0"></span>**Visió general de la configuració del telèfon**

L'administrador pot configurar el telèfon perquè els menús de configuració estiguin disponibles a la pantalla del telèfon o a la interfície web del telèfon. Si no trobeu un menú específic, poseu-vos en contacte amb l'administrador.

## <span id="page-97-0"></span>**Canvi de la melodia**

Podeu configurar un to de trucada per a una trucada entrant.

### **Procediment**

- **Pas 1** Premeu **Configuració**.
- **Pas 2** Seleccioneu **Preferències d'usuari** > **To de trucada** > **Ext. (n) - To de trucada**, on n = número d'extensió.
- **Pas 3** Desplaceu-vos per la llista de melodies i premeu **Reprod.** per escoltar-ne una mostra.
- **Pas 4** Premeu **Seleccionar** i després **Establir** per desar una selecció.

## <span id="page-97-1"></span>**Activació de l'opció No molestar de la pantalla del telèfon**

Configureu l'opció No molestar (DND) per silenciar el telèfon i suprimir les notificacions de trucades entrants quan cal evitar distraccions. Podeu suprimir totes les notificacions de trucades entrants o podeu suprimir la notificació d'una persona que truca concreta.

#### **Procediment**

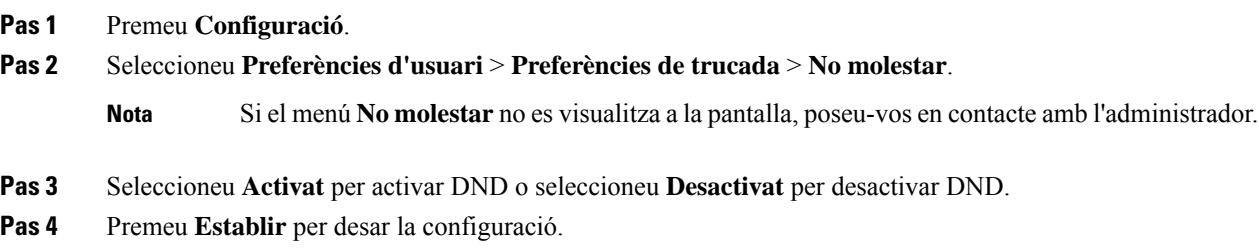

## <span id="page-97-2"></span>**Desviar les trucades des del telèfon**

Podeu configurar el telèfon perquè reenviï les trucades entrants després de navegar a la pantalla **Config. de reenviament de trucades**.

Hi ha dos mètodes més per configurar els serveis de desviament de trucades. Per configurar els serveis de desviament de trucades mitjançant una tecla programable específica, vegeu Desviar [trucades,](#page-50-0) a la pàgina 41. Per configurar els serveis de desviament de trucades des de la pàgina web del telèfon, vegeu Desviar [trucades](#page-51-0) amb la pàgina web del [telèfon,](#page-51-0) a la pàgina 42.

#### **Abans de començar**

L'administrador ha d'habilitar els serveis de desviament de trucades.

L'administrador desactiva la sincronització del codi d'activació de les funcions per al desviament de trucades. Si s'activa, la pantalla **Config. de reenviament de trucades** canvia a només lectura; no obstant això, encara podeu canviar la configuració del servei de desviament de totes les trucades prement **Desviar** o **Desviar tot** a la pantalla principal. Per obtenir més informació, consulteu Activació del [desviament](#page-51-1) de totes les trucades amb la [sincronització](#page-51-1) del codi d'activació de funcions, a la pàgina 42.

### **Procediment**

- **Pas 1** Premeu **Configuració**.
- **Pas 2** Seleccioneu **Preferències d'usuari** > **Preferències de trucada** > **Desviament de trucades** per accedir a la pantalla **Config. de reenviament de trucades**.
- Pas 3 Seleccioneu un servei de desviament de trucades.
	- **Desviar tot**: determina si es desvien totes les trucades entrants a un número de telèfon de destinació.
	- **Desviar ocupat**: determina si es desvia una trucada entrant a un número de telèfon de destinació quan la línia estigui ocupada.
	- **Desv. de trucades sense resposta**: determina si es desvia una trucada entrant a un número de telèfon de destinació quan no es contesta la trucada.
- **Pas 4** Habiliteu el servei de desviament de trucades prement el botó **Seleccionar** del clúster de navegació.
- **Pas 5** Assigneu un número de telèfon de destinació per al servei de desviament de trucades.
	- **Desv. tots els números**: especifica el número de telèfon de destinació al qual voleu desviar totes les trucades entrants.
	- **Desviar núm. ocupat**: especifica el número de telèfon de destinació al qual voleu desviar la trucada entrant quan la línia està ocupada.
	- **Reenv. núm. no resp.**: indica el número de telèfon de destinació al qual voleu desviar la trucada entrant quan no es contesta.
	- **Desv. ret. no resp.**: assigna un temps de retard de resposta per a l'escenari sense resposta.
		- **Nota**
- Si l'administrador inhabilita la sincronització de tecles de funció (FKS) i la sincronització XSI per al desviament de trucades al telèfon, podeu introduir el valor com a nombre de segons després del qual s'ha de desviar la trucada.
	- Si l'administrador habilita la sincronització de tecles de funció FKS o la sincronització XSI per al desviament de trucades al telèfon, podeu introduir el valor com a nombre de tons després del qual s'ha de desviar la trucada.

Les configuracions de desviament de trucades del telèfon només tenen efecte quan els FKS i els XSI estan desactivats. Per obtenir-ne més informació, poseu-vos en contacte amb l'administrador.

- **Pas 6** (Opcional) Assigneu un número de telèfon de destinació mitjançant la tecla programable **Contactes**.
	- a) A la pantalla **Configuració de desviament de trucades**, seleccioneu qualsevol servei de desviament de trucades.
	- b) Seleccioneu **Desv. tots els números**, **Desviar núm. ocupat** o **Reenv. núm. no resp.** en funció del servei de desviament de trucades que heu seleccionat i, a continuació, premeu la tecla variable **Contactes**.
	- c) Cerqueu un contacte. Per obtenir més informació, consulteu Cerca d'un [contacte](#page-67-0) a la pantalla de tots els [directoris,](#page-67-0) a la pàgina 58.
	- d) Premeu **Trucar** per assignar el número de telèfon de destinació.

Podeu veure que el número de telèfon de destinació apareix al costat del servei de desviament de trucades.

- **Pas 7** Premeu **Establir** per aplicar la configuració.
- **Pas 8** Comproveu si la configuració té efecte buscant la icona  $\leq$  de desviament de trucades. La icona es mostra amb un número de destinació a la part superior esquerra o al mig de la pantalla del telèfon.

Després d'habilitar qualsevol dels serveis de desviament de trucades, la tecla programable **Desviar** o **Desviar tot** canviarà a **Desviar** o **No desv. tot** respectivament. Podeu prémer la tecla programable per desactivar el servei o els serveis de desviament de trucades, mentre que es conserva el número de telèfon de destinació.

**No desv. tot** desactivar només el servei de desviament de totes les trucades, **Desviar** desactivar els serveis de desviament de totes les trucades.

Si la configuració de la trucada que avança al telèfon no es fa efectiu, consulteu amb l'administrador.

# <span id="page-99-0"></span>**Assignació d'un to de trucada amb la pàgina web del telèfon**

#### **Procediment**

- **Pas 1** A la pàgina web del telèfon, seleccioneu **User Login** > **Voice** > **Ext.(n)**, on **(n)** és el número d'una extensió.
- **Pas 2** A l'àrea **Call Feature Settings**, trieu un to de trucada de la llista desplegable **Default Ring**.

Si no voleu especificar un to de trucada per a la línia telefònica, trieu **No ring**. El telèfon no sona quan es rep una trucada entrant.

**Pas 3** Feu clic a **Submit All Changes**.

# <span id="page-99-1"></span>**Activació de l'opció DND des de la pàgina web del telèfon**

#### **Procediment**

- **Pas 1** A la pàgina web del telèfon, seleccioneu **User Login** > **Voice** > **User**.
- **Pas 2** A **Supplementary Services**, ajusteu **DND Settings** a **Yes**.

Podeu activar l'opció DND per a totes les línies si el vostre administrador no ha habilitat la sincronització de tecles de funció (FKS).

**Pas 3** Feu clic a **Submit All Changes**.

# <span id="page-100-0"></span>**Configuració de l'estalvi de pantalla amb la pàgina de la interfície web**

Podeu configurar un estalvi de pantalla per al telèfon. Quan el telèfon està inactiu durant un temps específic, s'activa el mode d'estalvi de pantalla.

Premeu qualsevol botó per tornar al mode normal del telèfon.

### **Procediment**

**Pas 1** A la pàgina web del telèfon, seleccioneu **Veu** > **Usuari**.

**Pas 2** A la secció **Screen** establiu els camps com es descriuen a la taula següent.

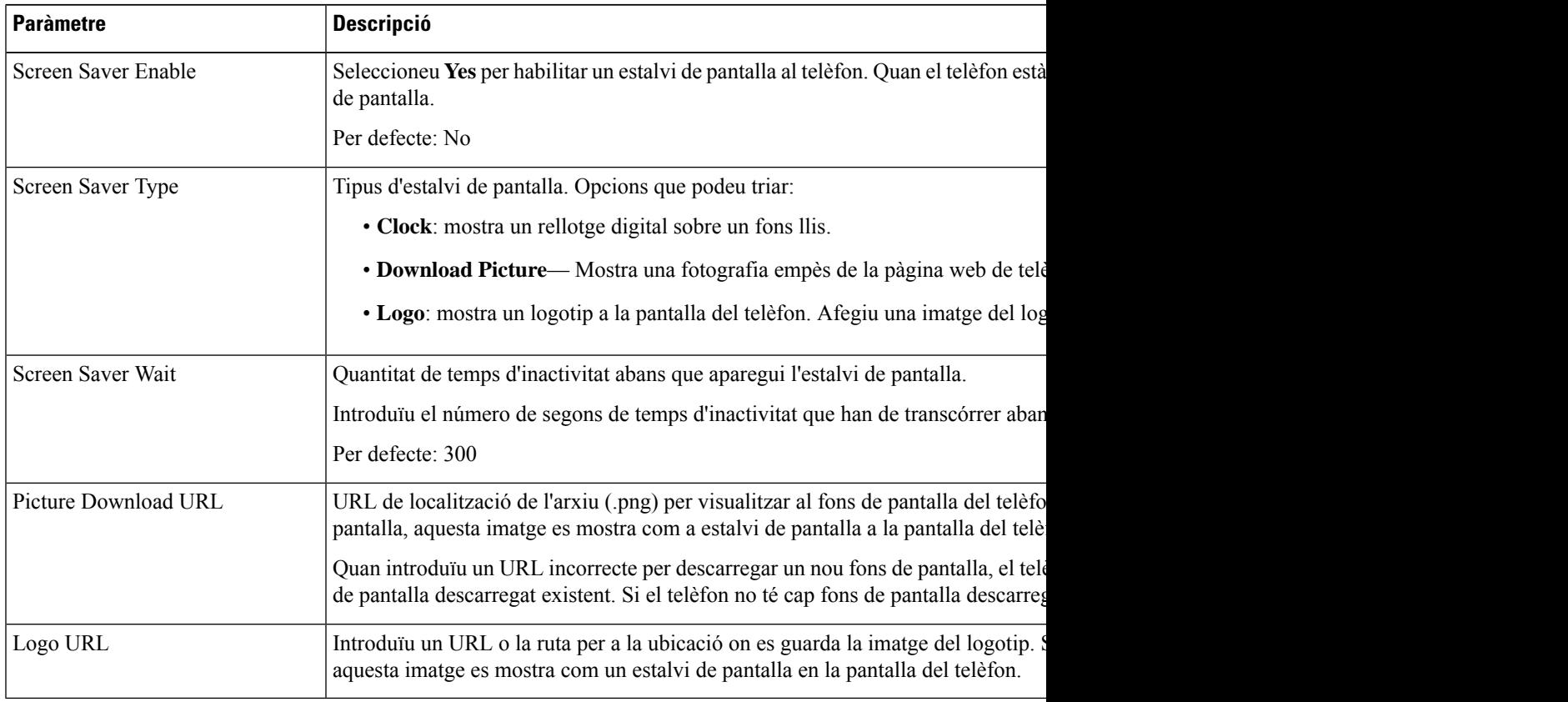

### **Pas 3** Feu clic a **Submit All Changes**.

#### **Configuració**

la sincronització

# <span id="page-101-0"></span>**Ajustar el temporitzador amb retroil·luminació des de la pàgina web de telèfon**

Vostè pot estalviar energia impossibilitant la retroil·luminació al telèfon en un temps preestablert. L'escriptori del telèfon està visible fins i tot amb la retroil·luminiació desactivada.

### **Procediment**

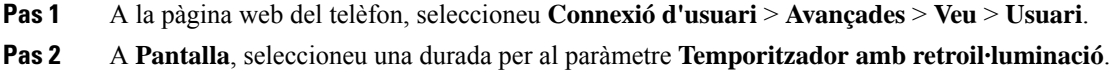

# <span id="page-101-1"></span>**Activar el bloqueig de trucades anònimes des de la pàgina web**

### **Procediment**

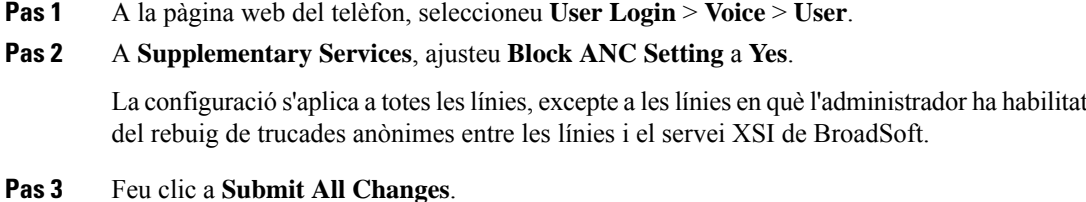

## <span id="page-101-2"></span>**Activar l'espera de trucades des de la pàgina web del telèfon**

#### **Procediment**

**Pas 1** A la pàgina web del telèfon, seleccioneu **User Login** > **Voice** > **User**.

**Pas 2** A **Supplementary Services**, establiu **CW Setting** en **Yes**.

La configuració s'aplica a totes les línies, excepte aquelles on l'administrador hagi habilitat la sincronització de trucada en espera entre línies i el servei XSI BroadSoft.

**Pas 3** Feu clic a **Submit All Changes**.

## <span id="page-102-0"></span>**Bloqueig d'una trucada anònima**

Pot bloquejar una trucada entrant que no té informació de l'autor de la trucada per a una línia específica o totes les línies.

Si l'administrador ha habilitat la sincronització del rebuig de trucades anònimes entre una línia i un servei XSI de BroadSoft, la configuració només s'aplica a la línia específica en lloc de totes les línies. Normalment, la configuració s'aplica a totes les línies, excepte aquelles a on la sincronització estigui habilitada.

### **Procediment**

- **Pas 1** Premeu **Configuració**.
- **Pas 2** Seleccioneu **Preferències d'usuari** > **Preferències de trucada** > **Bloquejar trucada anònima**.
- **Pas 3** Seleccioneu **Activat** si voleu bloquejar la trucada que no té informació de l'autor de la trucada o seleccioneu **Desactivat** per autoritzar la trucada.
- **Pas 4** Premeu **Establir** per desar la configuració.

## <span id="page-102-1"></span>**Bloquejar ID de l'autor de la trucada**

Podeu bloquejar la identificació de l'autor de la trucada per impedir que el vostre nom i número de telèfon es mostrin a la pantalla del destinatari en fer una trucada. Aquesta funció us ajuda a mantenir la privacitat.

#### **Abans de començar**

L'administrador habilita la funció Bloquejar CID al telèfon.

L'administrador habilita la funció Bloquejar CID al servidor XSI BroadWorks.

### **Procediment**

- **Pas 1** Premeu **Configuració**.
- **Pas 2** Seleccioneu **Preferències d'usuari** > **Preferències de trucades**.
- **Pas 3** Seleccioneu **Bloquejar ID de l'autor de la trucada**.
- **Pas 4** Premeu **Seleccionar** per activar o desactivar el bloqueig d'ID de trucada.

Si l'administrador habilita la funció Bloquejar ID de l'autor de la trucada al servidor XSI BroadWorks, el telèfon recupera el valor del servidor i es veu el valor que l'administrador estableix al servidor. A continuació podeu modificar el valor des del menú **Bloquejar ID de l'autor de la trucada** al telèfon.

**Pas 5** Premeu **Establir** per desar el canvi.

## <span id="page-103-0"></span>**Activar l'espera de trucades**

Podeu habilitar trucades en espera per a una línia o totes les línies específiques. Si està activat, podeu rebre la notificació de trucades (un sol bip i el botó de línia parpelleja en vermell) en una trucada activa.

Si l'administrador ha habilitat la sincronització de trucada en espera entre una línia i un servei XSI BroadSoft, la configuració només s'aplica a la línia específica en lloc de totes les línies. Normalment, la configuració s'aplica a totes les línies, excepte aquelles on està habilitada la sincronització.

#### **Procediment**

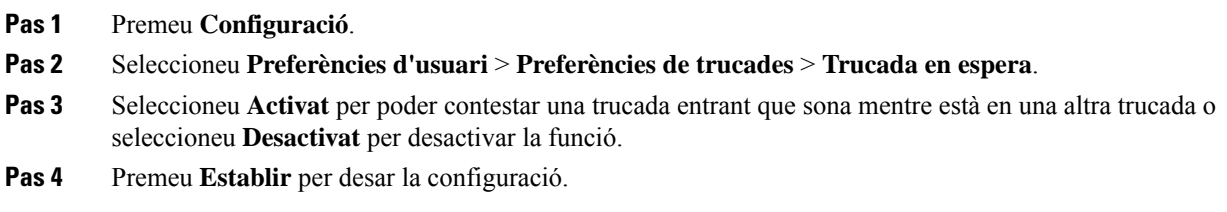

# <span id="page-103-1"></span>**Protecció d'una trucada**

Podeu encriptar les trucades per protegir-les de tercers no desitjats. Podeu configurar la funció de protecció de trucades en totes les trucades sortints o per a una trucada específica.

### **Procediment**

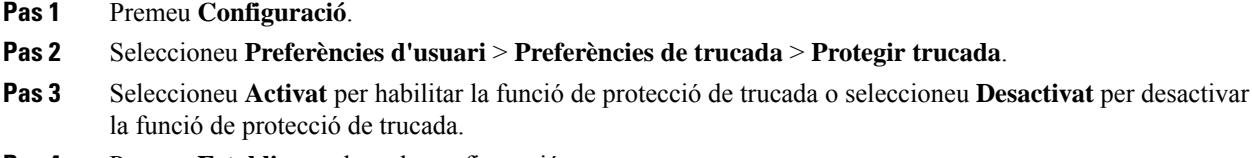

<span id="page-103-2"></span>**Pas 4** Premeu **Establir** per desar la configuració.

la pàgina de resposta automàtica.

# **Configuració d'una pàgina de resposta automàtica**

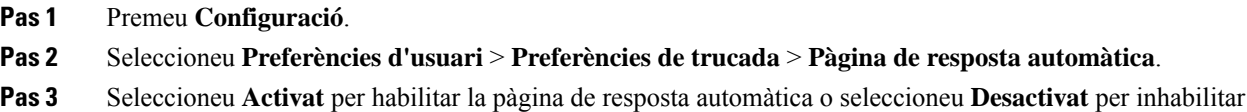

**Pas 4** Premeu **Establir** per desar els canvis.

## <span id="page-104-0"></span>**Configuració del correu de veu**

#### **Procediment**

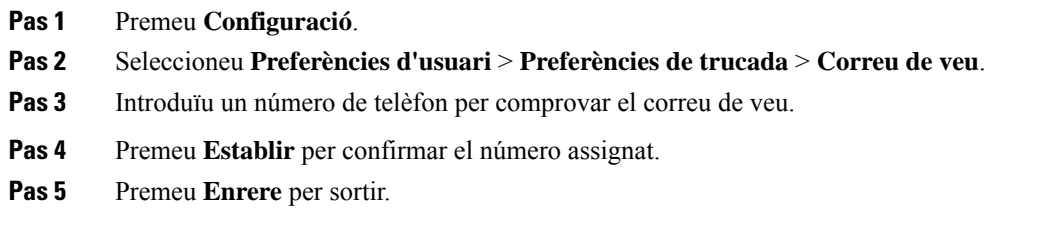

## <span id="page-104-1"></span>**Config. proxy HTTP**

Podeu configurar un servidor intermediari HTTP al telèfon des del menú **Config. proxy HTTP** al menú **Configuració de la xarxa**. La configuració del servidor intermediari HTTP també està disponible a la pàgina web del telèfon.

### **Temes relacionats**

Configuració d'un servidor intermediari amb el mode [d'intermediari](#page-104-2) automàtic, a la pàgina 95 Configuració d'un servidor intermediari amb el mode [d'intermediari](#page-105-0) manual, a la pàgina 96 [Configuració](#page-105-1) d'un servidor intermediari des de la pàgina web del telèfon, a la pàgina 96

## <span id="page-104-2"></span>**Configuració d'un servidorintermediari amb elmode d'intermediari automàtic**

Podeu seleccionar el mode d'intermediari automàtic per configurar un servidor intermediari HTTP al telèfon.

#### **Procediment**

- **Pas 1** Premeu **Configuració**.
- **Pas 2** Seleccioneu **Configuració de la xarxa** > **Config. proxy HTTP** > **Mode proxy**.
- **Pas 3** Premeu el botó **Seleccionar** del clúster de navegació per triar **Automàtic**.
- **Pas 4** Ressalteu **Detecció automàtica (WPAD)**, seleccioneu **Activat** per activar la detecció automàtica del servidor intermedi web (WPAD) que es fa servir per recuperar un fitxer PAC automàticament i seleccioneu **Desac.** per desactivar WPAD.

Per defecte, el telèfon utilitza WPAD en el mode d'intermediari automàtic.

**Pas 5** (Opcional) Si desactiveu WPAD al pas anterior, heu d'introduir una adreça URL de configuració automàtica del servidor intermediari (PAC) vàlid a **URL PAC**. Per exemple:

http://proxy.department.branch.example.com/pac

Si no teniu la URL PAC, poseu-vos en contacte amb l'administrador.

**Pas 6** Premeu **Establir** per aplicar la configuració.

## <span id="page-105-0"></span>**Configuració d'un servidor intermediari amb el mode d'intermediari manual**

Podeu seleccionar el mode d'intermediari manual per configurar un servidor intermediari HTTP al telèfon.

#### **Abans de començar**

L'administrador us proporciona l'adreça del servidor i el port del servidor intermediari.

#### **Procediment**

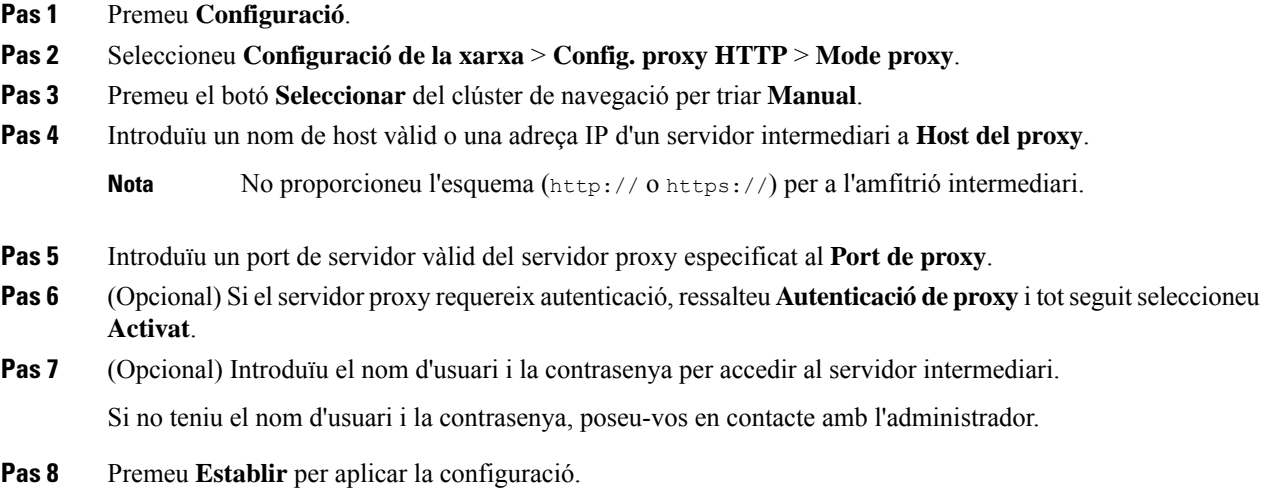

## <span id="page-105-1"></span>**Configuració d'un servidor intermediari des de la pàgina web del telèfon**

Podeu triar el mode d'intermediari automàtic o manual per configurar un servidor intermediari HTTP des de la pàgina web del telèfon.

- **Pas 1** A la pàgina web del telèfon, seleccioneu **Veu** > **Sistema**.
- **Pas 2** A la secció **Config. proxy HTTP**, establiu els paràmetres que es descriuen a la taula següent:

 $\mathbf l$ 

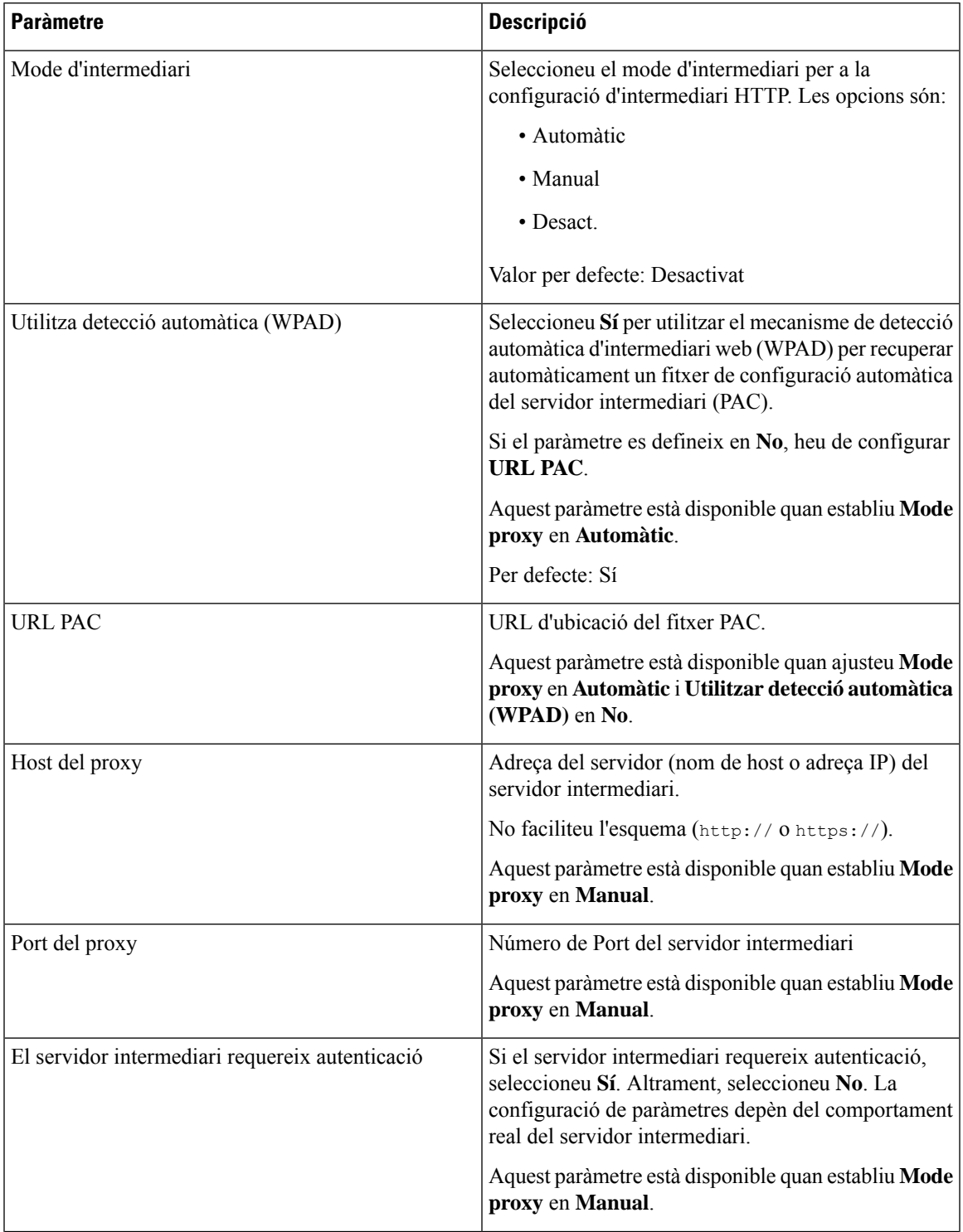

### **Taula 2: Config. proxy HTTP**

| <b>Paràmetre</b> | <b>Descripció</b>                                                                                                    |
|------------------|----------------------------------------------------------------------------------------------------|
| Nom d'usuari     | Introduïu un nom d'usuari d'un usuari de credencials<br>al servidor intermediari.                                                 |
|                  | Aquest paràmetre està disponible quan ajusteu Mode<br>proxy en Manual i El servidor intermediari<br>requereix autenticació en Sí. |
| Contrasenya      | Introduïu una contrasenya del nom d'usuari especificat<br>per a la funció d'autenticació del servidor intermediari.               |
|                  | Aquest paràmetre està disponible quan ajusteu Mode<br>proxy en Manual i El servidor intermediari<br>requereix autenticació en Sí. |

**Pas 3** Feu clic a **Submit All Changes**.

# <span id="page-107-0"></span>**Modificació del format d'hora**

Podeu modificar el format d'hora actual que mostra la pantalla del telèfon.

#### **Procediment**

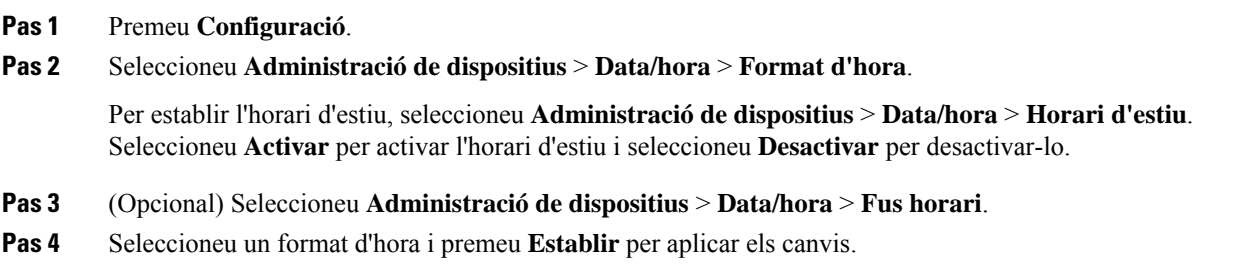

# <span id="page-107-1"></span>**Modificació del format d'hora**

Podeu canviar el format de data que voleu veure a la pantalla del telèfon.

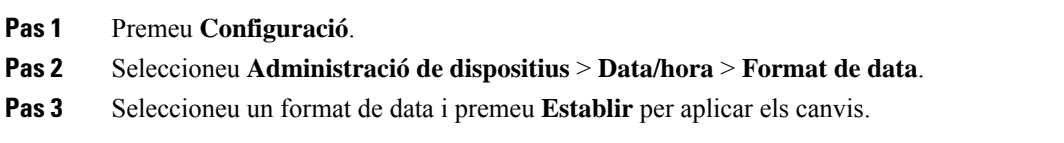
Ш

# **Modificació de l'estalvi de pantalla**

Podeu habilitar l'estalvi de pantalla del telèfon i especificar-ne l'aparença, així com la quantitat de temps d'inactivitat del telèfon abans que aparegui l'estalvi de pantalla.

#### **Procediment**

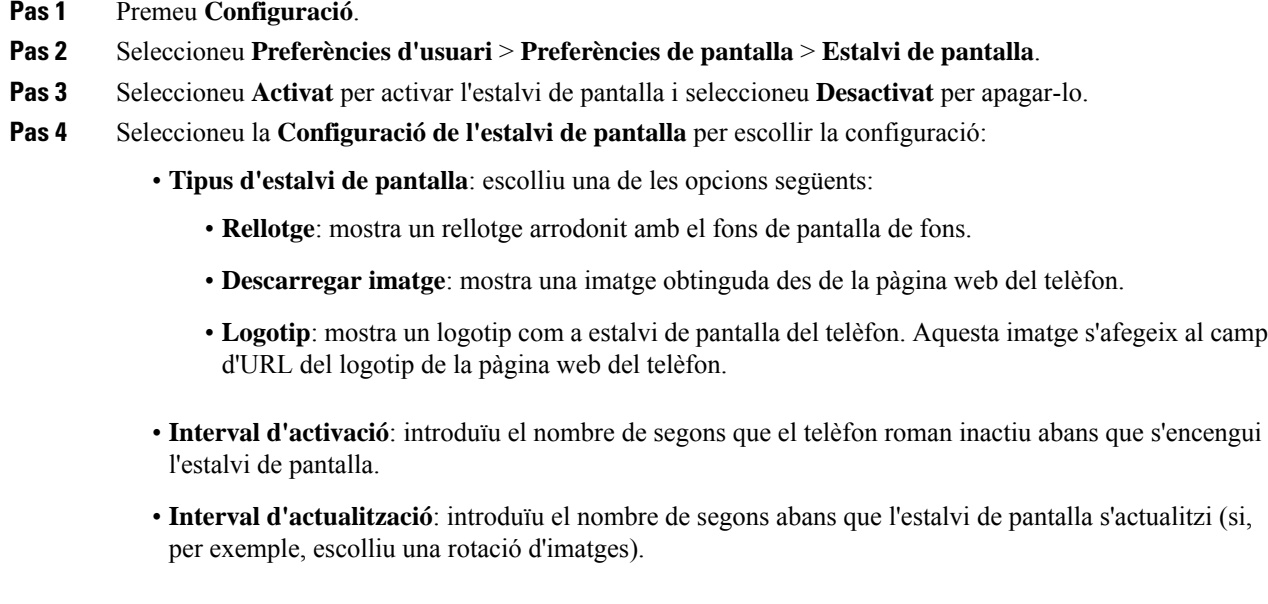

```
Pas 5 Premeu Establir.
```
# **Afegir un logotip com a fons de telèfon**

Per afegir una icona de logotip com a fons de pantalla del telèfon, afegiu-la des de la pàgina web del telèfon.

#### **Procediment**

- **Pas 1** A la pàgina web del telèfon, seleccioneu **User Login** > **Voice** > **User**.
- **Pas 2** A la secció **Screen**, seleccioneu **Logo** al camp **Phone Background** i al camp **Logo URL** introduïu un URL o ruta per a la ubicació on es guarda la imatge del logotip.
- **Pas 3** Feu clic a **Submit All Changes**.

Després d'afegir el logotip al fons del telèfon, si seleccioneu **Default** de la llista de **Phone Background** i deseu els canvis, la icona del logotip a la pantalla del telèfon desapareixerà.

## **Modificació del fons de pantalla de la pàgina del telèfon**

L'administrador us pot permetre que canvieu el fons de pantalla per defecte al telèfon per un dels fons de pantalla disponibles.

#### **Procediment**

- **Pas 1** A la pàgina web del telèfon, seleccioneu **User Login** > **Voice** > **User**.
- **Pas 2** Al camp **Phone Background** de la secció **Screen**, seleccioneu qualsevol de les opcions com a fons de pantalla del telèfon.
	- **Default**: el telèfon no té cap fons de pantalla. Si no s'ha afegit cap fons de pantalla a la pantalla del telèfon, hi apareix un fons de pantalla monocromàtic.
	- **Logo**: a la pàgina web del telèfon podeu seleccionar **Logo** com a opció de fons del telèfon. El logotip que afegiu a **Logo URL** s'utilitza com a fons de pantalla.
	- No supereu la longitud màxima de 255 caràcters per a **Logo URL** o **Picture Download URL**. **Precaució**

L'àrea de visualització del logotip és el centre de la pantalla del telèfon. La mida de l'àrea de visualització del logotip del telèfon és de 128 x 128 píxels.Si la mida del logotip original no cap a l'àrea de visualització, el logotip s'adapta per encaixar a l'àrea de visualització.

**Pas 3** Feu clic a **Submit All Changes**.

# **Selecció d'idioma**

En funció de com es configuri el telèfon, es pot canviar l'idioma utilitzat pel telèfon.

#### **Procediment**

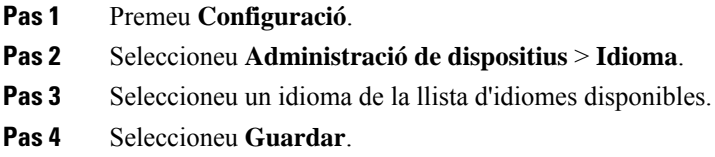

# **Establiment de la contrasenya**

Restabliu la contrasenya del telèfon regularment i manteniu la xarxa segura.

П

#### **Abans de començar**

Heu de tenir la contrasenya.

#### **Procediment**

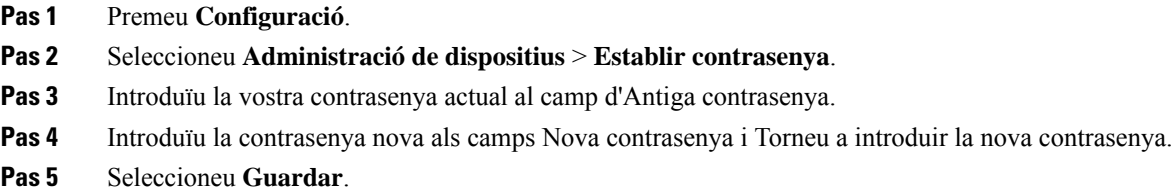

#### **Temes relacionats**

Establir la [contrasenya](#page-110-0) des de la pàgina web del telèfon, a la pàgina 101

# <span id="page-110-0"></span>**Establir la contrasenya des de la pàgina web del telèfon**

Podeu actualitzar la contrasenya des de la pàgina web del telèfon.

#### **Abans de començar**

Heu de tenir la contrasenya actual.

#### **Procediment**

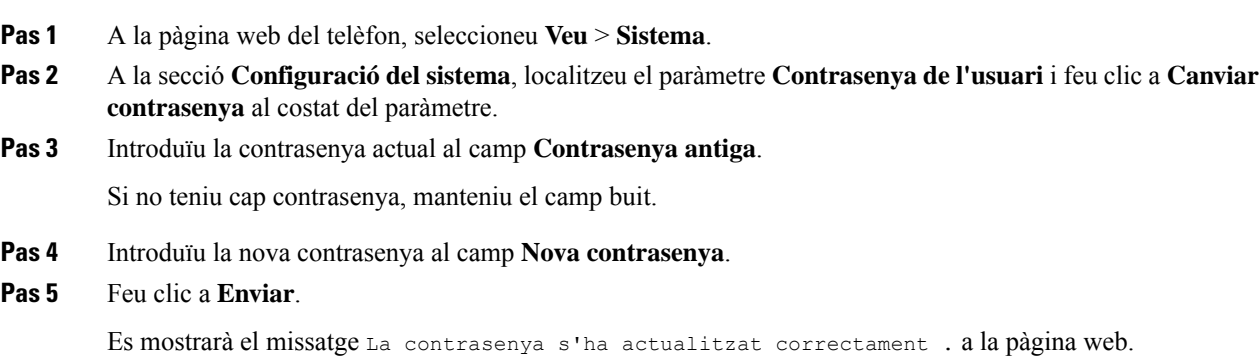

# **Configuració del compte del perfil**

Heu d'introduir les credencials d'autenticació per tornar a sincronitzar el telèfon amb el perfil de provisió quan se sol·liciti a la pantalla de **Configuració del compte de perfil**.

Si heu omès la pantalla de **Configuració del compte de perfil**, també hi podeu accedir des del menú del telèfon o la tecla variable **Configuració** si està disponible.

Si no podeu iniciar sessió al telèfon, poseu-vos en contacte amb l'administrador.

#### **Abans de començar**

L'administrador especifica el tipus d'autenticació del perfil al telèfon i us facilita les credencials d'autenticació.

#### **Procediment**

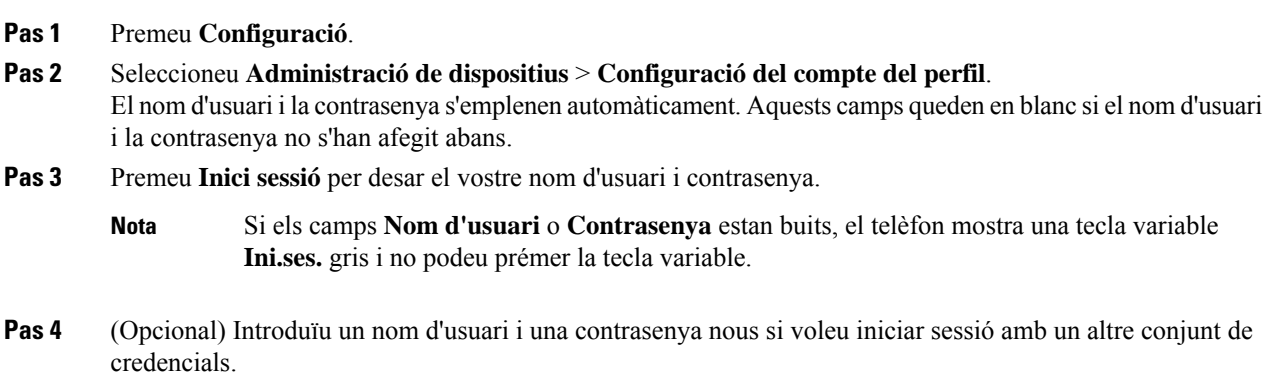

# **Addició de diverses localitzacions per a un usuari de BroadWorks XSI**

Podeu afegir diverses localitzacions a l'extensió del telèfon. Això permet desplaçar sense problemes una trucada entrant des del telèfon a altres telèfons mòbils o telèfons d'escriptori que s'afegeixen a la vostra extensió.

#### **Abans de començar**

L'administrador ha habilitat la funció Arreu a l'extensió.

#### **Procediment**

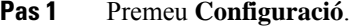

- **Pas 2** Seleccioneu **Preferències d'usuari** > **Preferències de trucada**.
- **Pas 3** Seleccioneu **Arreu**.
- **Pas 4** (Opcional) Seleccioneu una línia si es configura l'opció Arreu de BroadWorks a vàries línies.
- **Pas 5** Afegiu el número i el nom de contacte a la pantalla **Ubicacions**.

La longitud màxima d'un nom que podeu introduir és 25. També podeu mantenir el camp **Nom** buit.

La longitud màxima del número que podeu introduir és de 20.

#### **Pas 6** Habiliteu o inhabiliteu la ubicació.

 $\overline{\phantom{a}}$ 

**Pas 7** Premeu **Guardar** per afegir localitzacions a la llista **Localitzacions**.

I

i.

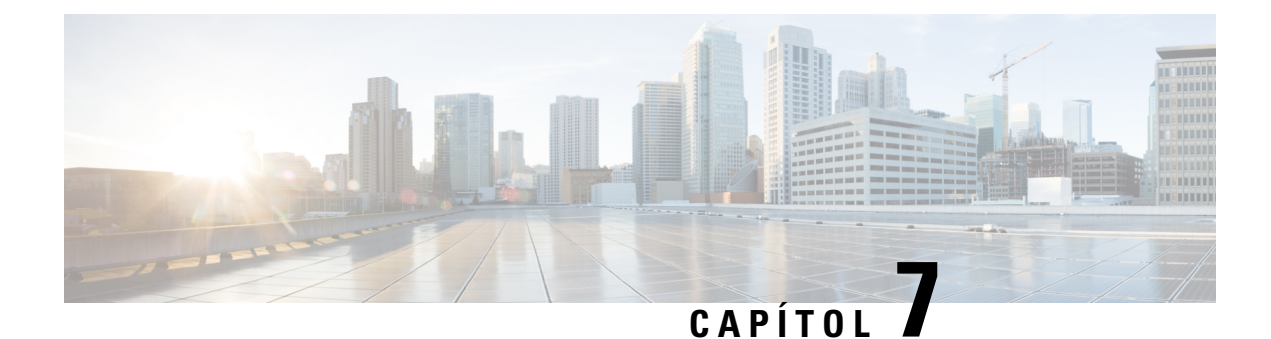

# **Seguretat del producte**

- Informació de seguretat i [funcionament,](#page-114-0) a la pàgina 105
- [Declaracions](#page-116-0) de compliment, a la pàgina 107
- [Informació](#page-123-0) general sobre seguretat dels productes Cisco, a la pàgina 114
- [Informació](#page-123-1) en línia important, a la pàgina 114

# <span id="page-114-0"></span>**Informació de seguretat i funcionament**

## **Talls d'energia**

L'accés al servei d'emergència mitjançant el telèfon requereix que el telèfon rebi energia elèctrica. Si es produeix una interrupció al subministrament elèctric, el servei o el servei de trucades d'emergència no funcionarà fins que es restableixi l'energia. En cas de tall o fallada del subministrament elèctric, potser haureu de restablir o reconfigurar l'equip abans que pugueu utilitzar el servei o el servei de trucades d'emergència.

## **Dominis normatius**

La radiofreqüència (RF) d'aquest telèfon està configurada segons un domini normatiu específic. Si feu servir el telèfon fora del domini normatiu específic, no funcionarà correctament i podríeu estar violant la normativa local.

## **Entorns d'atenció sanitària**

Aquest producte no és cap producte sanitari i utilitza una banda de freqüències no autoritzada que és susceptible a les interferències d'altres dispositius o equips.

### **Dispositius externs**

Es recomana l'ús de dispositius externs de bona qualitat amb protecció contra interferències de senyals de radiofreqüència (RF) i audiofreqüència (AF) no desitjades. Els dispositius externs inclouen auriculars, cables i connectors.

En funció de la qualitat d'aquests dispositius i la proximitat a altres dispositius, com ara telèfons mòbils o ràdios bidireccionals, és probable que encara es creïn interferències. En aquests casos, es recomana dur a terme almenys una d'aquestes accions:

- Allunyar el dispositiu extern de l'origen de les emissions d'RF o AF.
- Apartar els cables del dispositiu extern de l'origen de les emissions d'RF o AF.
- Utilitzar cables apantallats per al dispositiu extern o cables amb un blindatge i una connexió millors.
- Reduir la longitud dels cables del dispositiu extern.
- Aplicar ferrites o algun producte semblant en els cables del dispositiu extern.

Cisco no pot garantir el rendiment dels dispositius externs, els cables i els connectors.

**Precaució**

Als països de la Unió Europea, utilitzeu només altaveus externs, micròfons i auriculars que compleixin totalment els requisits de la Directiva sobre EMC [89/336/EC].

## **Maneres de proporcionar alimentació al telèfon**

Podeu proporcionar alimentació al telèfon de qualsevol d'aquestes maneres:

- Utilitzeu l'adaptador de corrent que inclou el telèfon.
- si la xarxa admet la tecnologia Power over Ethernet (PoE), podeu connectar el telèfon de conferència a la xarxa.

Si no esteu segur que la vostra xarxa admeti la tecnologia PoE, consulteu l'administrador.

### **Comportament del telèfon en moments de congestió de la xarxa**

Qualsevol cosa que malmeti el funcionament de la xarxa pot afectar la qualitat de l'àudio i, en alguns casos, pot provocar que es talli la trucada. Les causes de degradació de la xarxa inclouen, entre d'altres, les activitats següents:

- Tasques administratives, com ara l'anàlisi del port intern o l'anàlisi de seguretat.
- Atacs produïts a la vostra xarxa, com ara atacs de denegació de servei.

### **Avís d'UL**

El cables LAN/Ethernet o altres cables connectats al dispositiu no s'han estendre fora de l'edifici.

### **Etiqueta del producte**

L'etiqueta del producte es troba a la part inferior del dispositiu.

## <span id="page-116-0"></span>**Declaracions de compliment**

## **Declaracions de compliment de la Unió Europea**

### **Marca CE**

La marca CE següent s'adhereix a l'equip i a l'embalatge.

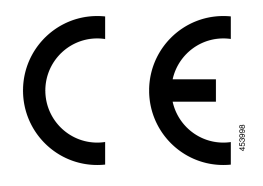

### **Declaració d'exposició de RF de la Unió Europea**

S'ha avaluat aquest dispositiu i compleix els requisits de la Directiva de la UE sobre EMF 2014/53/UE.

## **Declaracions de compliment dels Estats Units**

### **Dispositiu de ràdio de l'apartat 15**

**Precaució**

El dispositiu de ràdio de l'apartat 15 funciona en condicions sense interferències amb altres dispositius que funcionin en aquesta freqüència. Tot canvi o modificació del producte que no s'hagi aprovat expressament per Cisco, incloent-hi l'ús d'antenes que no siguin de Cisco, pot anul·lar l'autoritat de l'usuari per utilitzar aquest dispositiu.

## **Declaracions de compliment del Canadà**

Aquest dispositiu compleix la norma o les normes RSS exemptes de llicència de la indústria del Canadà. El funcionament està subjecte a aquestes dues condicions: (1) aquest dispositiu no pot produir interferències, i (2) aquest dispositiu ha d'admetre qualsevol interferència, fins i tot les que puguin provocar un funcionament no desitjat del dispositiu. No es pot garantir la privadesa de les comunicacions quan es faci servir aquest telèfon.

Aquest producte compleix les especificacions tècniques d'innovació, ciència i desenvolupament econòmic del Canadà.

#### **Avis de Conformité Canadien**

Cet appareil est conforme aux normes RSS exemptes de licence RSS d'Industry Canada. Le fonctionnement de cet appareil est soumis à deux condicions: (1) ce périphérique ne doit pas causant d'interférence et (2) ce périphérique doit partidari les interférences, y compris celles susceptibles d' de no souhaitable de fonctionnement de les Nacions Unides de entraîner l'appareil. La protecció des comunicacions ne peut pas être assurée luris de l'utilisation de ce téléphone.

Le présent PNB est coses aux spécifications tècniques applicables edificis, Ciències et Développement économique Canadà.

El dispositiu compleix l'exempció delslímits d'avaluació rutinària en la secció 2.5 de RSS102 i el compliment de l'exposició RSS-102 RF, els usuaris poden obtenir informació canadenca sobre l'exposició i el compliment de RF. Le dispositif rencontre l'exemption des limites courantes d'évaluation dans la section 2.5 de RSS 102 et la conformité à l'exposition de RSS-102 rf, utilisateurs peut obtenir l'information canadienne sur l'exposition et la conformité de rf.

Aquest transmissor no ha de col·locar-se ni funcionar conjuntament amb cap altra antena o transmissor. Aquest equip s'ha d'instal·lar i operar amb una distància mínima de 20 centímetres entre el radiador i el cos.

Cet émetteur ne doit pas être Co-placé ou ne fonctionnant en même temps qu'aucune autre antenne ou émetteur. Cet équipement devrait être installé et actionné avec une distance minimum de 20 centimètres entre le radiateur et votre corps.

el dispositiu per a les operacions en la banda de 5150-5250 MHz només es pot fer servir en interiors, per reduir el potencial d'interferències perjudicials als sistemes de satèl·lit mòbils que fan servir el mateix canal;

per a dispositius amb antenes desmuntables, el guany màxim permès per a dispositius en les bandes de 5250-5350 MHz i 5470-5725 MHz serà d'una quantitat que permeti que l'equip compleixi amb el límit de PIRE;

per a dispositius amb antenes desmuntables, el guany màxim permès per als dispositius de la banda de 5725-5850 MHz serà d'una quantitat que permeti que l'equip compleix amb els límits de PIRE especificats per a l'operació punt a punt i no punt a punt segons correspongui.

les dispositifs fonctionnant dans la bande 5150-5250 MHz sont réservés uniquement pour une utilisation à l'intérieur afin de réduire les risques de brouillage préjudiciable aux systèmes de satellites mobiles utilisant les mêmes canaux;

le gain maximal d'antenne permis pour les dispositifs utilisant les bandes 5250-5350 MHz et 5470-5725 MHz doit se conformer à la limite de p.i.r.e.;

le gain maximal d'antenne permis (pour les dispositifs utilisant la bande 5725-5850 MHz) doit se conformer à la limite de p.i.r.e. spécifiée pour l'exploitation point à point et non point à point, selon le cas.

### **Declaració d'exposició a RF del Canadà**

#### AQUEST DISPOSITIU COMPLEIX AMB ELS LÍMITS ESTABLERTS PER ISED RSS-102 R5 PER A L'EXPOSICIÓ A ONES DE RÀDIO

El vostre dispositiu inclou un transmissor de ràdio i un receptor. S'ha dissenyat per tal de no excedir els límits per a la població general (no controlats) per a l'exposició a ones de ràdio (camps electromagnètics de freqüència de radio) tal com s'especifica a RSS-102, que fa referència al Health Canada Safety Code 6 i inclou un marge de seguretat substancial per garantir la seguretat de totes les persones, independentment de l'edat i de la salut.

D'aquesta manera, els sistemes s'han dissenyat per funcionar tot evitant el contacte amb les antenes per part de l'usuari final. Es recomana establir el sistema en una ubicació a la qual les antenes puguin romandre, com a mínim, a una distància mínima especificada de l'usuari, d'acord amb les directrius normatives que s'han establert per reduir l'exposició global de l'usuari o l'operador.

El dispositiu s'ha sotmès a proves i compleix les normatives aplicables com a part del procés de certificació de ràdio.

#### **Déclaration d'Exposition aux RF Canadienne**

#### CE PÉRIPHÉRIQUERESPECTE LES LIMITES DÉCRITESPARLA NORMERSS-102R5 D'EXPOSITION À DES ONDES RADIO

Votre appareil comprend un émetteur et un récepteur radio. Il est conçu pour ne pas dépasser les limites applicables à la population générale (ne faisant pas l'objet de contrôles périodiques) d'exposition à des ondes radio (champs électromagnétiques de fréquences radio) comme indiqué dans la norme RSS-102 qui sert de référence au règlement de sécurité n°6 sur l'état de santé du Canada et inclut une marge de sécurité importantes conçue pour garantir la sécurité de toutes les personnes, quels que soient leur âge et état de santé.

En tant que tels, lessystèmessont conçus pour être utilisés en évitant le contact avec les antennes par l'utilisateur final. Il est recommandé de positionner le système à un endroit où les antennes peuvent demeurer à au moins une distance minimum préconisée de l'utilisateur, conformément aux instructions des réglementations qui sont conçues pour réduire l'exposition globale de l'utilisateur ou de l'opérateur.

Le périphérique a été testé et déclaré conforme aux réglementations applicables dans le cadre du processus de certification radio.

### **Declaració sobre radars d'alta potència del Canadà**

També s'ha de comunicar als usuaris que els radars d'alta potencia són usuaris principals (és a dir, usuaris prioritaris) de les bandes de 5.250-5.350 MHz i 5.650-5.850 MHz i que aquests radars poden provocar interferències i/o danys en dispositius LE-LAN.

Devraient également être informés des utilisateurs que les radars à haute puissance sont désignés comme utilisateurs principaux (à savoir des utilisateurs prioritaires) des bandes 5250-5350 MHz et 5650 à 5.850 MHz et que ces radars pourraient provoquer des interférences et / ou endommager les périphériques LE-LAN.

## **Declaracions de compliment de Nova Zelanda**

### **Advertiment general de permís per connectar-se (PTC)**

La concessió d'un Telepermit per a qualsevol element d'equip terminal només indica que Spark NZ ha admès que l'element compleix les condicions mínimes per a connectar-se amb la xarxa. No constitueix cap aprovació del producte per part de Spark NZ ni ofereix cap tipus de garantia. Sobretot, no representa cap garantia que l'element funcioni correctament en tots els aspectes amb l'equip permès per Telepermit d'una altra marca o model, ni vol dir que qualsevol producte sigui compatible amb tots els serveis de xarxa de Spark NZ.

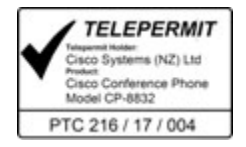

## **Declaracions de compliment de Taiwan**

### **Declaració d'advertiment de DGT**

避免電波干擾,本器材禁止於室外使用5.25-5.35 秭赫頻帶

#### 低功率電波輻射性電機管理辦法

- 經型式認證合格之低功率射頻電機,非經許可,公司、 第十二條 商號或使用者均不得擅自變更頻率、加大功率或變更原 設計之特性及功能。
- 第十四條 低功率射頻電機之使用不得影響飛航安全及干擾合法通信; 經發現有干擾現象時,應立即停用,並改善至無干擾時方得 繼續使用。

前項合法通信,指依電信法規定作業之無線電信。

低功率射頻電機須忍受合法通信或工業、科學及醫療用電波 輻射性電機設備之干擾。

#### 低功率射頻電機技術規範

- 4.7 無線資訊傳輸設備
- 4.7.5 在5.25-5.35秭赫頻帶內操作之無線資訊傳輸設備,限於室內使用。
- 4.7.6 無線資訊傳輸設備須忍受合法通信之干擾且不得干擾合法通信;如 造成干擾,應立即停用,俟無干擾之虞,始得繼續使用。
- 4.7.7 無線資訊傳輸設備的製造廠商應確保頻率穩定性,如依製造廠商使 97048 用手册上所述正常操作,發射的信號應維持於操作頻帶中。

本器材須經專業工程人員安裝及設定,始得設置使用,且口得直接販售給一般消費者

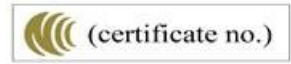

### **Baix consum i advertiments sobre la vista**

```
視力保護警語:使用過度恐傷害視力
低功率射頻電機警語:
   經型式認證合格之低功率射頻電機,非經許可,公司、商號或使用者均不得擅自變更頻率、加大功
率或變更原設計之特性之功能。
   低功率射頻電機之使用不得影響飛航安全及干擾合法通信:經發現有干擾現象時,應立即停用,並
改善至無干擾時方得繼續使用。前項合法通信,指依電信法規定作業之無線電通信。低功率射頻電機須忍
受合法通信或工業、科學及醫療用電波輻射性電機設備之干擾。
```
4.7.9.1 應避免影響附近雷達系統之操作。

4.7.9.2 高增益指向性天線只得應用於固定式點對點系統。

## **Declaració de compliment de l'Argentina**

#### **Advertiment**

No feu servir una font d'alimentació amb característiques diferents de les expressades, ja que podria ser perillós.

CP-8832-MIC-WLS CNC ID:22259

CP-8832 CNC ID: 21503

## **Informació de compliment de la normativa del Brasil**

#### **Art. 5º - 680**

Aquest equip no té dret a la protecció contra lesinterferències nocivesi no pot causar interferències en sistemes autoritzats adequats.

Per obtenir informació, aneu a aquest URL (en anglès): <http://www.anatel.gov.br>

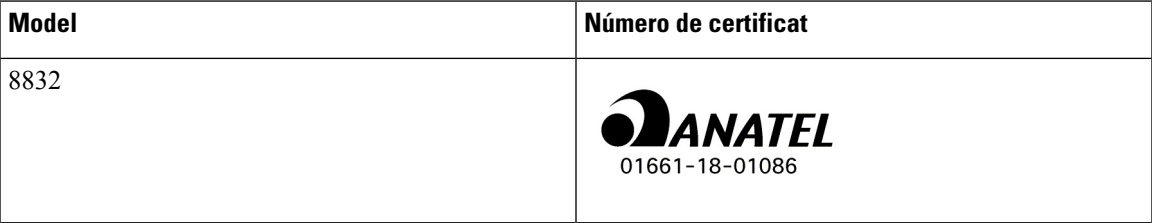

# **Declaració de compliment de Singapur**

# **Complies with IMDA Standards** DB101992

## **Informació de compliment per a la Xina**

**Declaració d'advertiment de classe A**

Aquesta declaració s'aplica al telèfon IP per a conferència 8832NR de Cisco.

声明: 此为A级UC系统产品附件(中国大陆),在生活环境中,该产品可能会造 成无线电干扰,在这种情况下,可能需要用户对其干扰采取切实可行的措施。

## **Informació de compliment de la normativa del Japó**

Compliment de VCCI per als equips de classe B

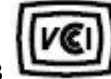

Japan Radio Compliance CP-8832 24 DS/OF 4

"5,2/5,3 GHz es limita a l'ús en interiors al Japó"

## **Informació de compliment per a Corea**

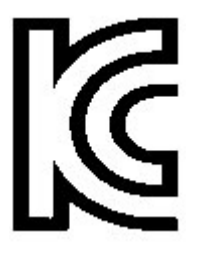

R-CMM-TNY-CP-8832 per a CP-8832-MIC-WIRED i CP-8832-POE

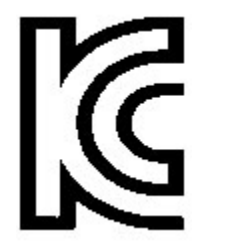

R-R-TNY-CP-8832-NR per a CP-8832-NR

## **Informació de compliment per a Mèxic**

IFETEL: RCPCICP18-0445

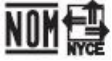

Aprovació: NYCE/CT/0125/18/TS

## **Informació de compliment per a Rússia**

Marca de la Unió Duanera Euroasiàtica (Rússia, Bielorússia i Kazakhstan)

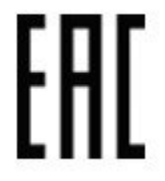

## **Declaració de compliment de la normativa de l'FCC**

La Comissió Federal de Comunicacions (FCC) requereix les declaracions de compliment següents:

### **Declaració de compliment de l'apartat 15.19 de la normativa de l'FCC**

Aquest dispositiu compleix amb l'apartat 15 de la normativa de l'FCC. El funcionament està subjecte a aquestes dues condicions: (1) aquest dispositiu no pot produir interferències perjudicials, i (2) aquest dispositiu ha d'admetre qualsevol interferència que pugui rebre, fins i tot les que puguin provocar un funcionament no desitjat.

### **Declaració de compliment de l'apartat 15.21 de la normativa de l'FCC**

Tots els canvis o modificacions que no estiguin expressament aprovats per la part responsable del compliment poden anul·lar l'autoritat de l'usuari per utilitzar l'equip.

Aquest dispositiu compleix amb l'apartat 15 de la normativa de l'FCC. El funcionament està subjecte a aquestes dues condicions: (1) aquest dispositiu no pot produir interferències perjudicials, i (2) aquest dispositiu ha d'admetre qualsevol interferència que pugui rebre, fins i tot les que puguin provocar un funcionament no desitjat. No es pot garantir la privadesa de les comunicacions quan es faci servir aquest telèfon.

### **Declaració de compliment dels límits d'exposició a radiacions d'RF segons l'FCC**

Aquest equip compleix els límits d'exposició a radiació de la normativa de l'FCC establerts per a entorns no controlats. Els usuaris finals han de seguir les instruccions de funcionament concretes per tal de complir la normativa d'exposició a radiacions d'RF. Aquest transmissor ha d'estar almenys a 20 cm de l'usuari i no s'ha de col·locar ni fer funcionar juntament amb cap altra antena ni transmissor.

El dispositiu per a les operacions en la banda de 5.150–5.250 MHz només es pot fer servir en interiors, per reduir el potencial d'interferències perjudicials als sistemes de satèl·lit mòbils que fan servir el mateix canal.

### **Declaració de compliment dels límits per a dispositius digitals de classe B i receptors segons l'FCC**

Aquest producte s'ha sotmès a proves i compleix les especificacions per als dispositius digitals de classe B, d'acord amb l'apartat 15 de la normativa de l'FCC. Aquests límits estan dissenyats per proporcionar una protecció raonable contra interferències danyoses en instal·lacions residencials. Aquest equip genera, utilitza i pot emetre radiacions d'energia de radiofreqüència;si no s'instal·la nis'utilitza com s'indica a lesinstruccions, podria provocar interferències danyoses a les comunicacions de ràdio. No obstant això, no hi ha cap garantia que no es produirà cap interferència en instal·lacions concretes.

Si es constata que l'equip ocasiona interferències danyoses amb els receptors de ràdio o televisió, la qual cosa es pot detectar encenent-lo i apagant-lo, s'anima l'usuari perquè provi de corregir-les prenent almenys una de les mesures següents:

- Reorientar o canviar d'ubicació l'antena receptora.
- Augmentar la separació entre l'equip i la resta de dispositius.
- Connectar l'equip a un endoll diferent del del receptor.
- Consultar un distribuïdor o un tècnic de ràdio/TV amb experiència per obtenir assistència.

# <span id="page-123-0"></span>**Informació general sobre seguretat dels productes Cisco**

Aquest producte conté característiques criptogràfiques i està subjecte a les lleis aplicables dels EUA i de cada país sobre importació, exportació, transferència i ús. El subministrament de productes criptogràfics de Cisco no implica l'autoritat per part de tercers per importar, exportar, distribuir o utilitzar el xifratge. Elsimportadors, exportadors, distribuïdors i usuaris són responsables del compliment de les lleis dels Estats Units i del país local. En utilitzar aquest producte, accepteu complir les lleis i regulacions aplicables. Si no podeu complir les lleis dels Estats Units i locals, retorneu aquest producte immediatament.

Podeu trobar més informació quant a les regulacions d'exportació dels EUA a [https://www.bis.doc.gov/](https://www.bis.doc.gov/index.php/regulations/export-administration-regulations-ear) [index.php/regulations/export-administration-regulations-ear](https://www.bis.doc.gov/index.php/regulations/export-administration-regulations-ear).

## <span id="page-123-1"></span>**Informació en línia important**

#### **Contracte de llicència d'usuari final**

El contracte de llicència d'usuari final (EULA) es troba aquí: <https://www.cisco.com/go/eula>

#### **Compliment de les regulacions i informació de seguretat**

La informació de seguretat i compliment normatiu (RCSI) es troba aquí:

[https://www.cisco.com/c/dam/en/us/td/docs/voice\\_ip\\_comm/cuipph/8832/regulatory\\_compliance/](https://www.cisco.com/c/dam/en/us/td/docs/voice_ip_comm/cuipph/8832/regulatory_compliance/RCSI-0314-book.pdf) [RCSI-0314-book.pdf](https://www.cisco.com/c/dam/en/us/td/docs/voice_ip_comm/cuipph/8832/regulatory_compliance/RCSI-0314-book.pdf)

I

i.